# **Ezblock**

sunfounder

Jun 07, 2021

# **CONTENTS**

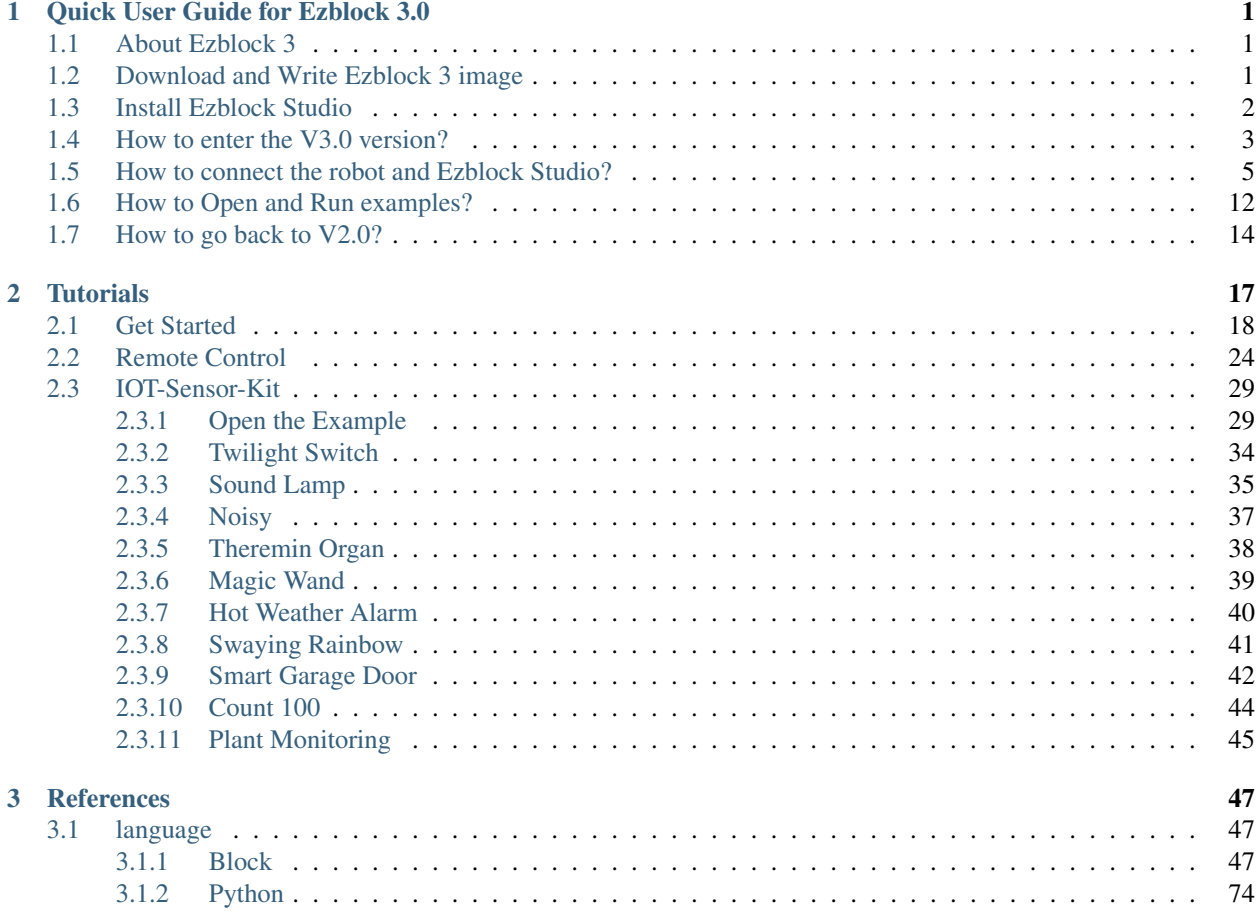

**CHAPTER**

# **QUICK USER GUIDE FOR EZBLOCK 3.0**

## <span id="page-4-1"></span><span id="page-4-0"></span>**1.1 About Ezblock 3**

The biggest optimization of Ezblock App upgrade from Ezblock 2 to Ezblock 3 is to modify the communication method, v2.0 uses Bluetooth communication, Ezblock 3 uses Websocket communication, which is network communication.

Ezblock 3's network communication speed will be much faster than Ezblock 2; for the Ezblock 3 version, we have also optimized and improved the connection process and almost all interfaces to make the APP more smooth and easy to use.

The Ezblock 3 version should be used with the Ezblock 3 image [\(Ezblock Studio Download Center.](https://ezblock.cc/download/index.html)). The v3.0 version is currently in the public test stage.

If there is a problem during use, please send an email to us, and we will test it several times to ensure that there is no problem in use.

Here is the Email: [cs@sunfounder.com.](mailto:cs@sunfounder.com)

## <span id="page-4-2"></span>**1.2 Download and Write Ezblock 3 image**

- 1. Prepare the tool of image burning. Here we use the Etcher. Nowdownload the software from here: [Etcher.](https://www.balena.io/etcher/)
- 2. Download the Raspberry Pi OS for Ezblock 3 Beta image file here: [Ezblock Studio Download Center.](https://ezblock.cc/download/index.html)
- 3. Unzip the package downloaded and you will see the .img file inside.

Note: Do not extract the .img file.

4. With Etcher, flash the image file into the Micro SD card.

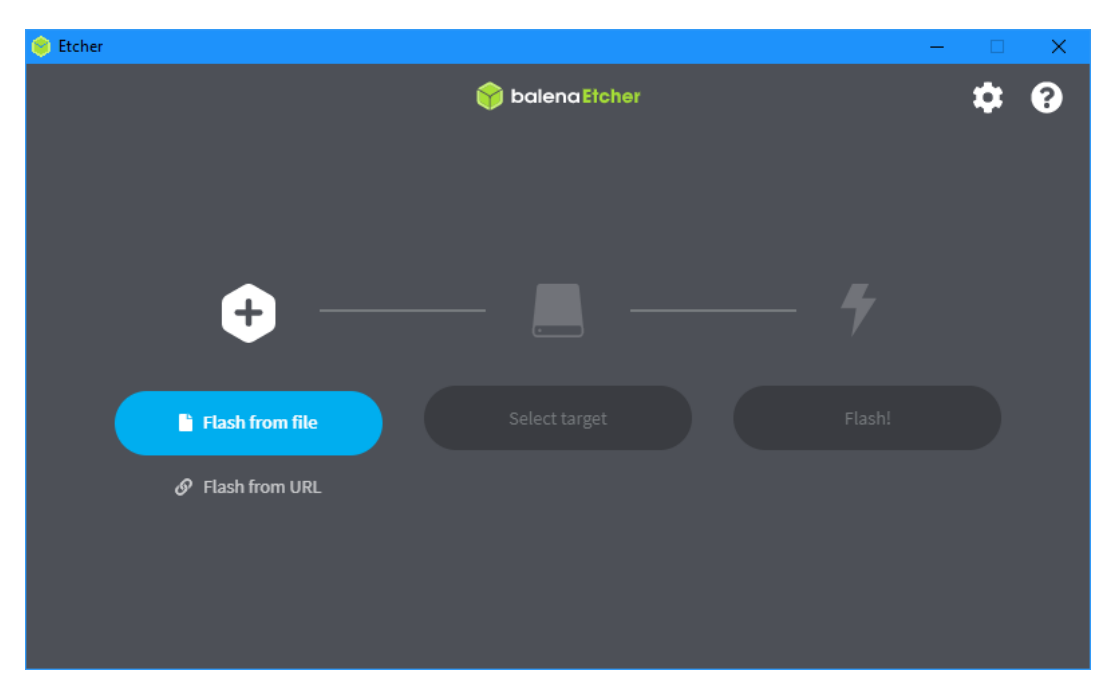

5. At this point, Ezblock for Raspberry Pi is installed. Please insert the Micro SD card into your Raspberry Pi.

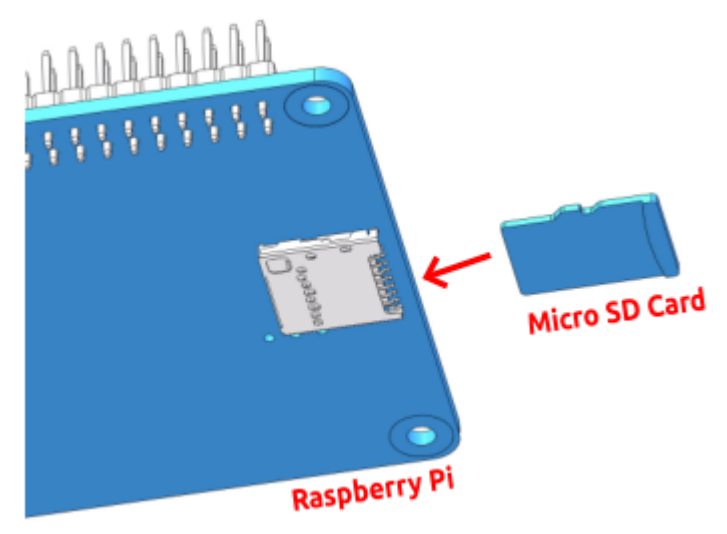

## <span id="page-5-0"></span>**1.3 Install Ezblock Studio**

Ezblock Studio is a development platform developed by SunFounder designed for beginners to lower the barriers to getting started with Raspberry Pi.

It has two programming languages: Graphical and Python, and available on almost all different types of devices.

With Bluetooth and Wi-Fi support, you can download code, remote control a Raspberry Pi, on Ezblock Studio.

Open App Store (iOS/Mac OS X system) or Play Store (Android/Windows/Linux system), then search and download Ezblock Studio.

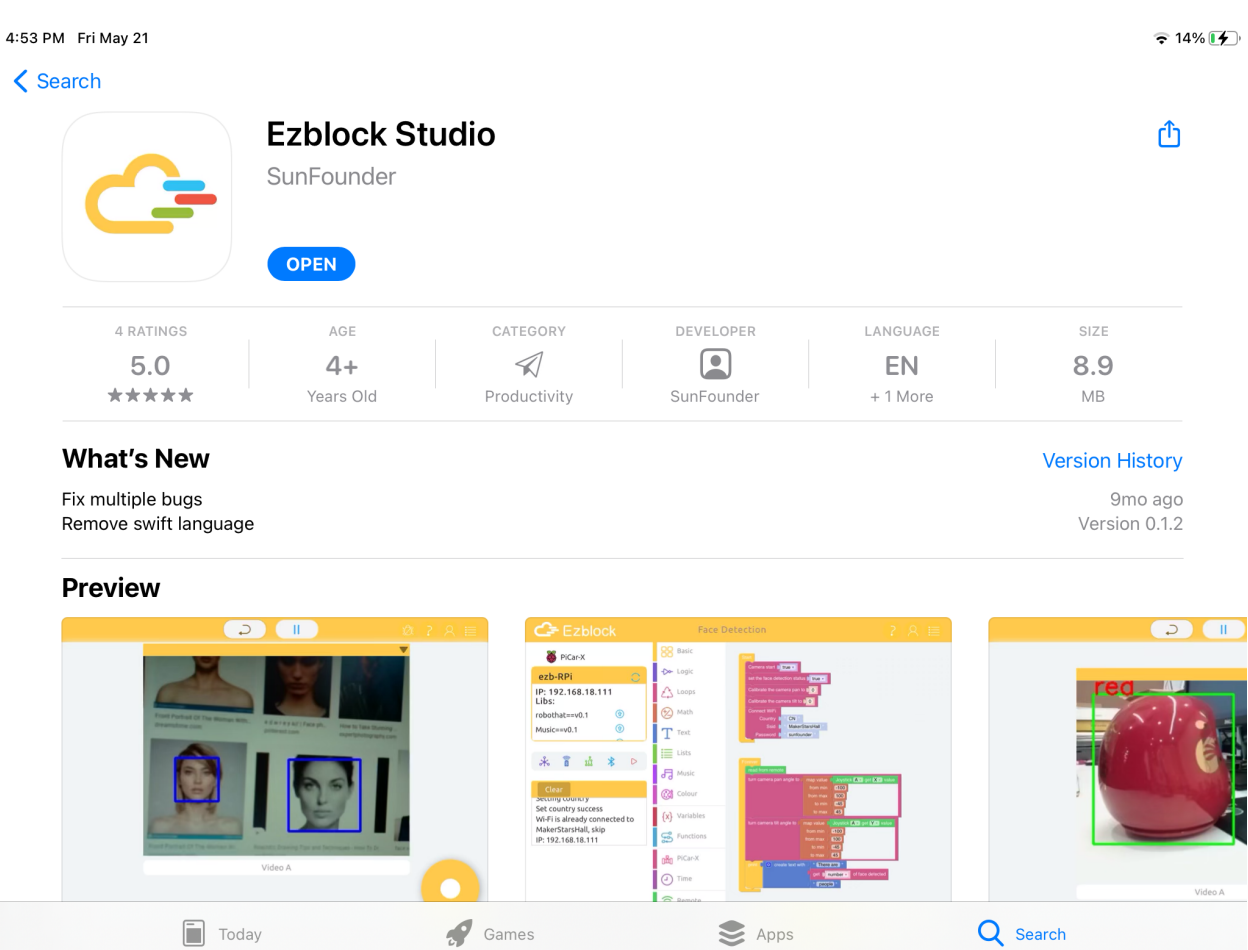

# <span id="page-6-0"></span>**1.4 How to enter the V3.0 version?**

- 1. Open Ezblock Studio and log in to your account.
- 2. Go to your account page by clicking on your avatar in the upper right corner of the home page.
- 3. Go to the Setting page, and then click About Version.

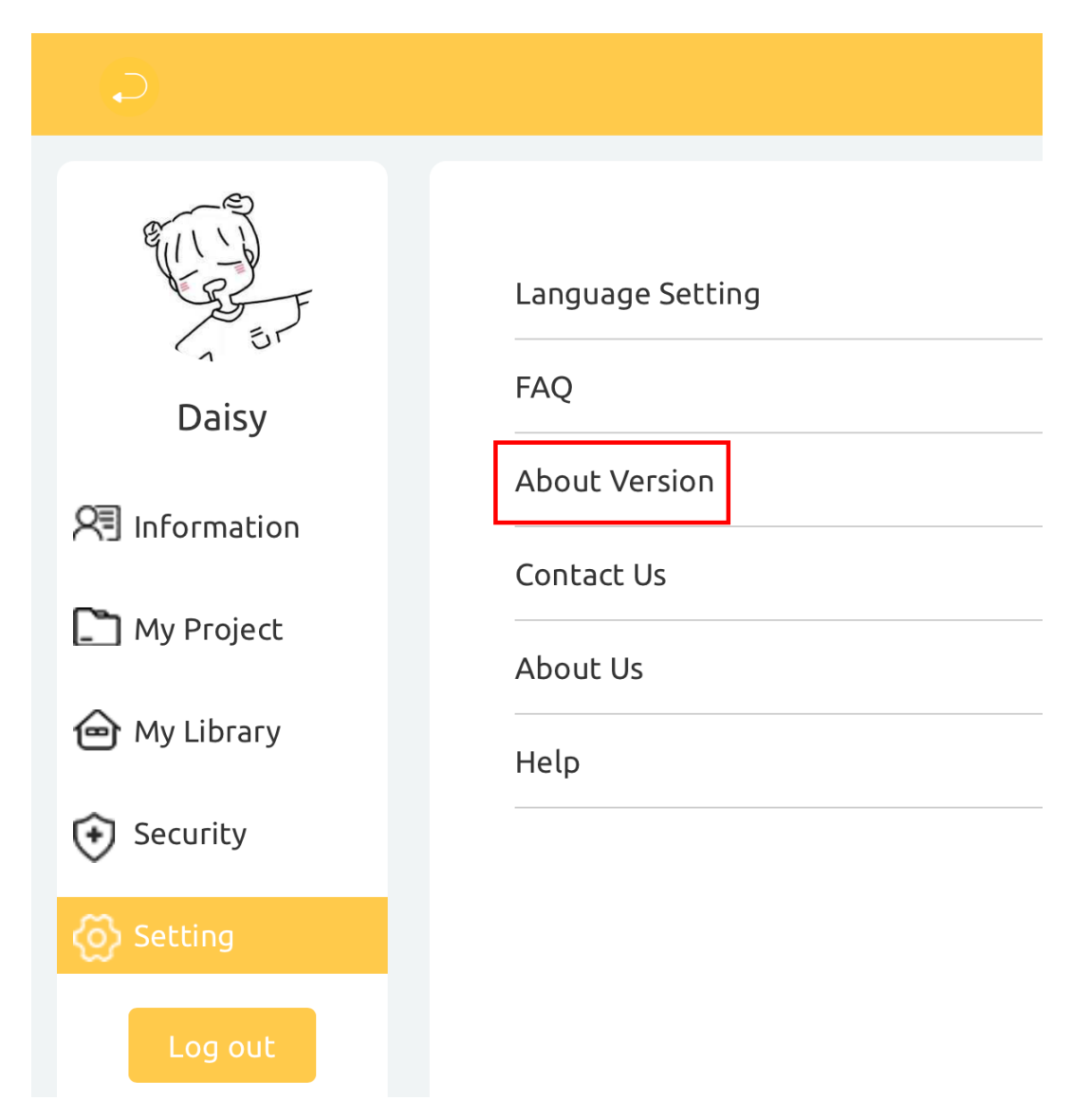

4. Click Enter a new version in the pop-up window.

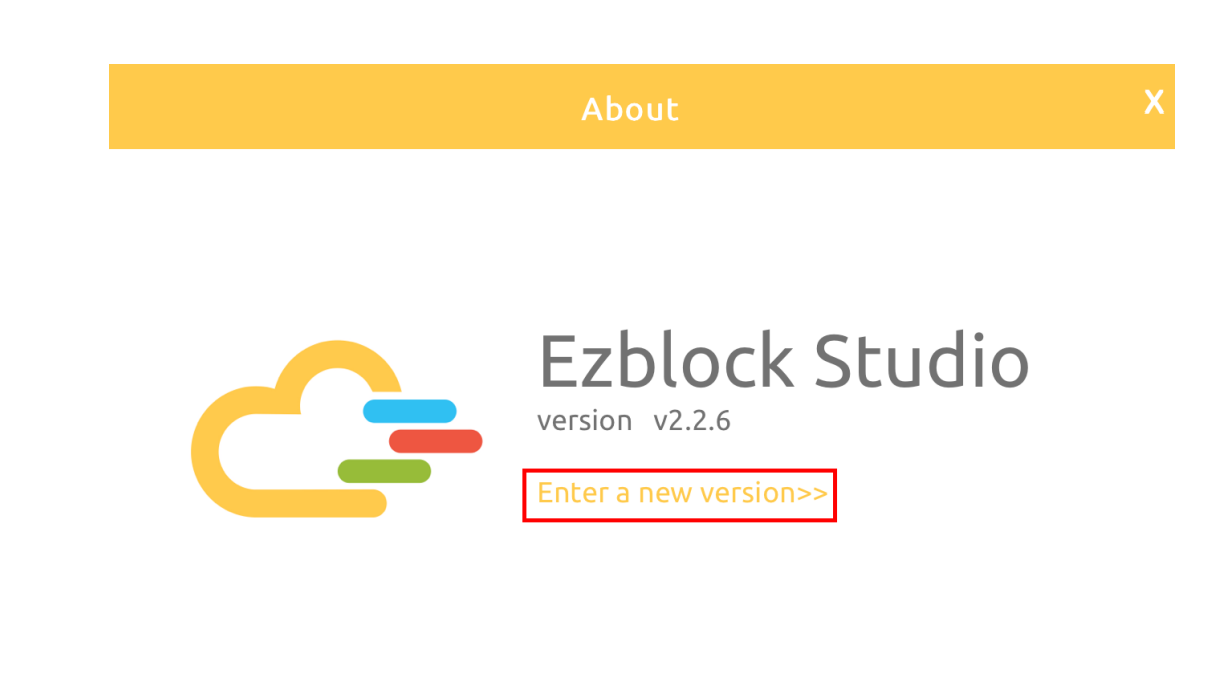

5. A new pop-up window will appear , select Enter a new version again.

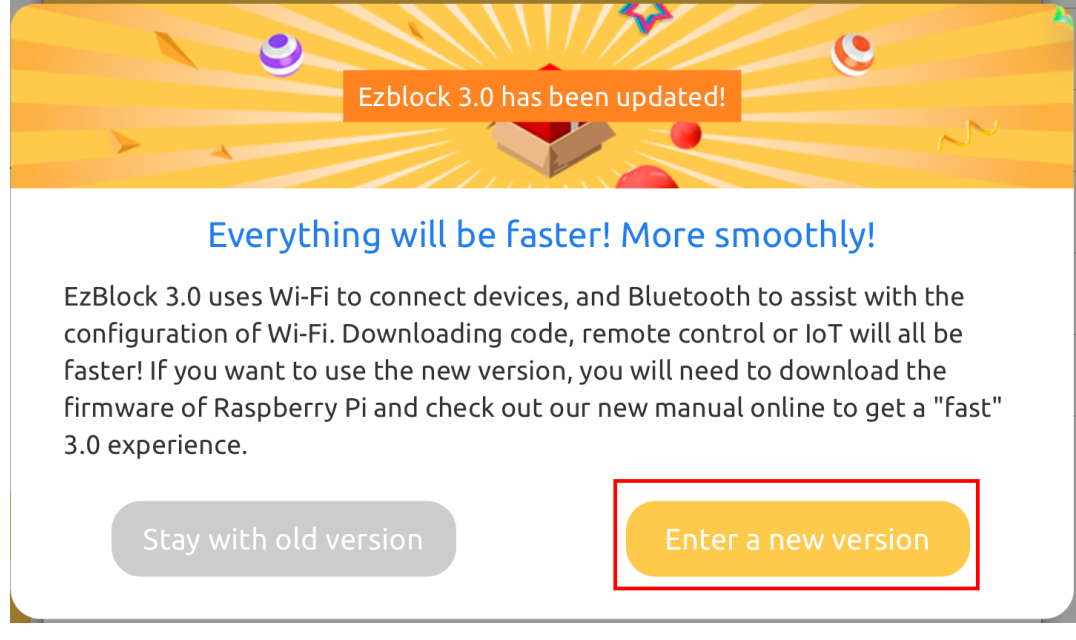

6. After a few minutes of loading, you will enter the V3.0 version.

# <span id="page-8-0"></span>**1.5 How to connect the robot and Ezblock Studio?**

1. At this time, there is a pop-up window with an empty device list. You need to power on your robot and turn on the Bluetooth of your mobile device at the same time, then the robot number will appear.

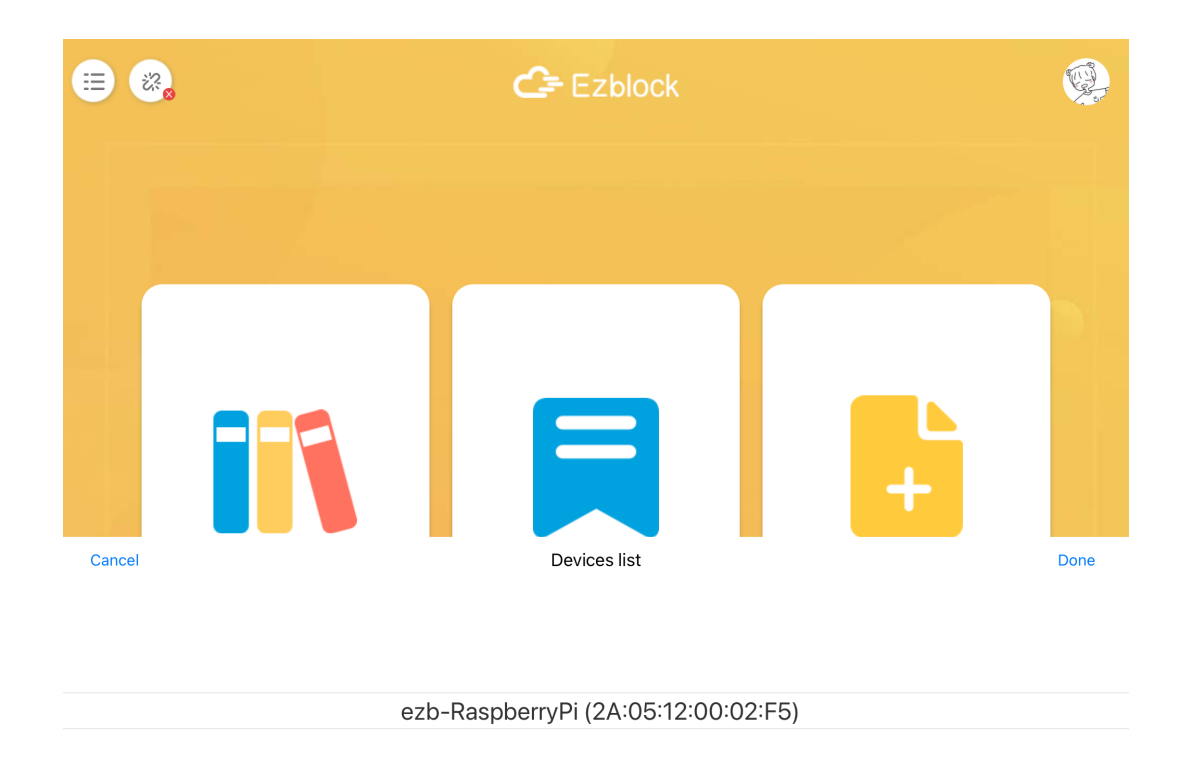

2. Click Done in the upper right corner, and after a while, Connection Successful will appear.

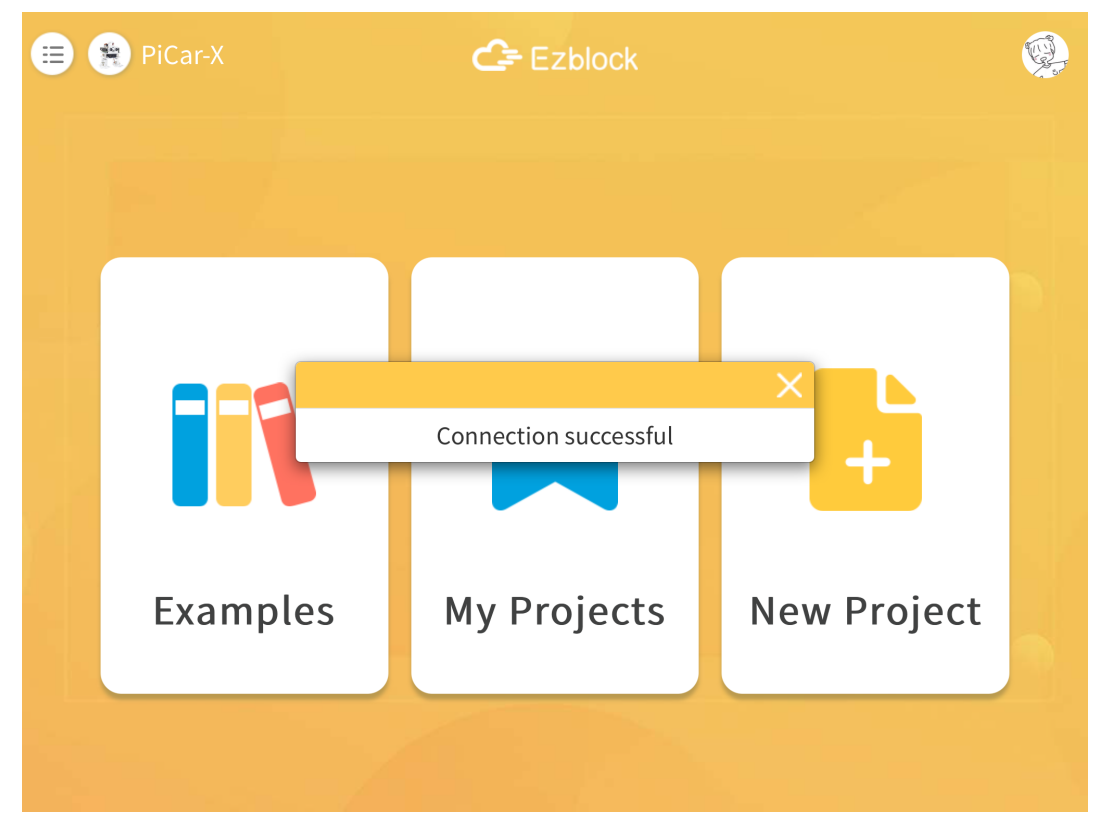

3. At this point you need to click OK to quickly configure your robot.

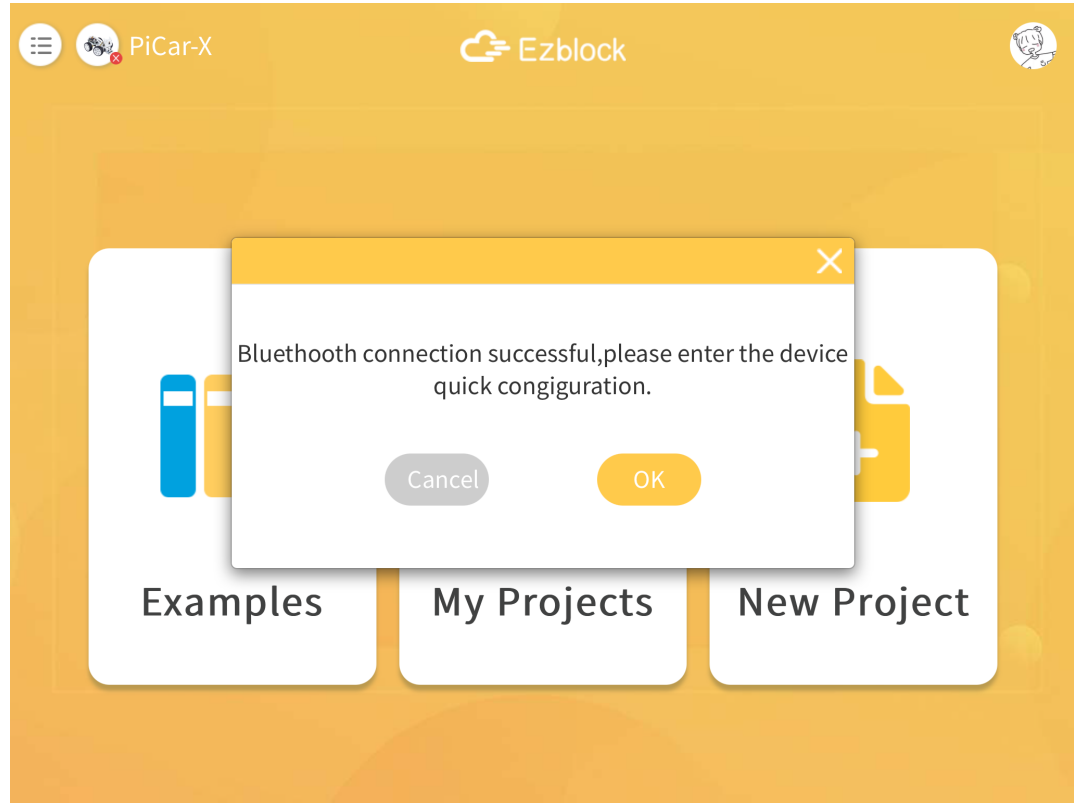

4. Enter your Wi-Fi account and password.

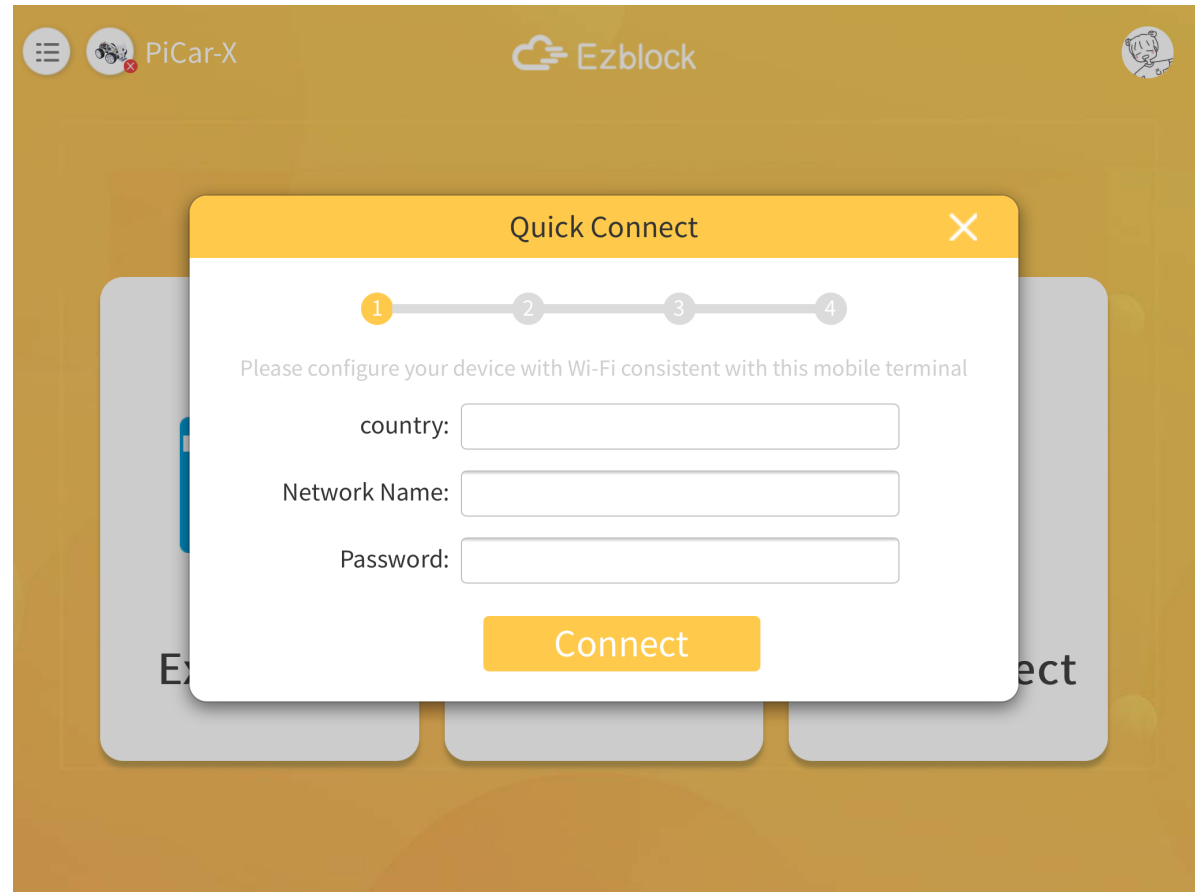

5. Choose the product corresponding to your robot.

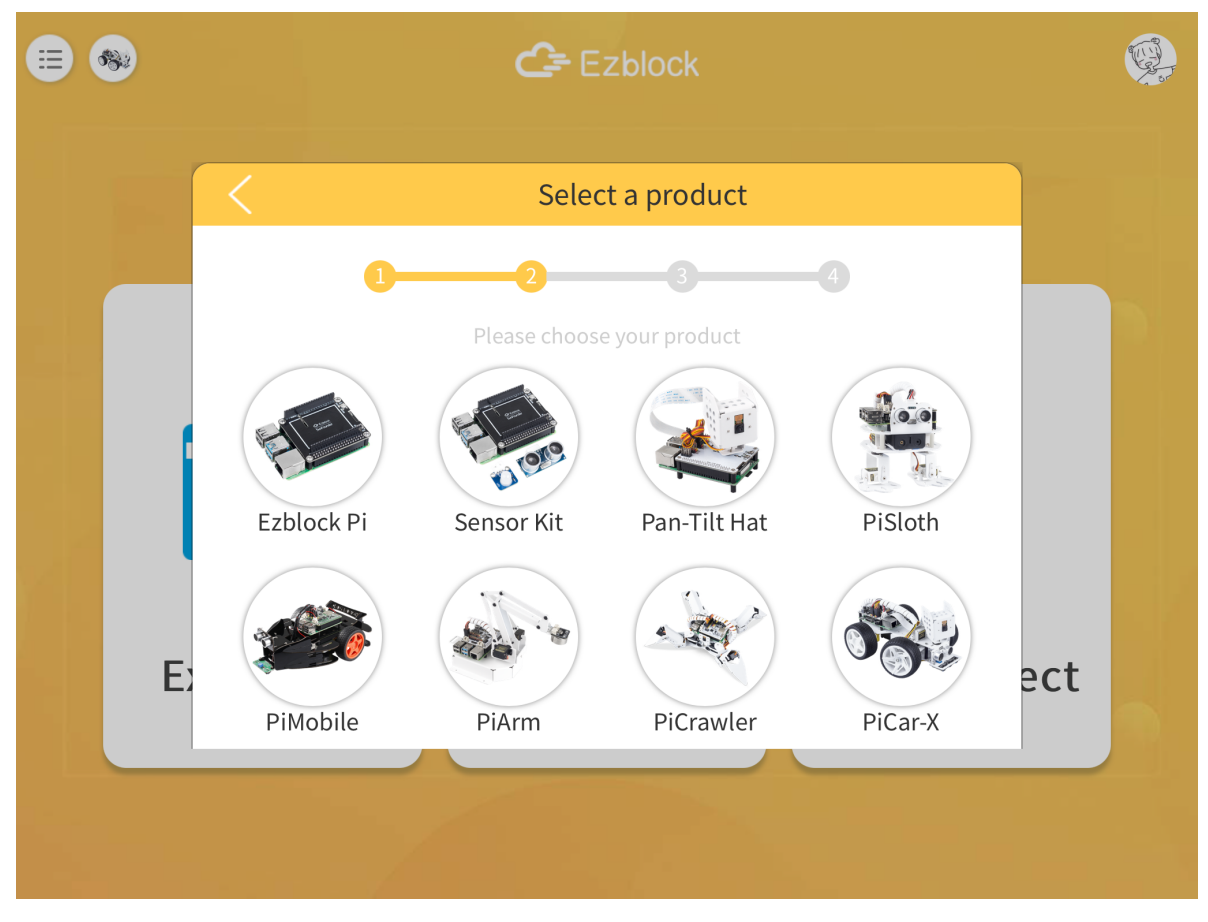

6. Enter a name for your robot.

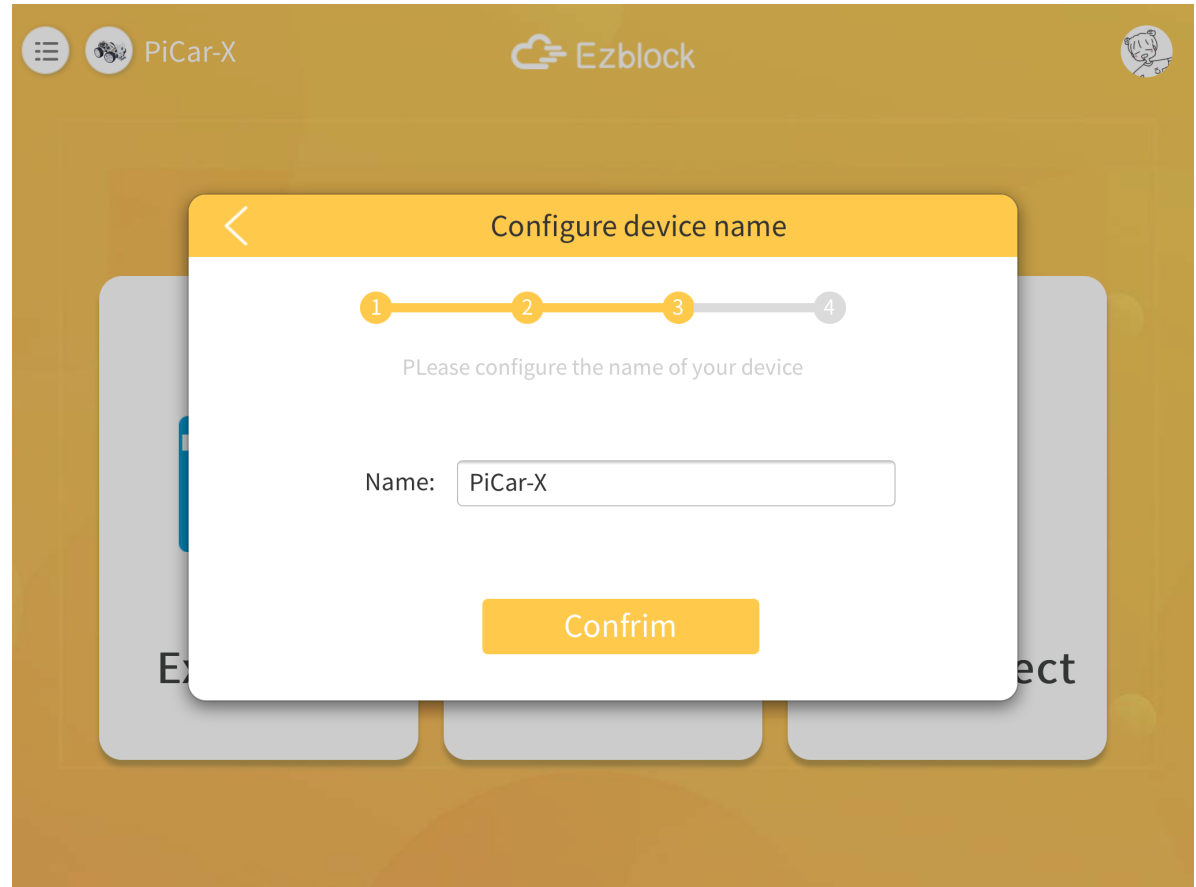

7. If your robot needs to be calibrated, there will be a prompt telling you that you can enter the calibration page by clicking Calibration. If it is not needed, the pop-up window disappears and returns to the home page.

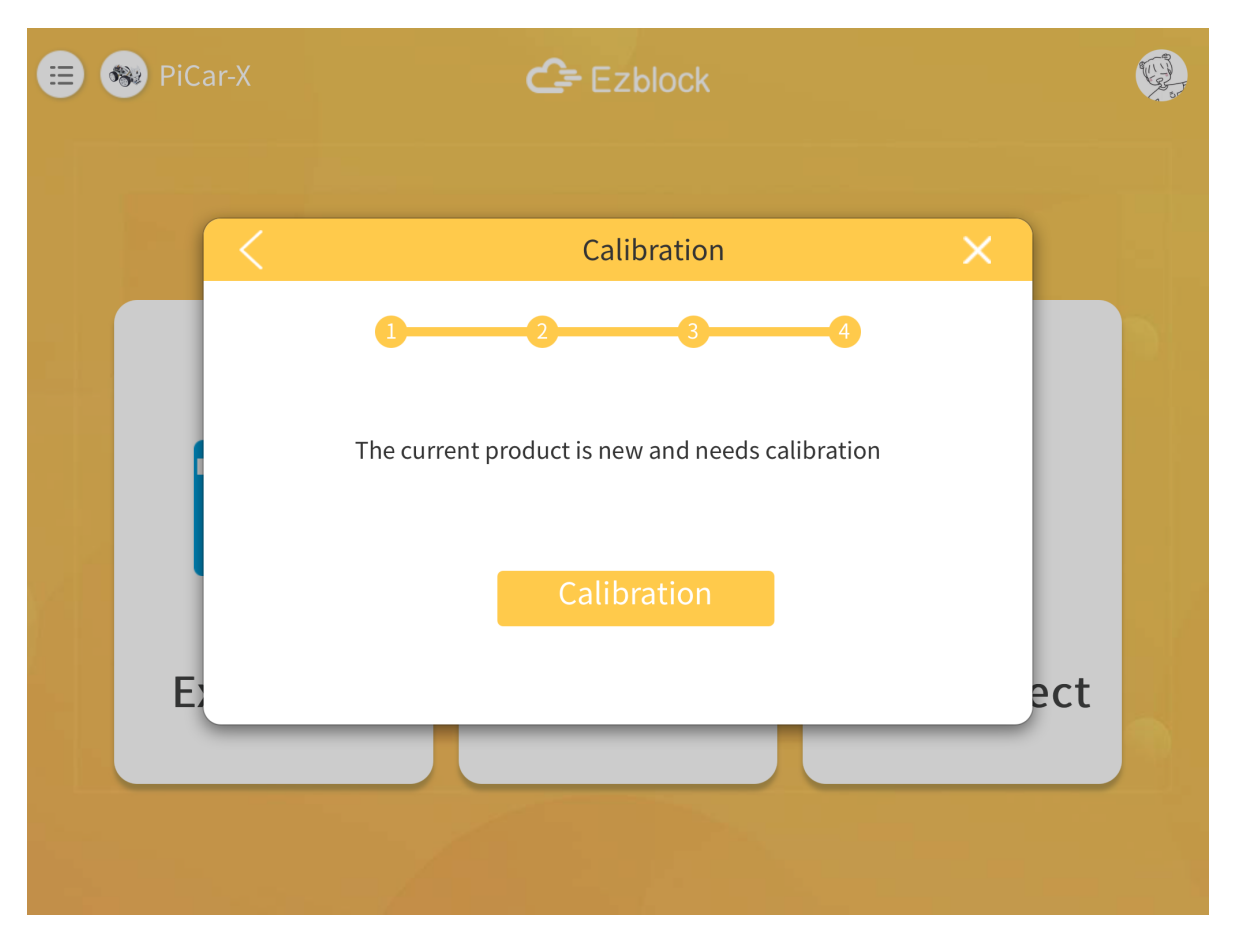

8. The calibration page of each product is different, but there is a reminder which part needs to be calibrated. You can click the corresponding part, and then refer to the Calibration Help to calibrate. After the calibration is completed, click Comfirm.

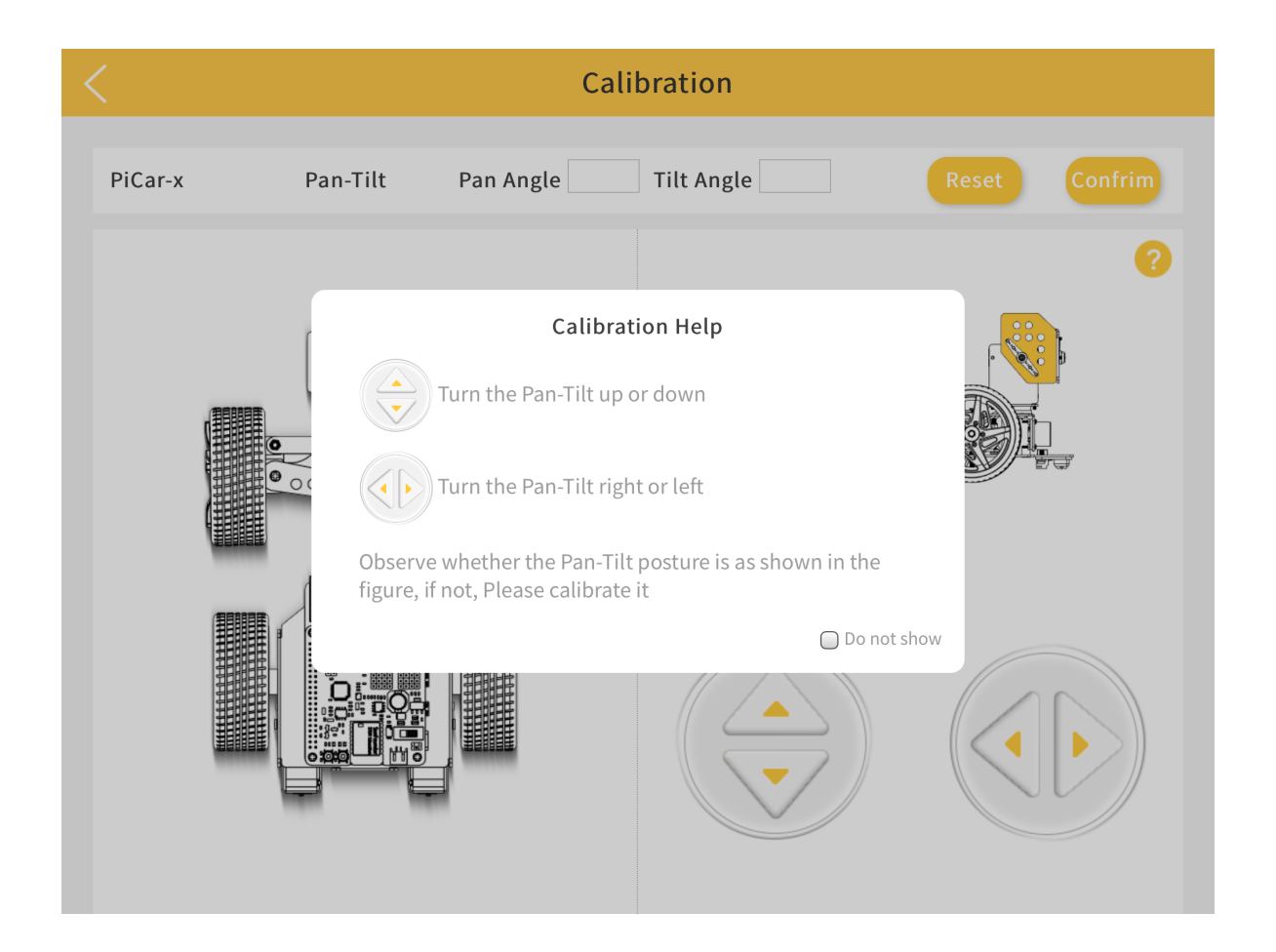

# <span id="page-15-0"></span>**1.6 How to Open and Run examples?**

1. On the homepage, click Examples to enter the Examples page. If you just need to simply test these examples, you only need to click RUN to make your robot work.

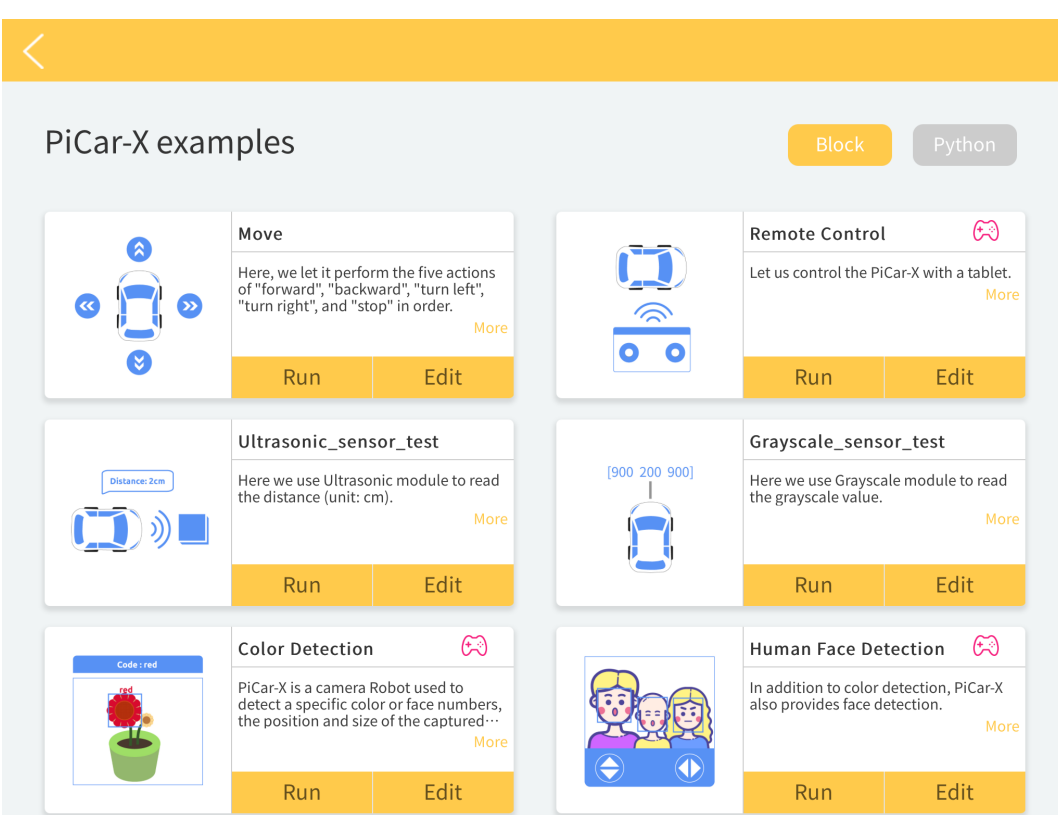

2. If you want to view and modify the code inside, then you need to click Edit. The following picture is the programming page.

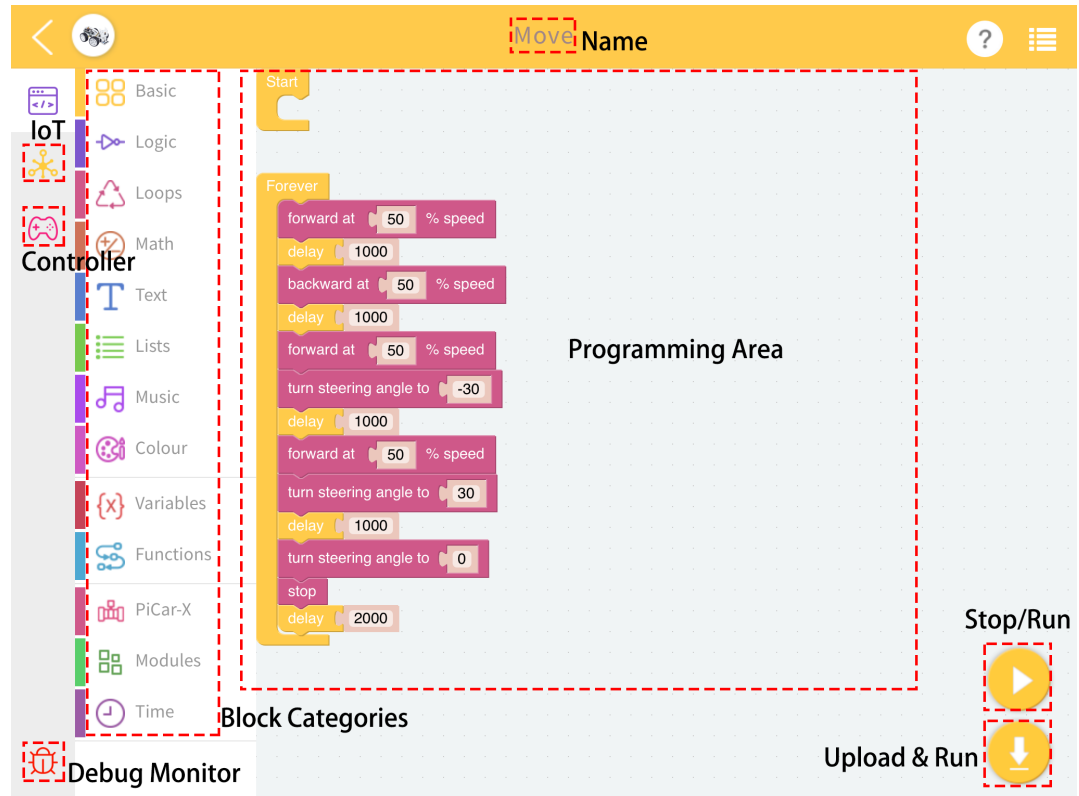

# <span id="page-17-0"></span>**1.7 How to go back to V2.0?**

- 1. If you are not used to the V3.0 version of Ezblock, then you can go back to the V2.0 version.
- 2. Click the menu icon in the upper right corner of the homepage.

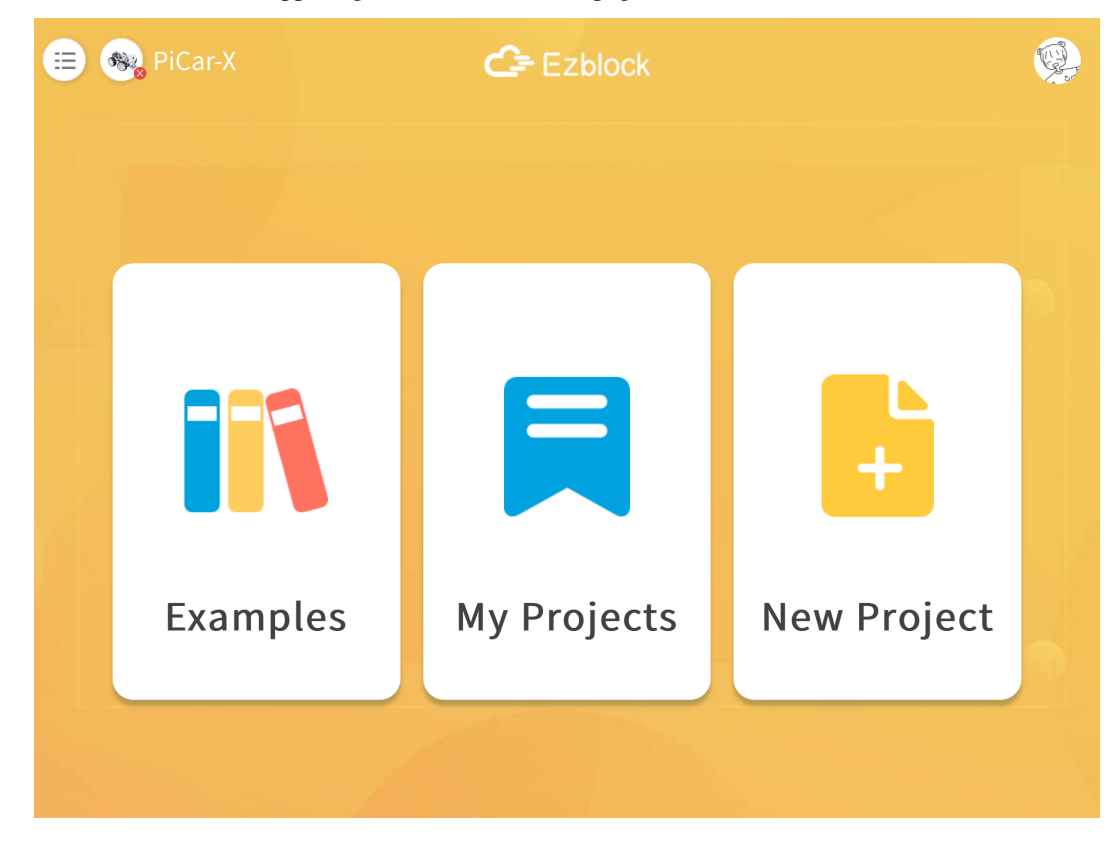

3. Click About this App.

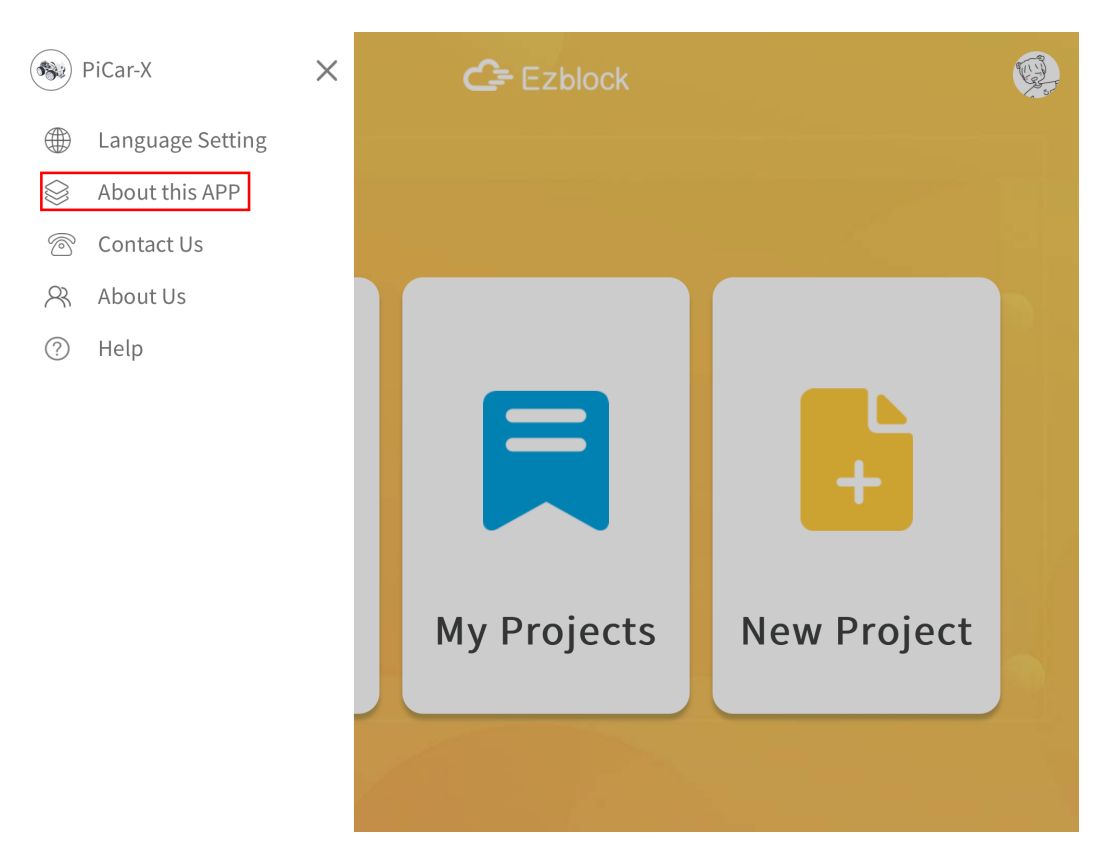

4. Click Head to EzBlock version 2.5 to jump to v2.0 version!

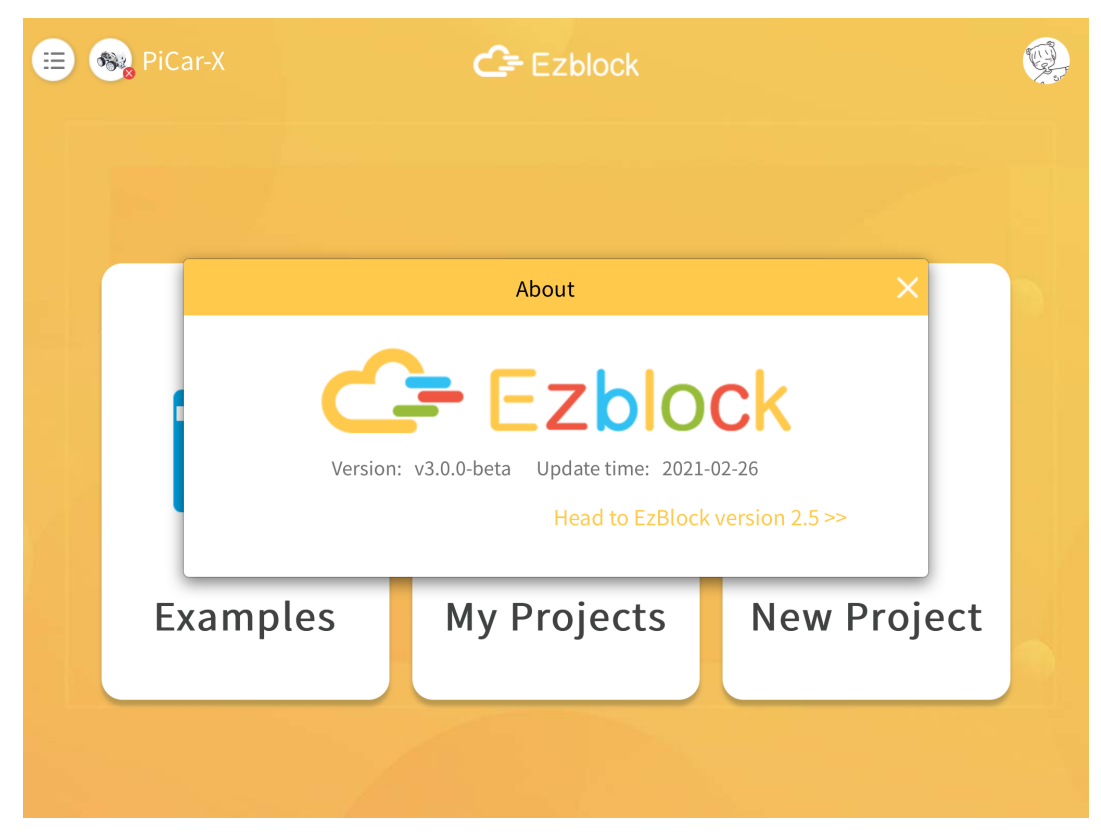

#### **CHAPTER**

#### **TWO**

#### **TUTORIALS**

#### <span id="page-21-0"></span>**2.1 Get Started**

#### **Introduce Ezblock Studio**

Ezblock Studio is a new open-source platform for building electronic projects and graphical programming.

Ezblock Studio also serves as a coding platform that runs on your phone, tablet and computer. In addition, the Ezblock Studio applies Blocks and Python, making it easier to learn programming. By and large, Ezblock Studio integrates Hardware Simulator, Bluetooth Debugger, IoT Panel and Customizable Remote Controller, which are conducive to the operation of prototyping, debugging, and so on.

Open App Store (iOS/Mac OS X system) or Play Store (Android/Windows/Linux system), then search and download Ezblock Studio.

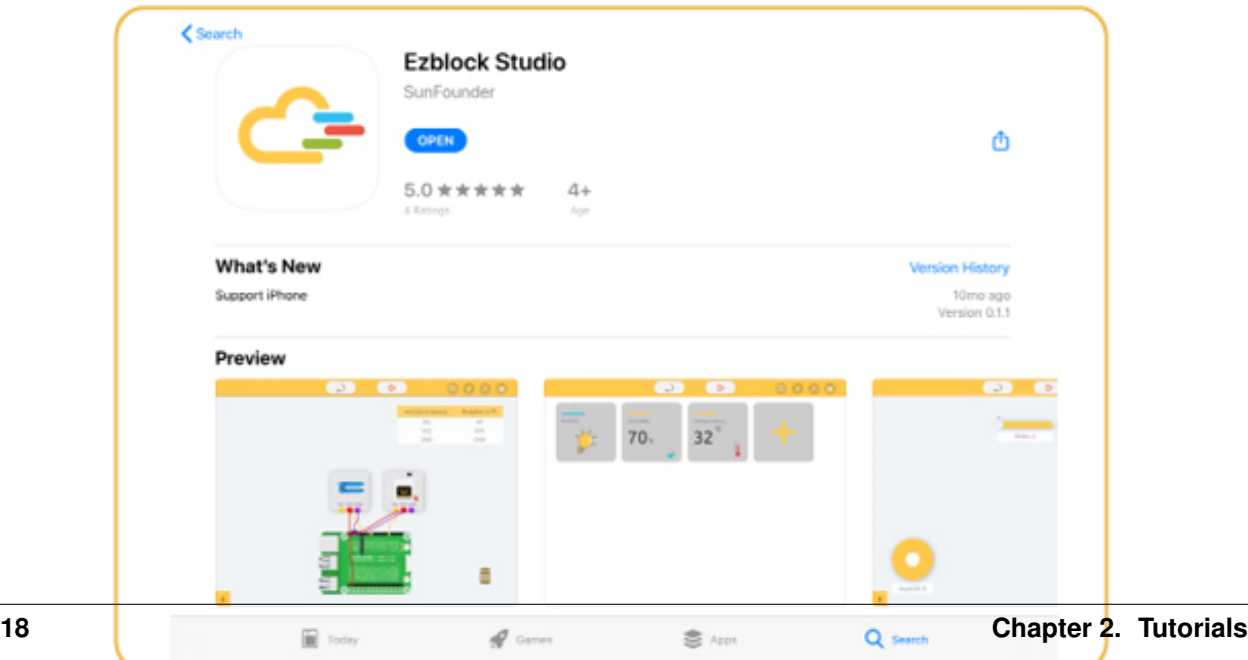

# **Start Using**

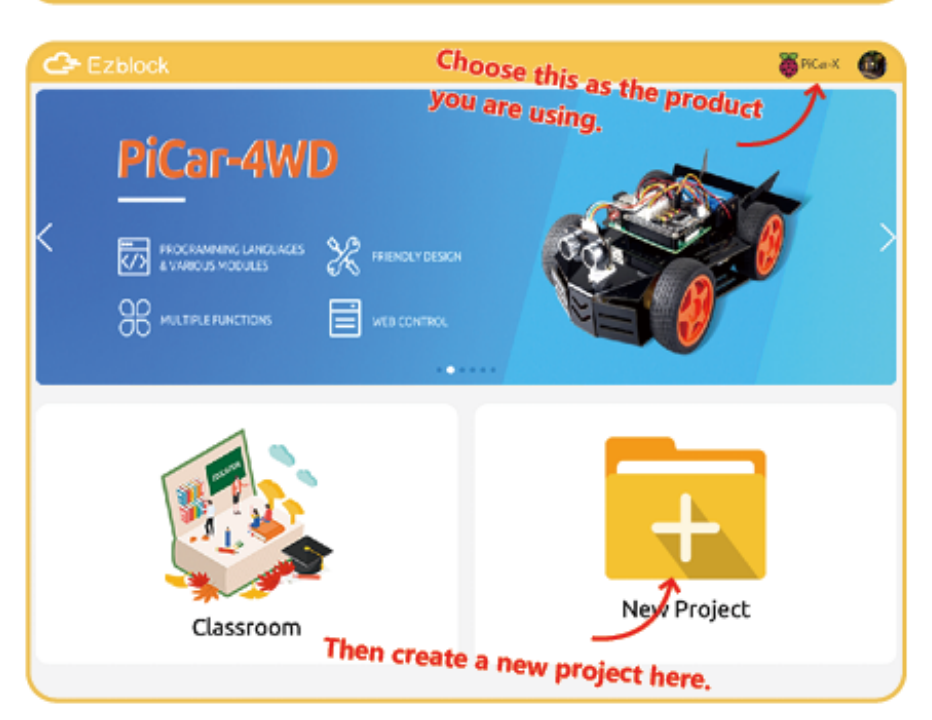

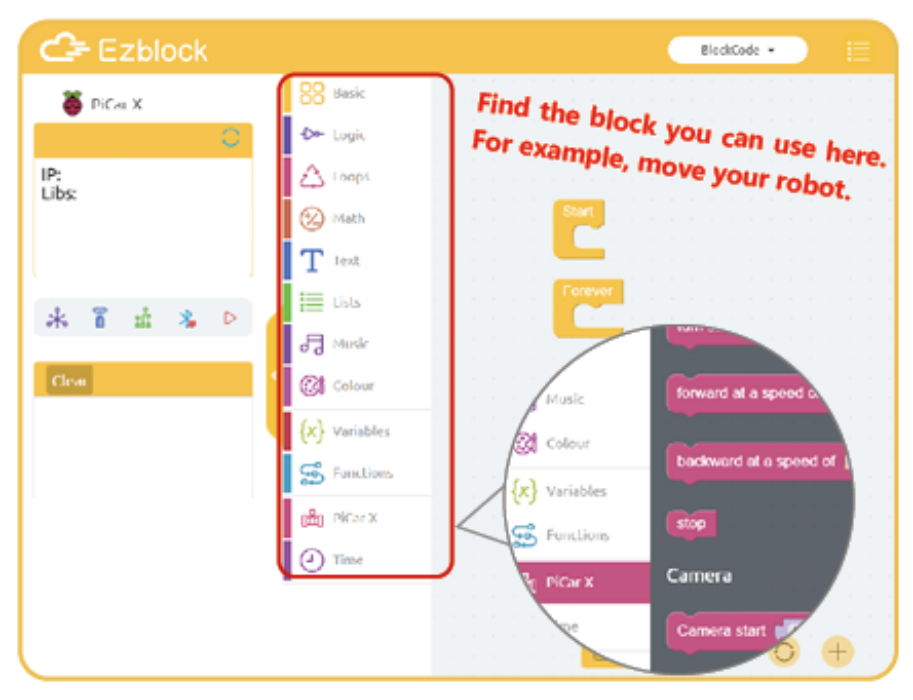

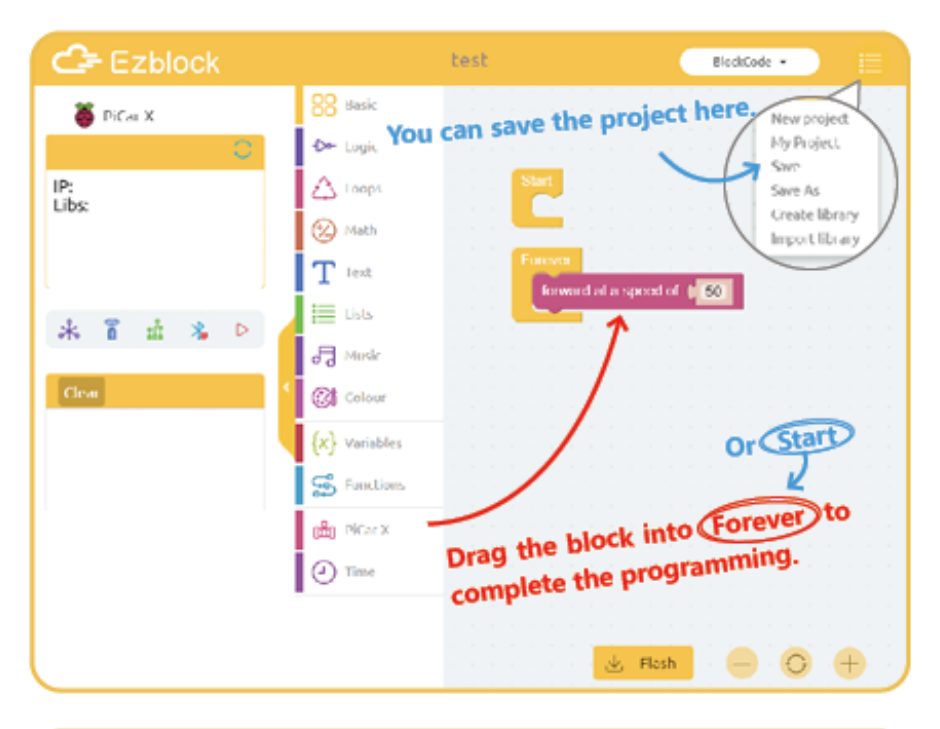

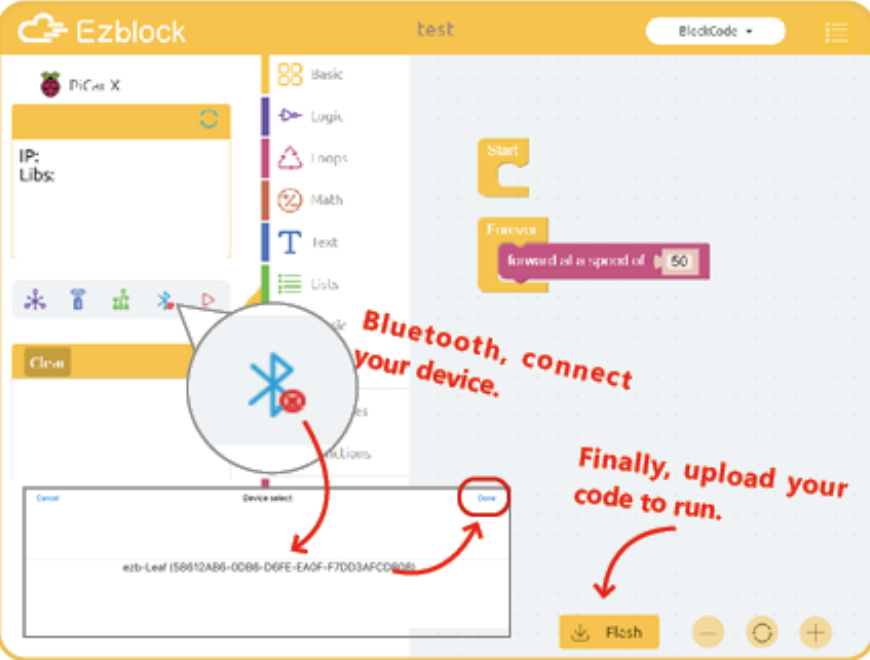

# **Open the Saved Project**

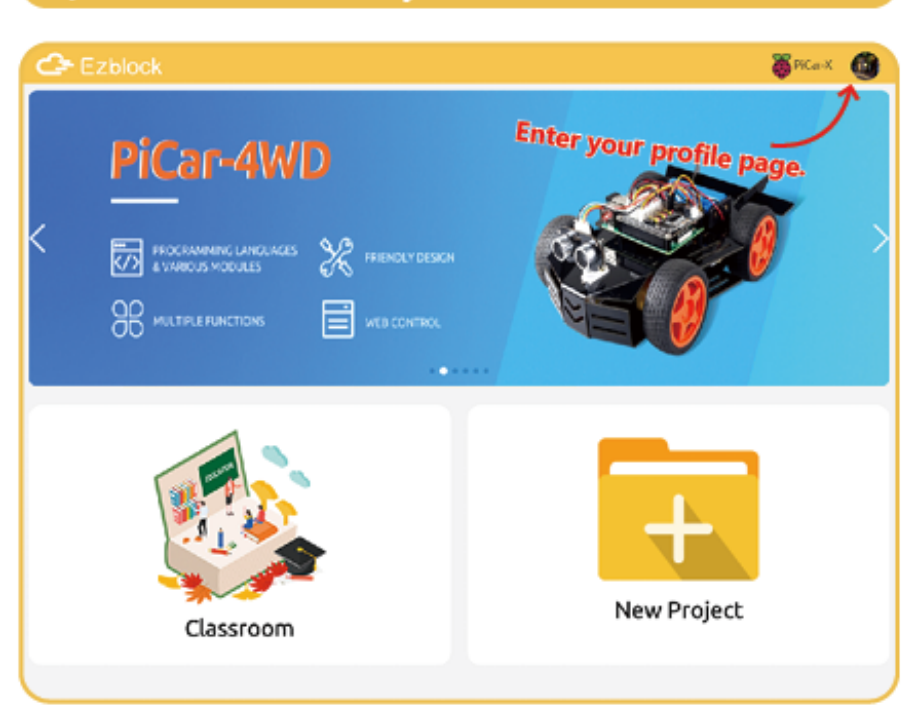

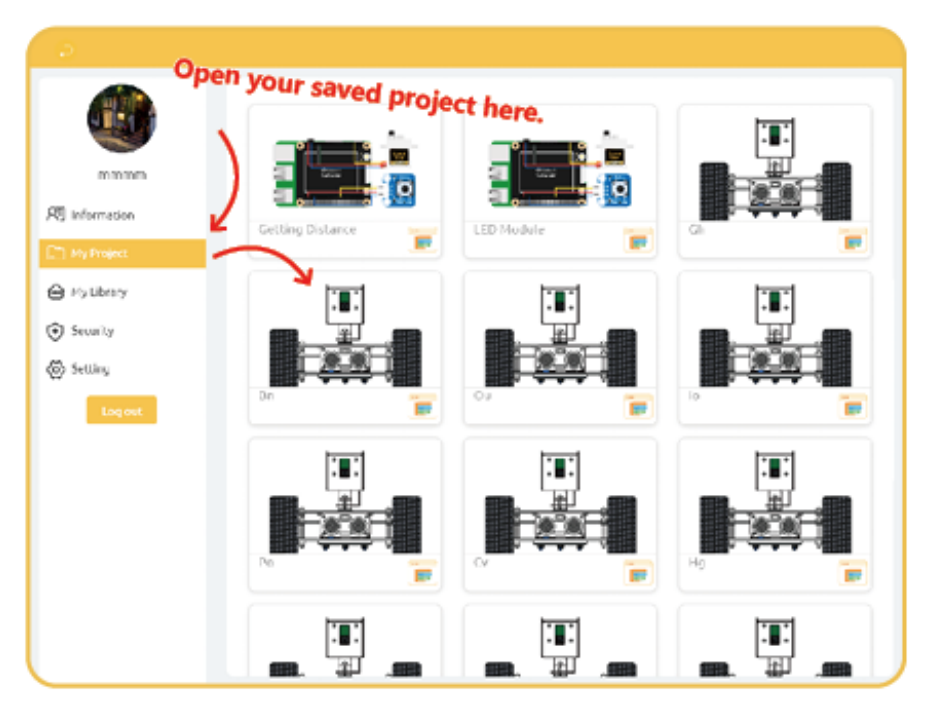

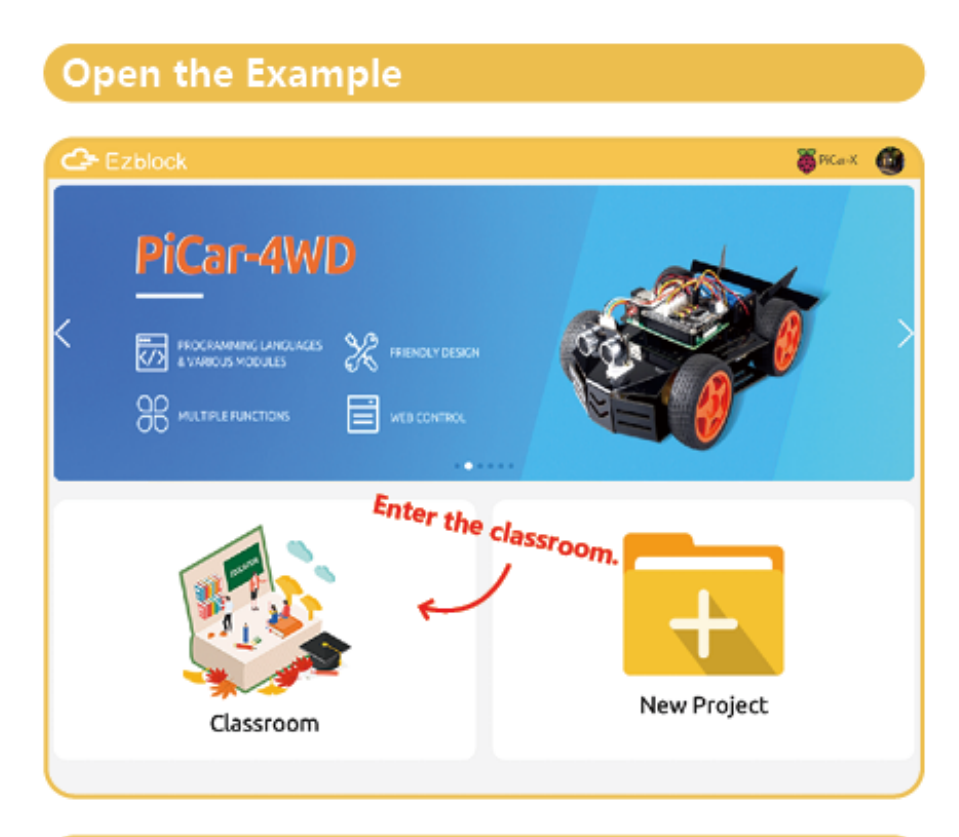

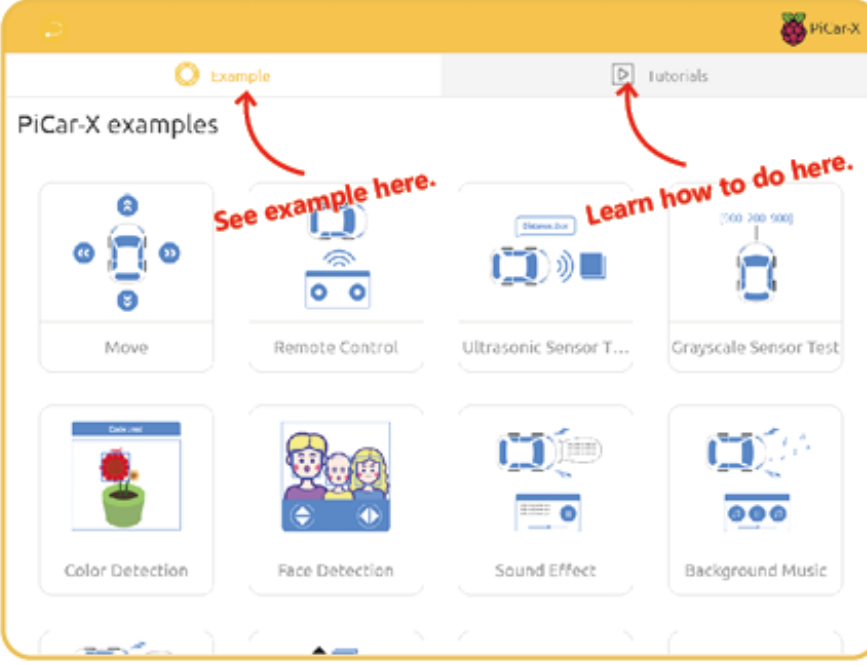

## **2.2 Remote Control**

# Quick Guide on Remote Control

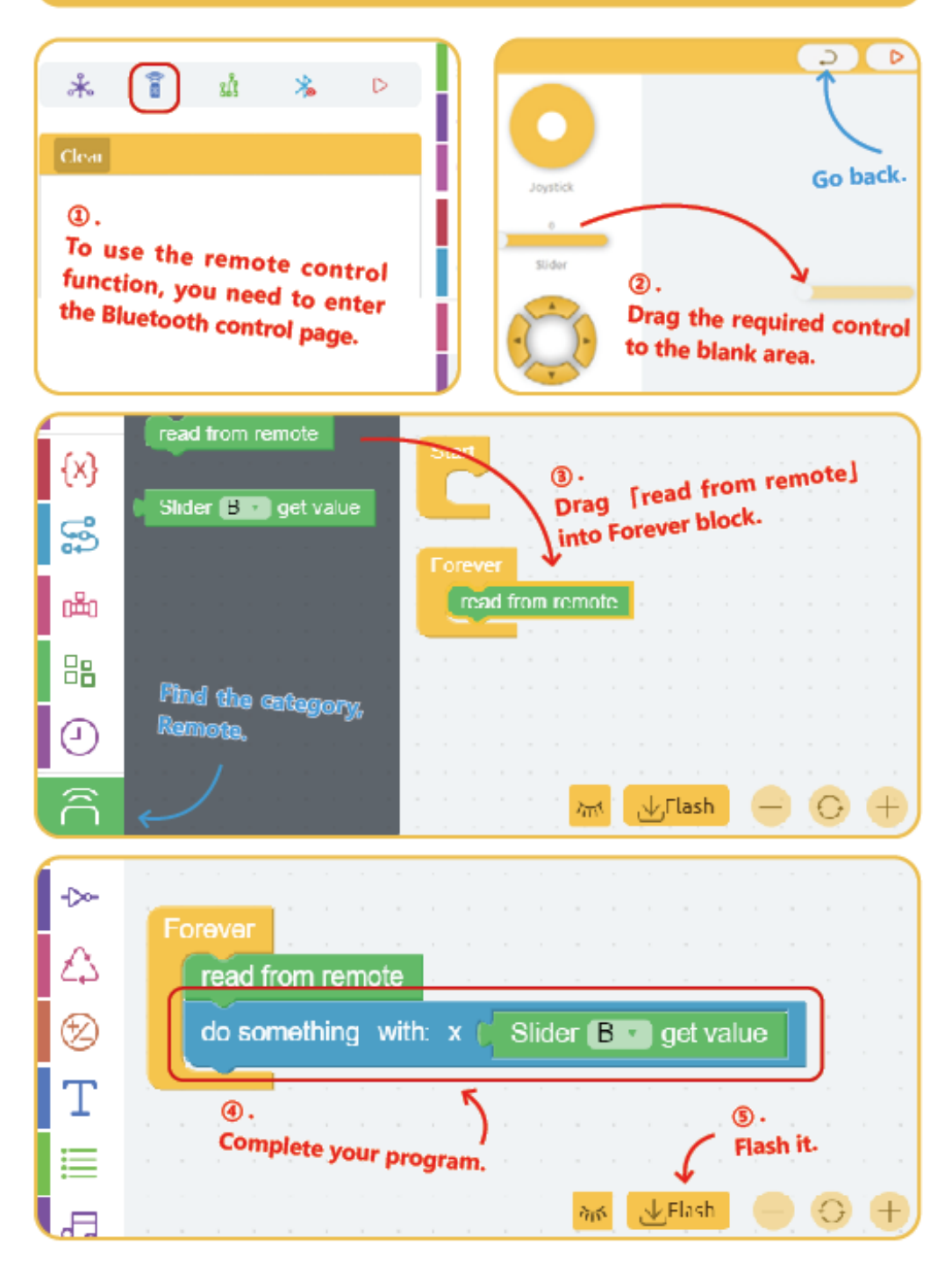

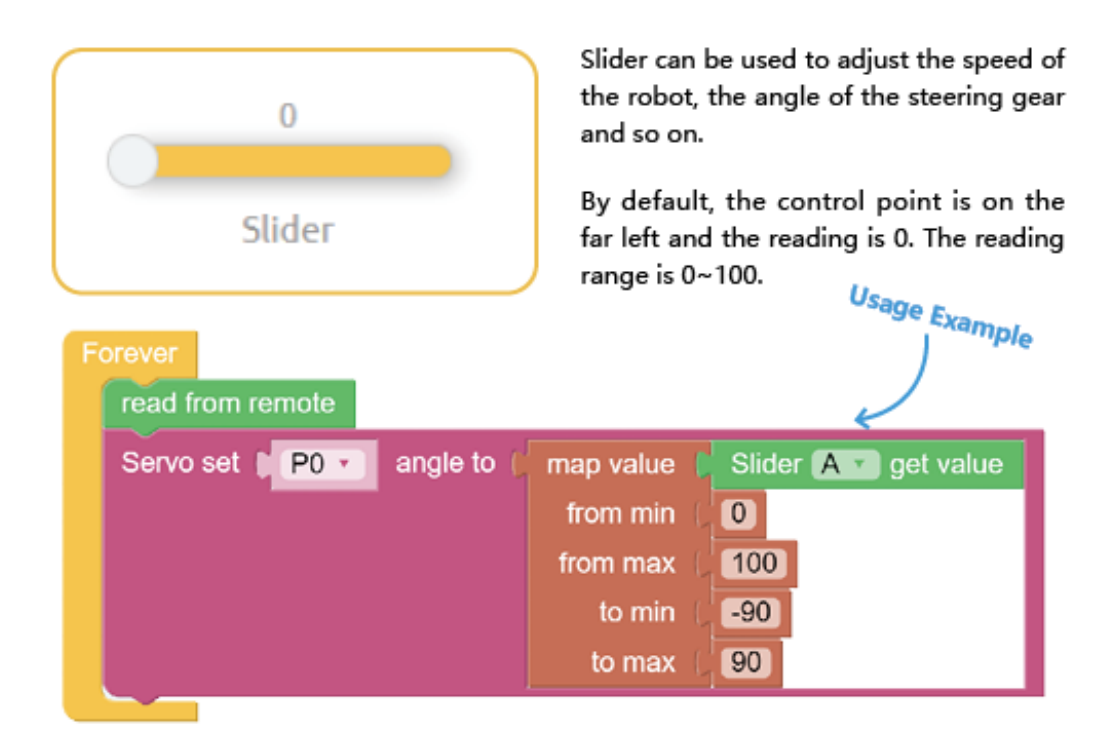

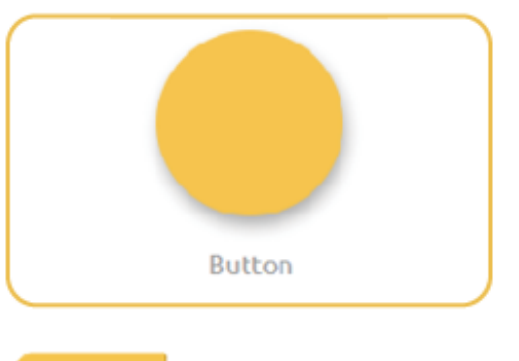

The button is often used to initiate specific events, such as ringing the doorbell, clearing the score, and so on.

By default, the value of the button is 0, and when it is tapped, the value of the button is 1.

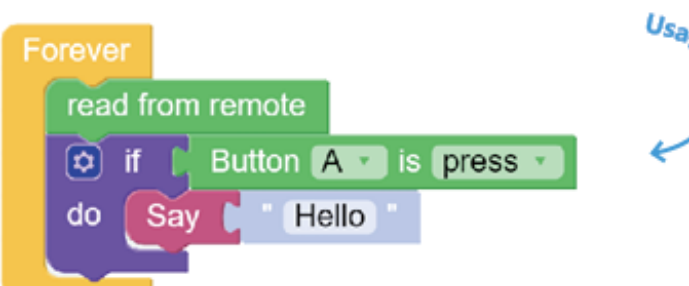

Usage Example

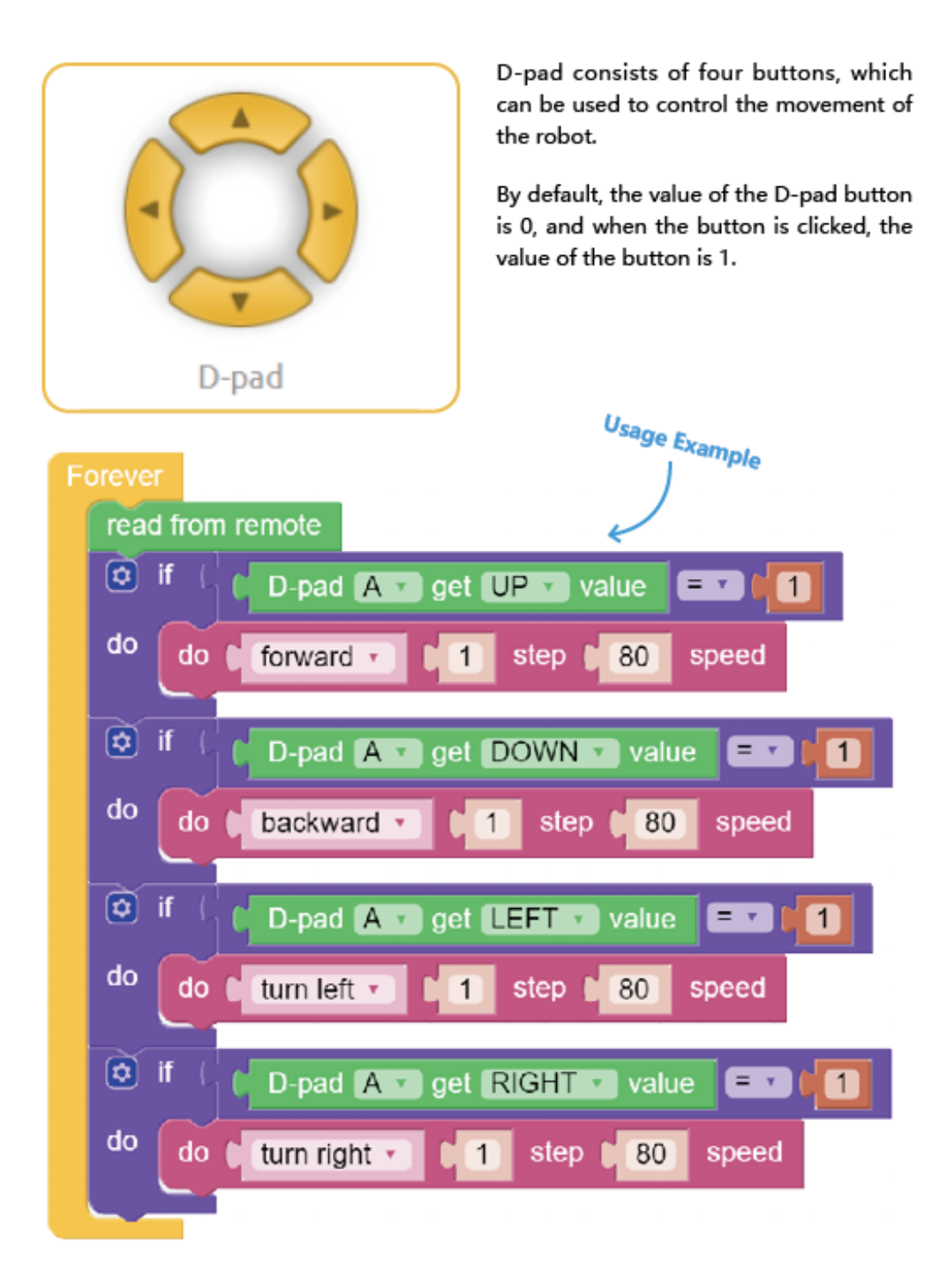

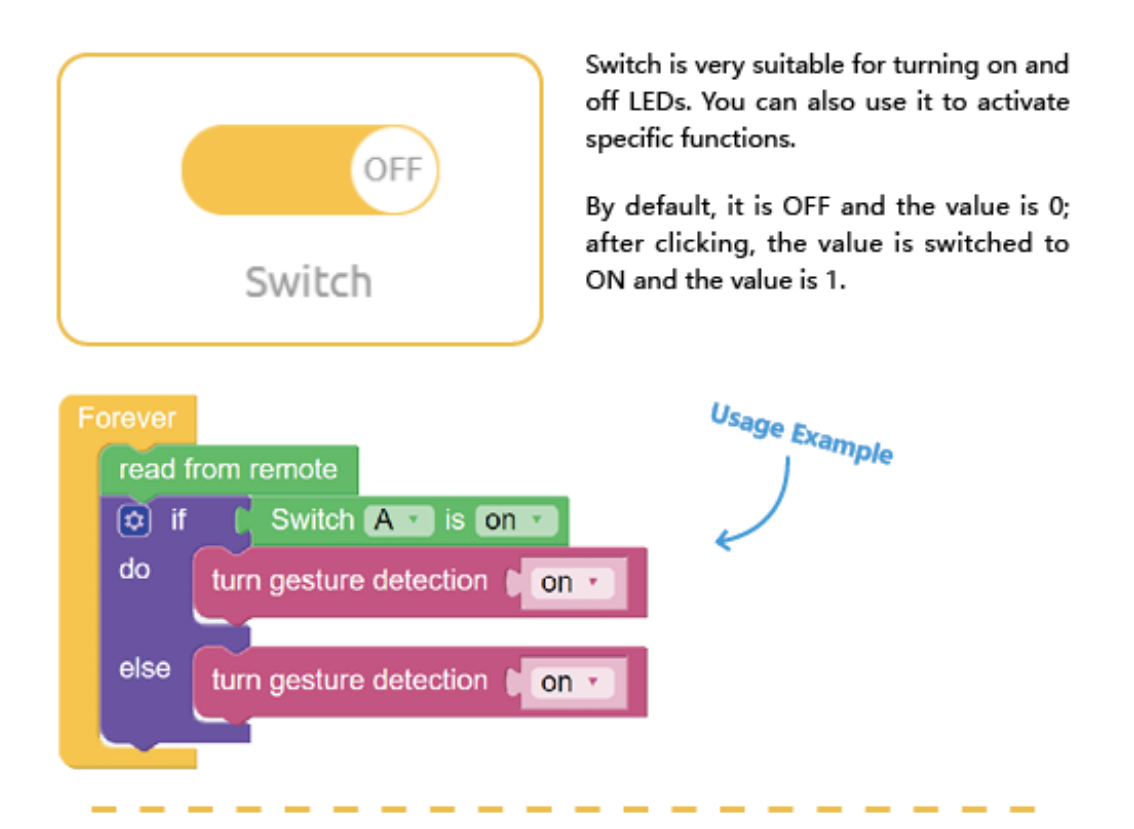

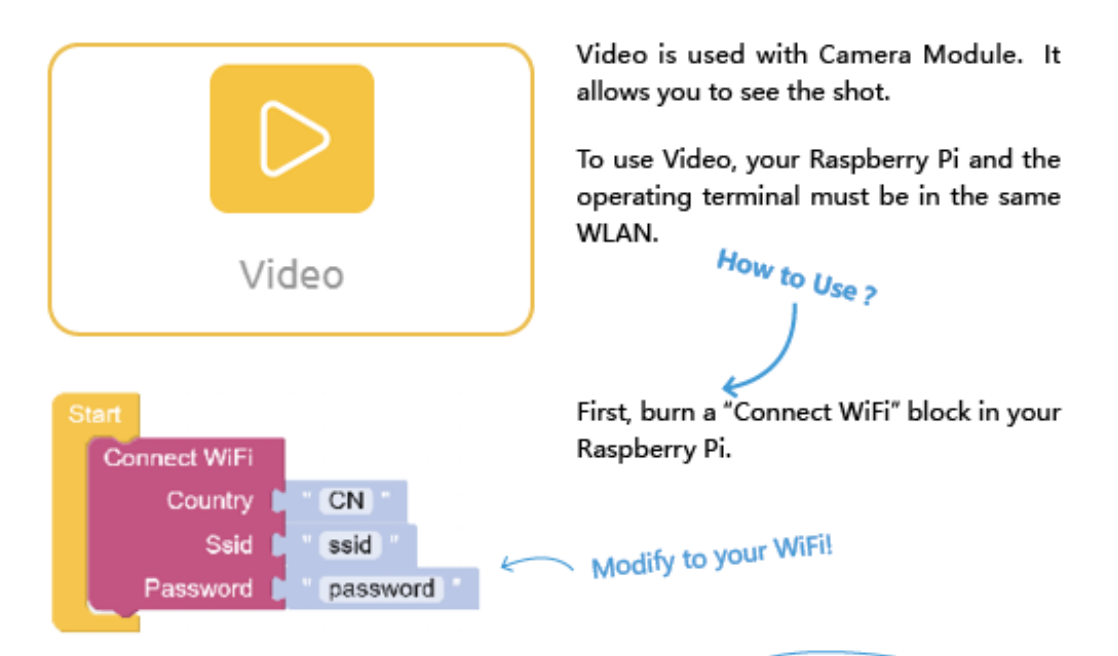

WiFi configuration requires you to click the upper left  $\mathbb{C}$ button of Ezblock to update the device information to take effect.

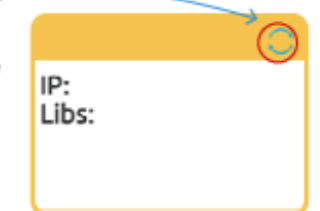

Then wait for about five seconds, the Debug Monitor will show the IP address.

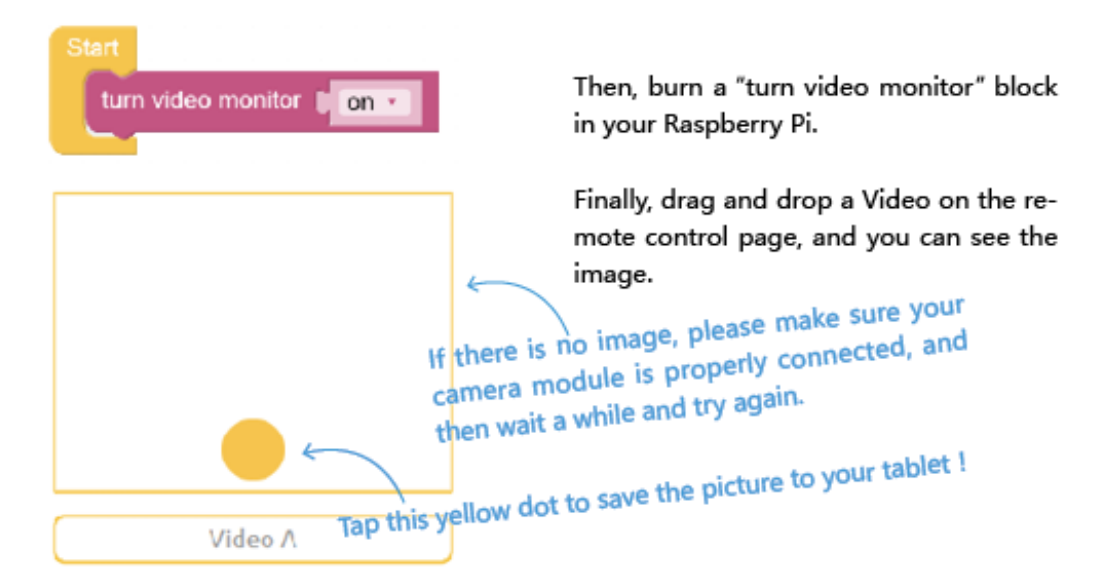

# <span id="page-32-0"></span>**2.3 IOT-Sensor-Kit**

This page show you the examples provided with IoT Sensor Kit.

#### <span id="page-32-1"></span>**2.3.1 Open the Example**

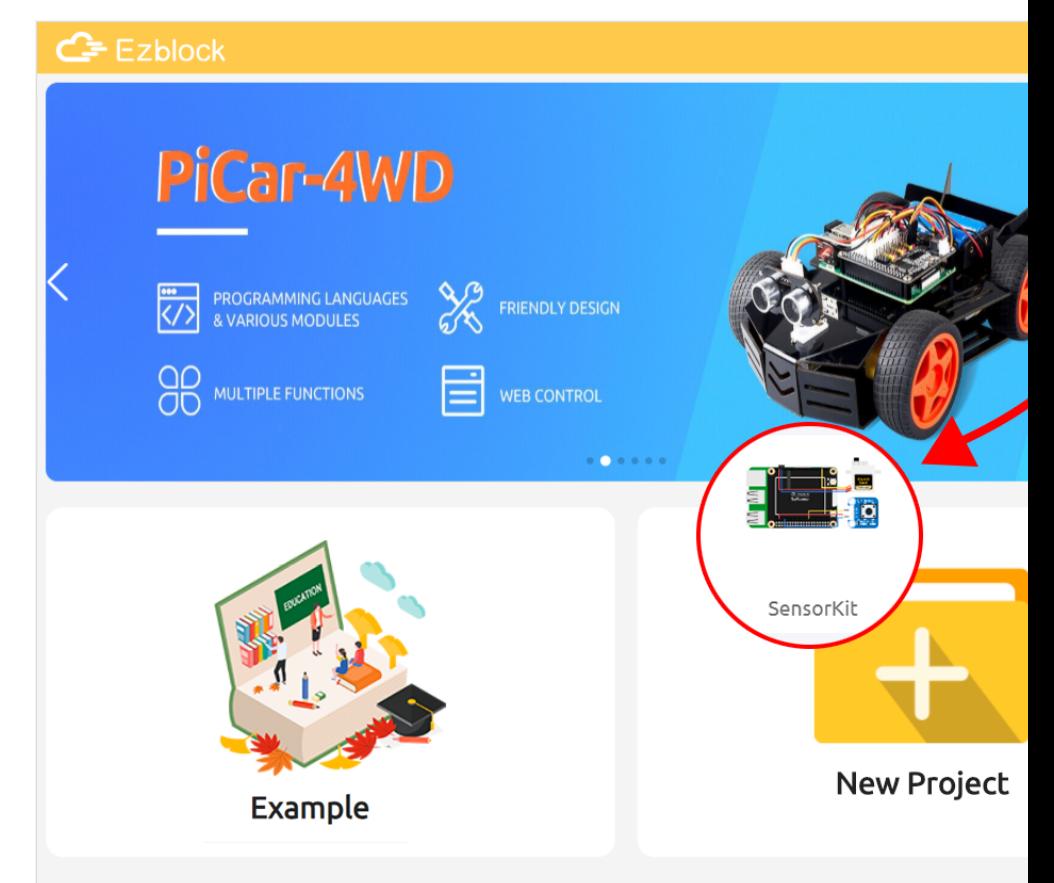

1. Select the product as IoT Sensor Kit

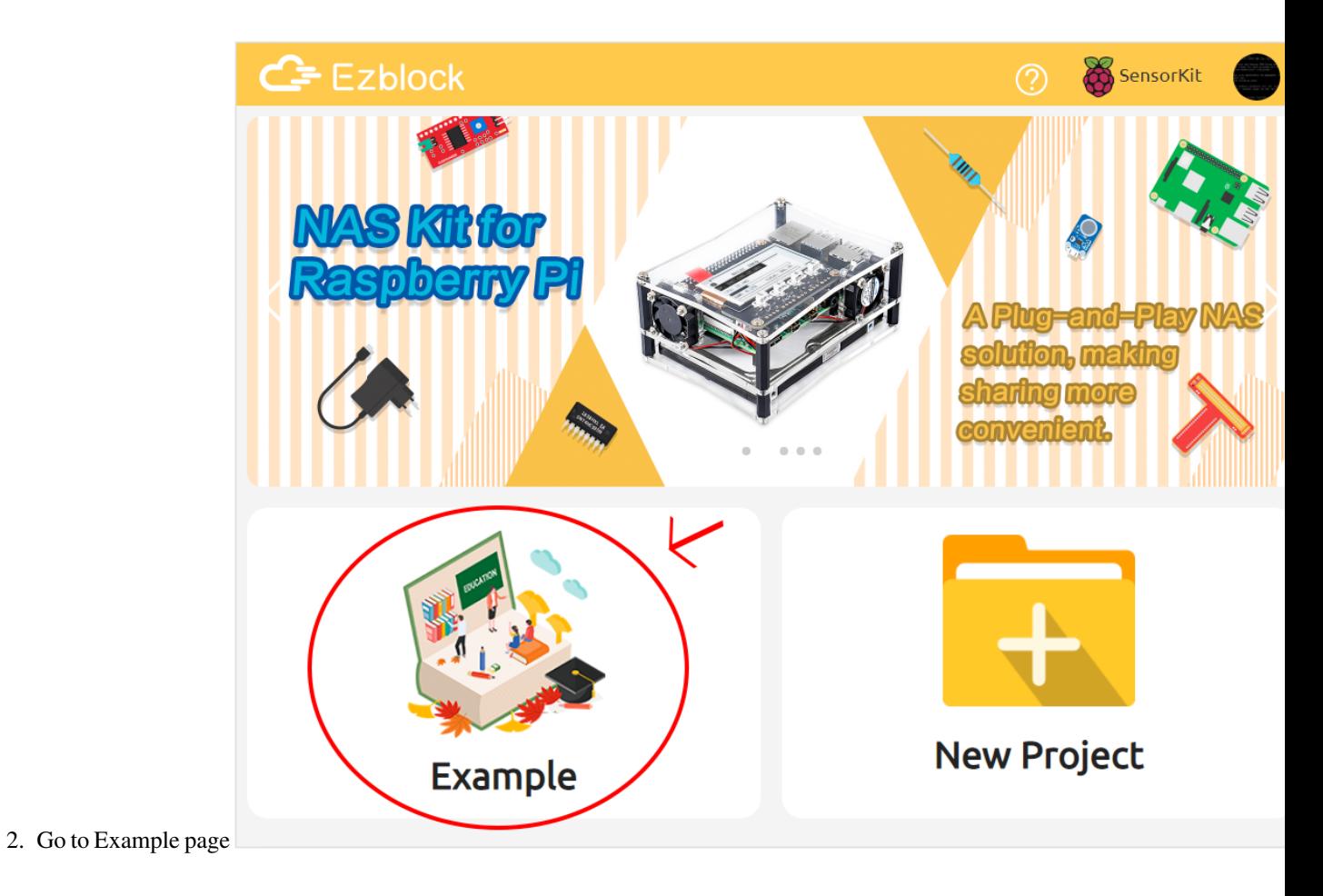

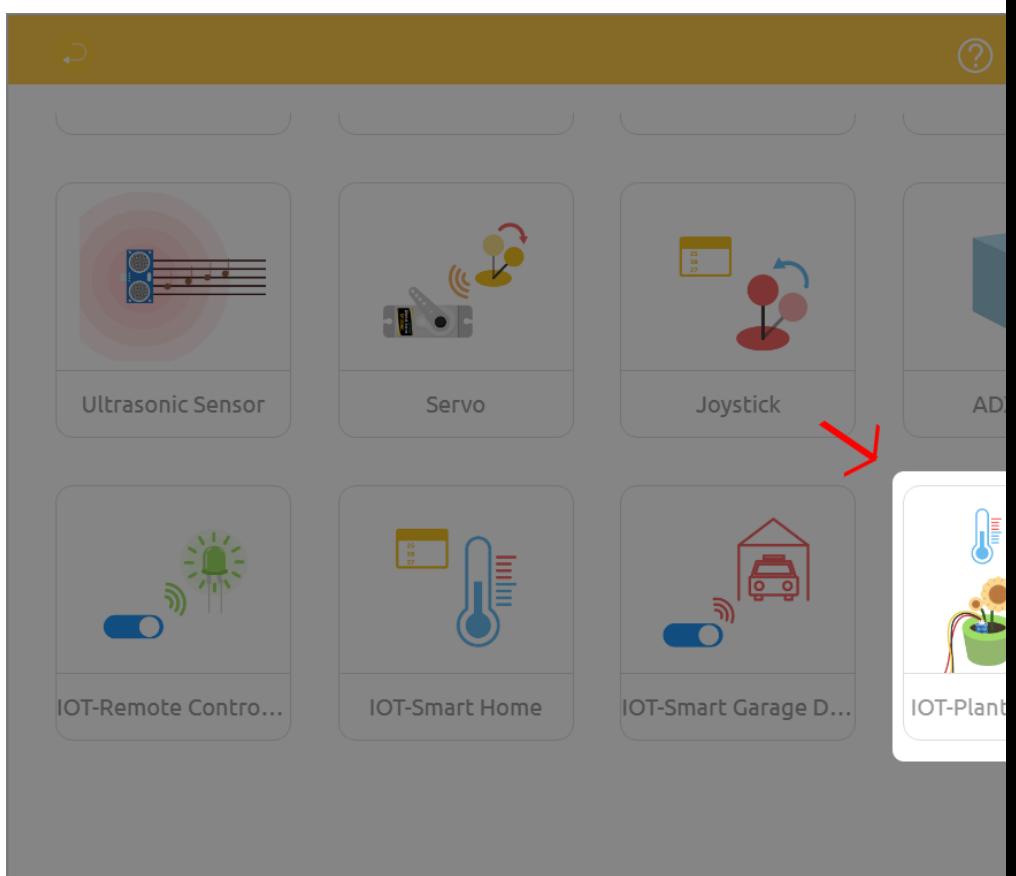

3. Open the example you dare interest

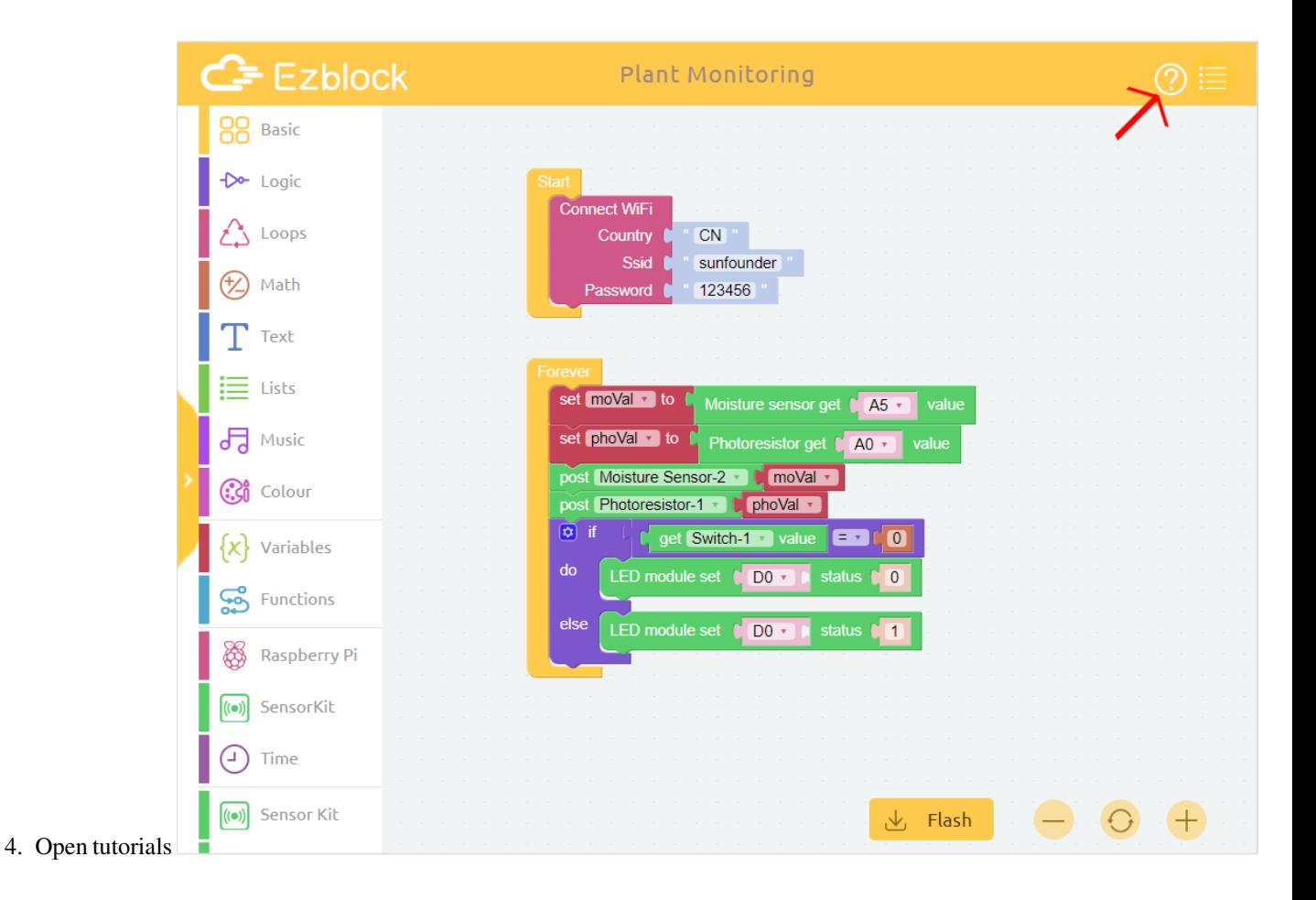
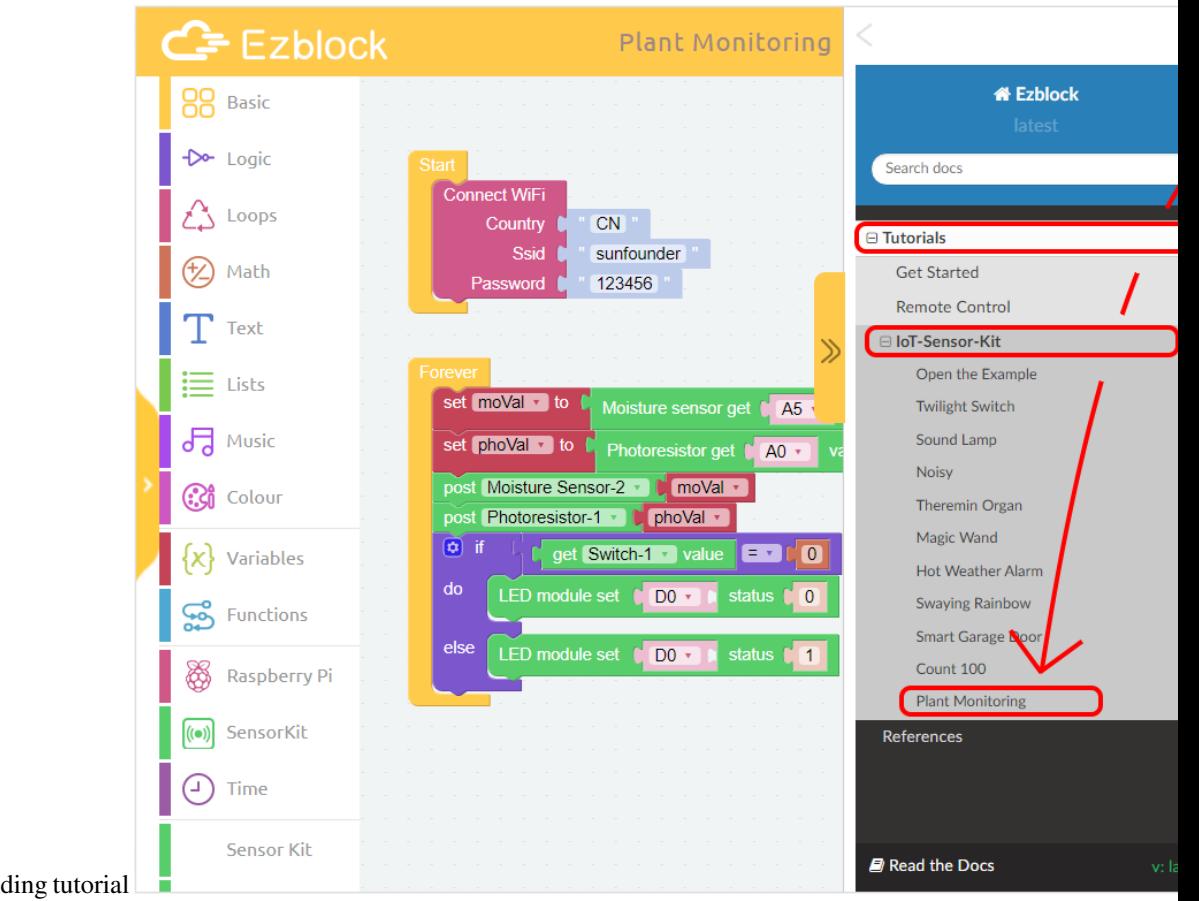

5. Find the corresponding tutorial

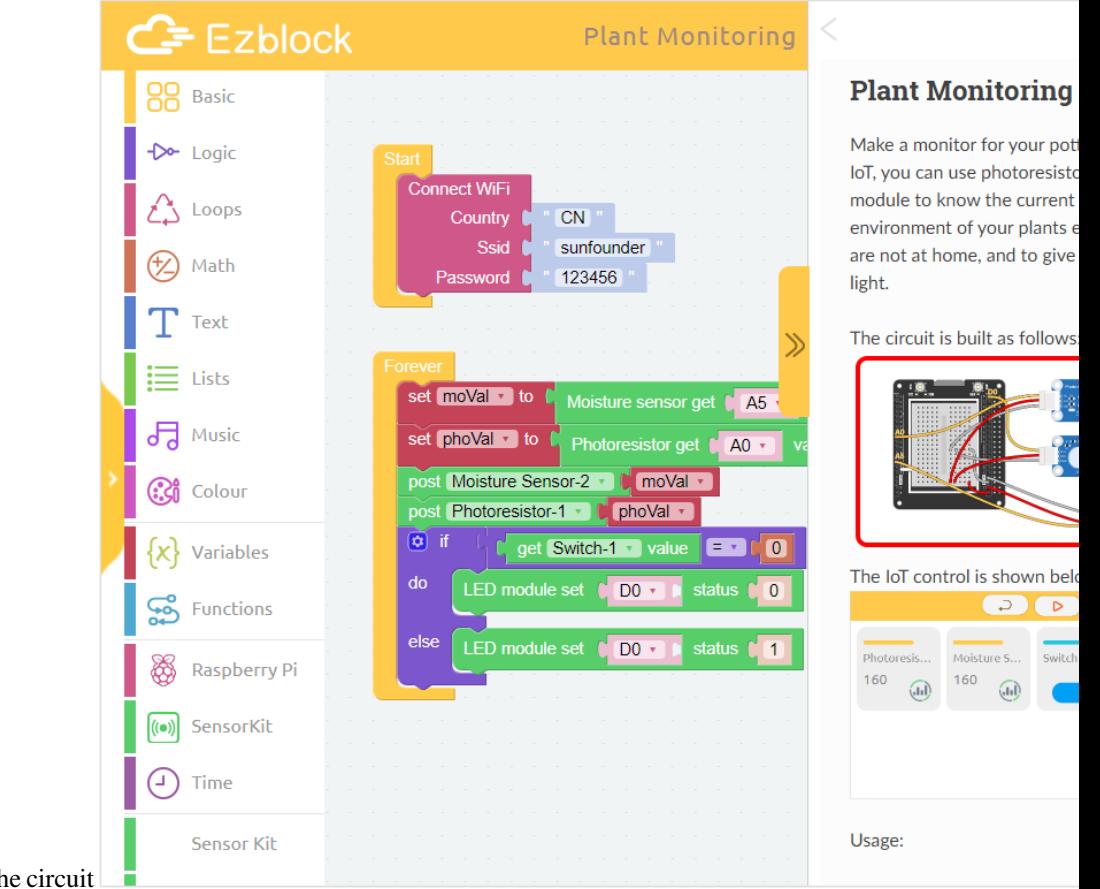

- 6. Follow the tutorial to build the circuit
- 7. Play according to USAGE.

## **2.3.2 Twilight Switch**

In this example, you will use photoresistor to make an automatic sensor light. Before sunset, the light will remain off; after sunset, the light will automatically turn on.

The circuit is built as follows:

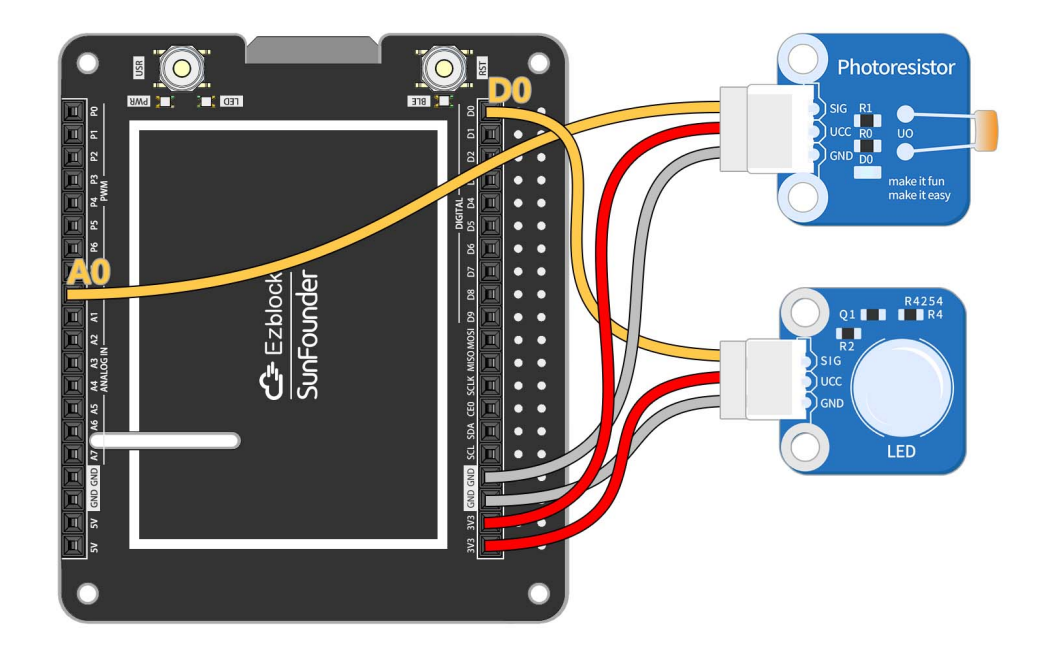

Usage:

- 1. Flash the code
- 2. Simulate the "twilight" lighting environment.
- 3. Change the threshold to the current photoresistor value.
- 4. Reflash the code

## **2.3.3 Sound Lamp**

In this example, you will create a voice-activated light using a sound sensor. The light will turn on automatically when there is enough sound. Connecting this light to the Internet allows us to turn off the light remotely at the touch of a button on the IoT interface.

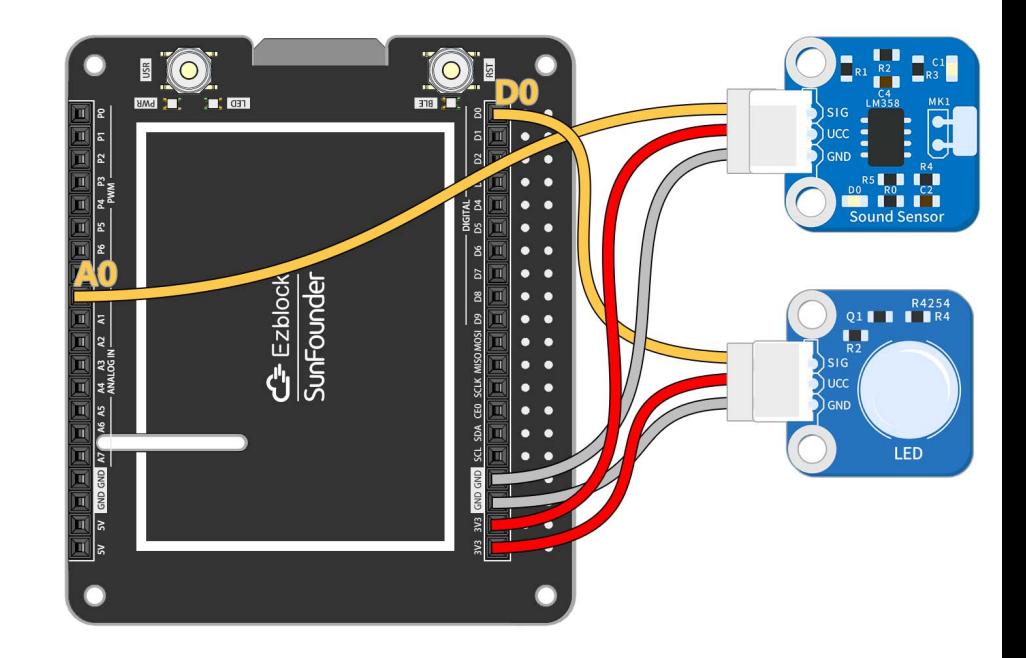

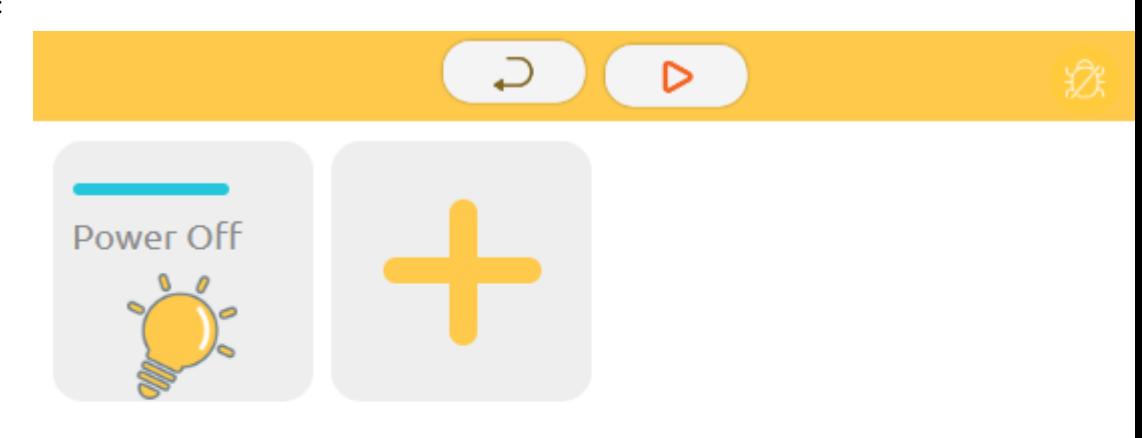

The IoT control is shown below:

- 1. Modify Wifi Configuration
- 2. Flash the code
- 3. Run IoT

# **2.3.4 Noisy**

In this example, you will record the sound sensor readings in a line graph. You can see from the line chart when your living environment is the noisiest.

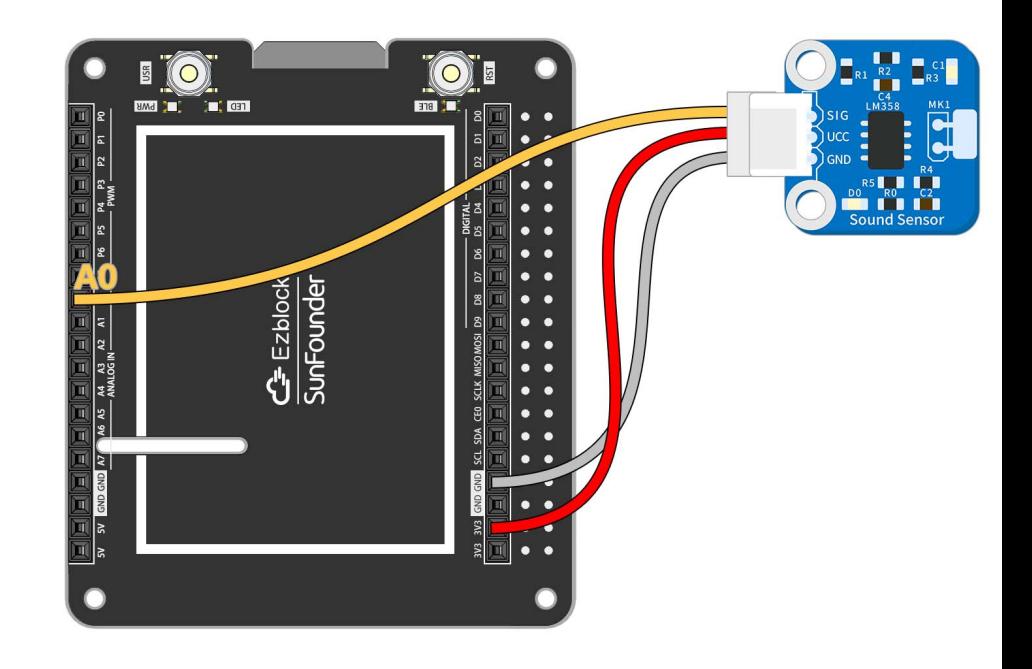

The circuit is built as follows:

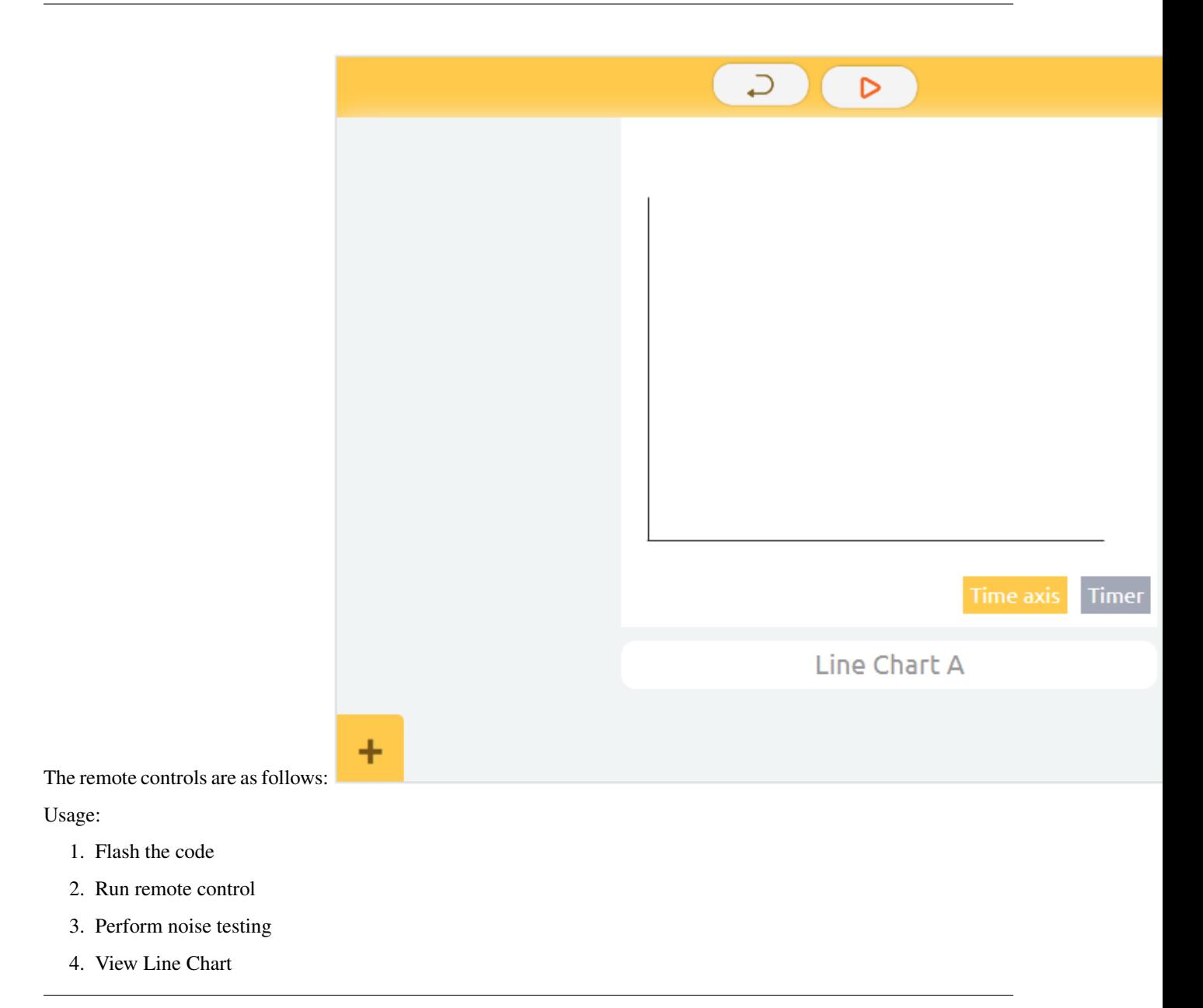

## **2.3.5 Theremin Organ**

The Theremin is the only electronic instrument in the world that does not require physical contact to play. Let's use ultrasonic sensors to make an instrument that also doesn't require physical contact!

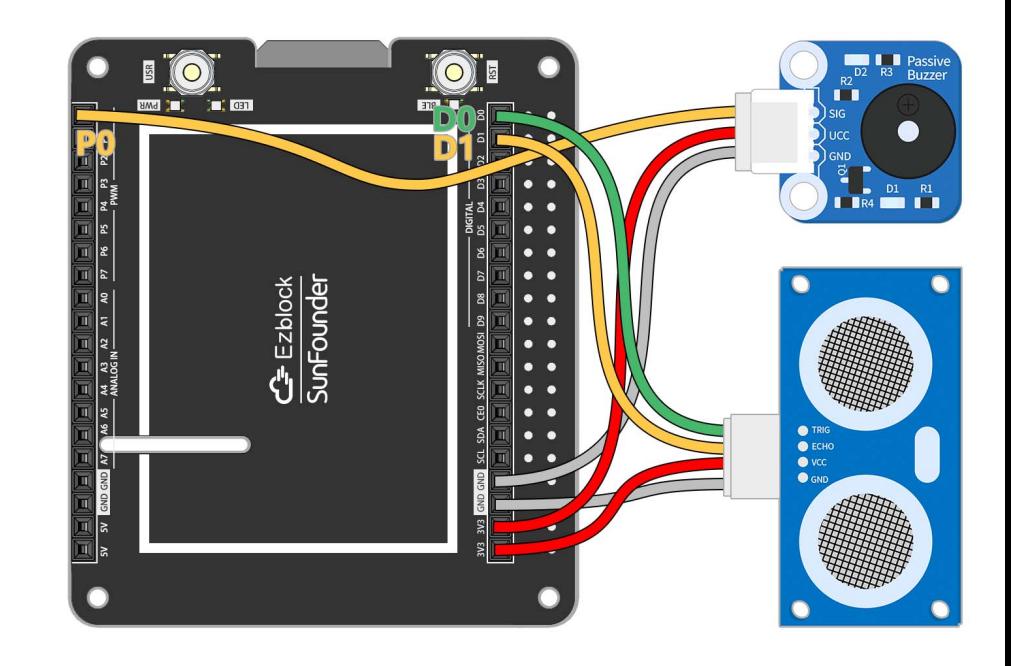

Usage:

- 1. Flash the code
- 2. Place your hand directly in front of the ultrasonic sensor
- 3. Play by swinging the hand to different distances

## **2.3.6 Magic Wand**

Let's make a magic wand. Tie the RGB module and tilt switch to a small stick. Wave the stick and the light will change to different colors.

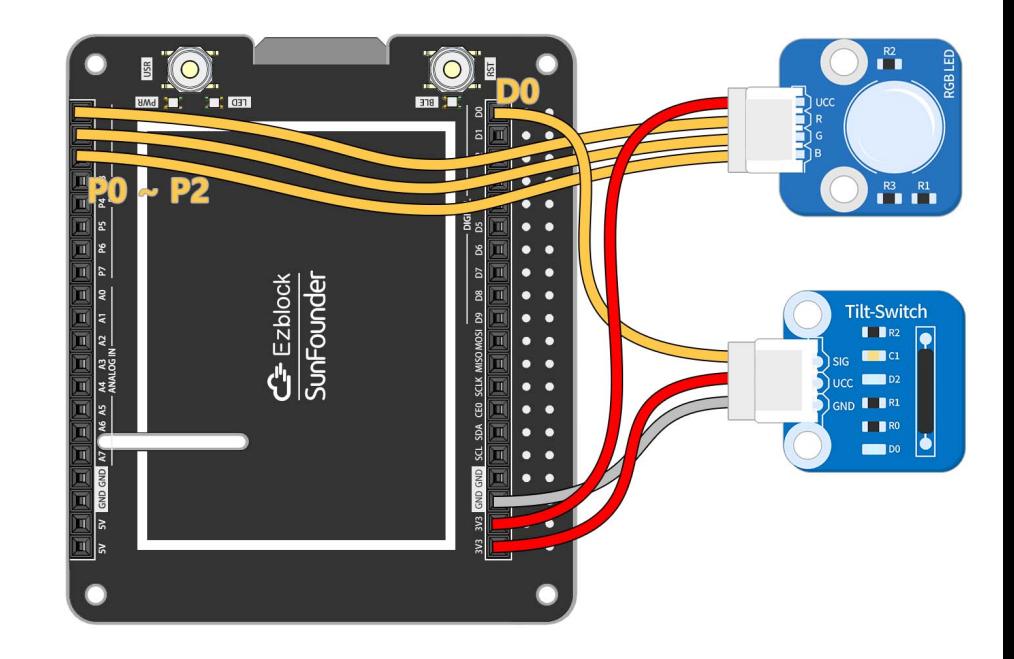

Usage:

- 1. Flash the code
- 2. Wave tilt switch

## **2.3.7 Hot Weather Alarm**

Monitor the temperature with the DS18B20! The real-time temperature of the room is seen in the Iot interface. The circuit is also connected to an RGB light that glows red when it is hot, blue when it is cold, and green when it is comfortable. You can test the temperature experiment with a cold water bottle or with warm hands.

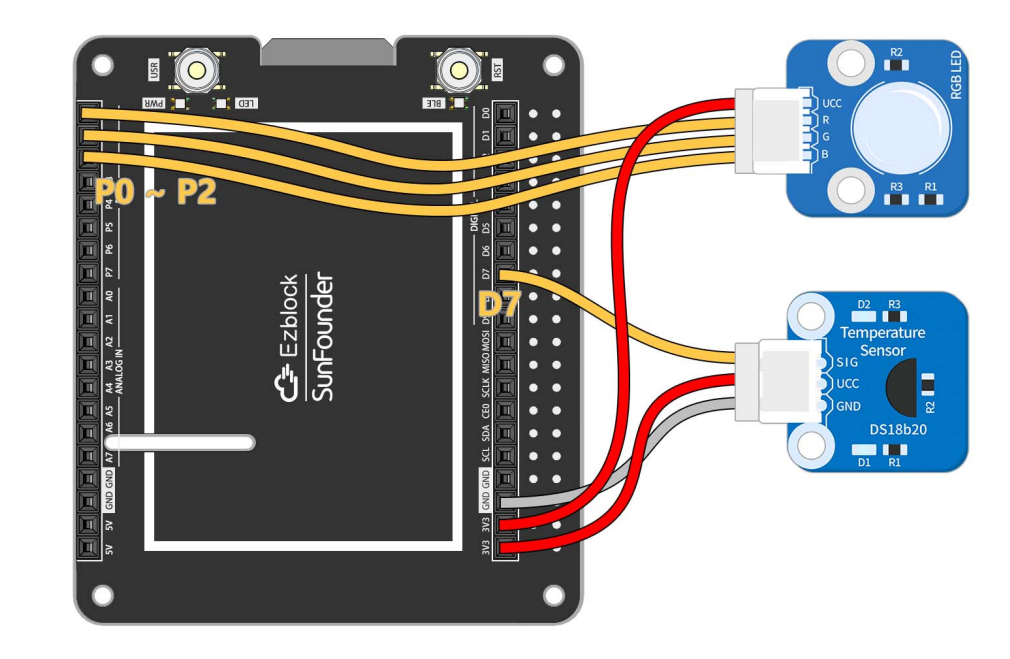

Usage:

- 1. Flash the code
- 2. Run IoT

# **2.3.8 Swaying Rainbow**

Control the color of the RGB LEDs with the acceleration in the three axis directions of ADXL345. What happens? When you wave the ADXL345 at will, the RGB LEDs will change color. When you wave the ADXL345 and the RGB LED together, a rainbow of colors appears!

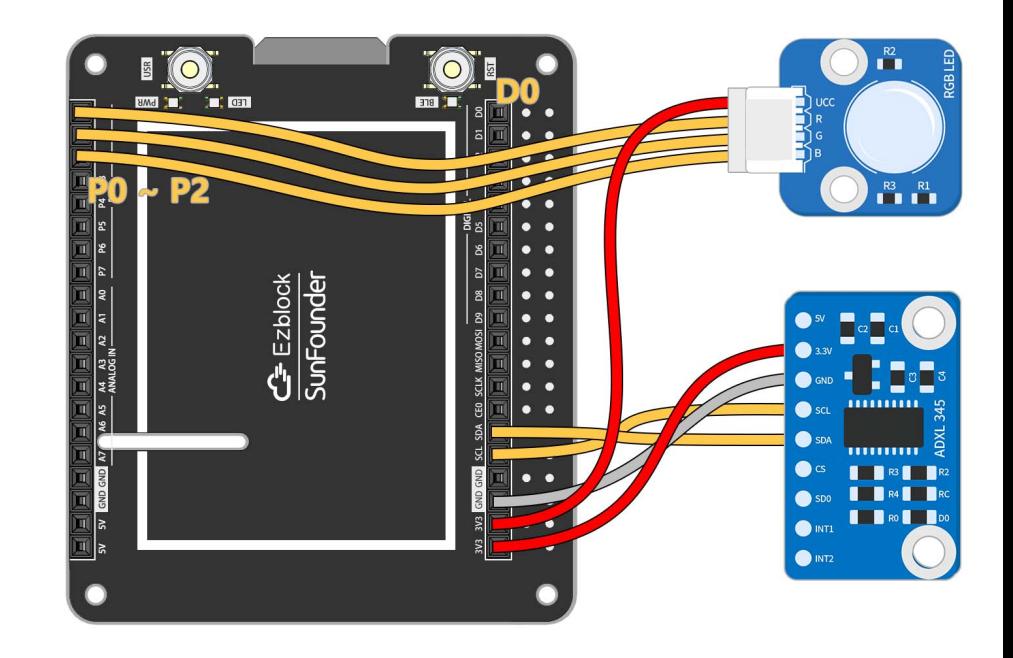

Usage:

- 1. Flash the code
- 2. Play!

# **2.3.9 Smart Garage Door**

Let's build a smart garage system where we press button in the IoT interface, the garage door (controlled by servo) will open and the ultrasonic sensor will sense the car's position. When the car is far away, the garage door will close automatically.

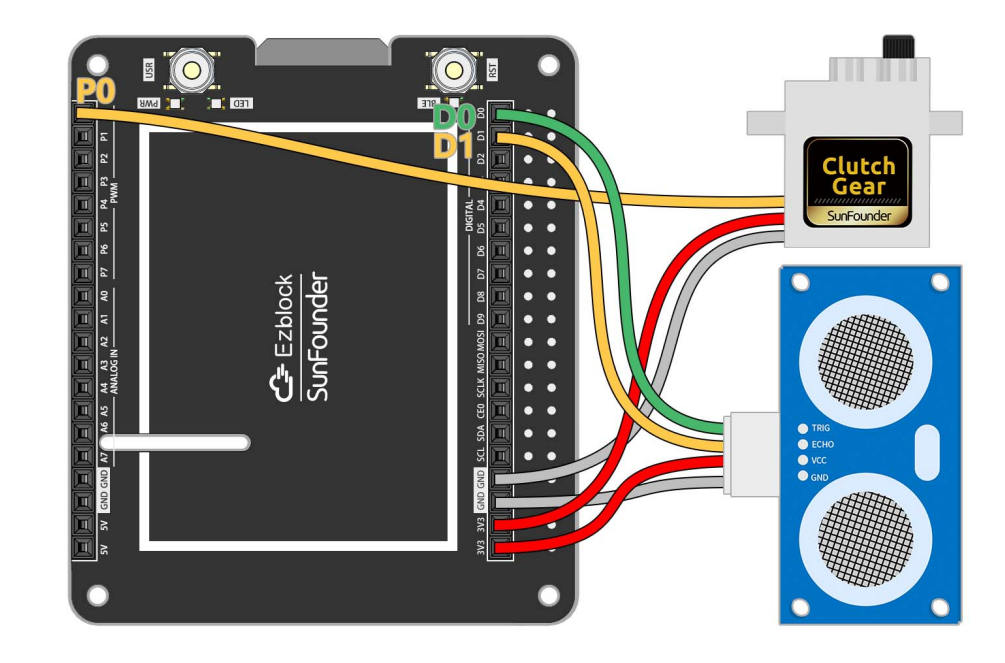

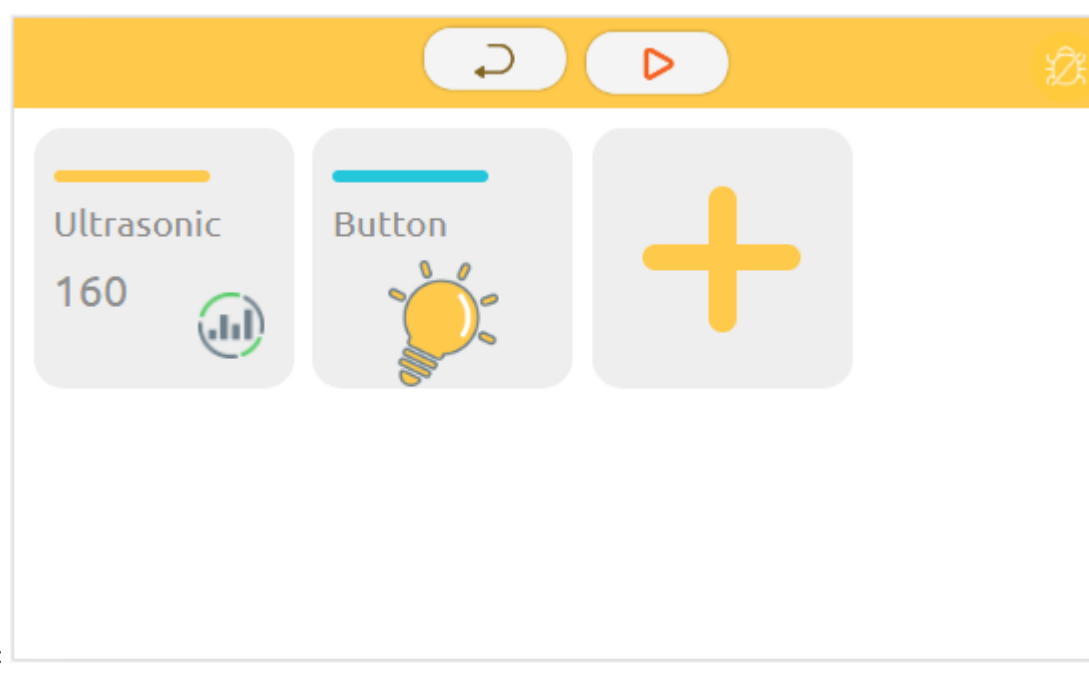

The IoT control is shown below:

- 1. Modify Wifi Configuration
- 2. Flash the code
- 3. Run IoT

## **2.3.10 Count 100**

Make a little game with button and digital display! The numbers will increase rapidly, so you have to press the button when the number reaches 100, and if the pinch is successful, You Win!

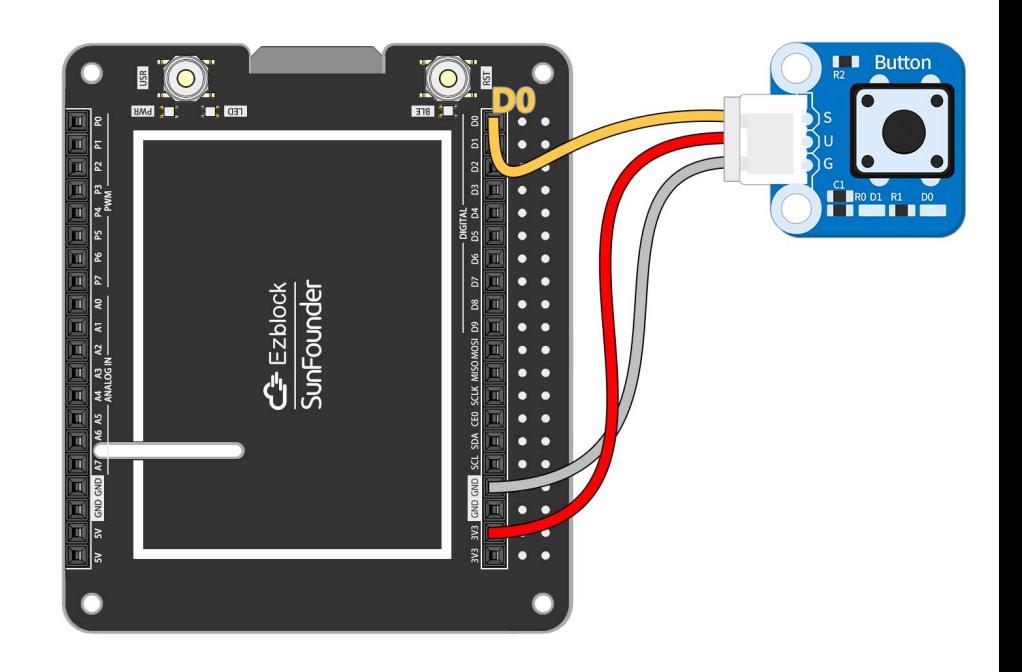

The circuit is built as follows:

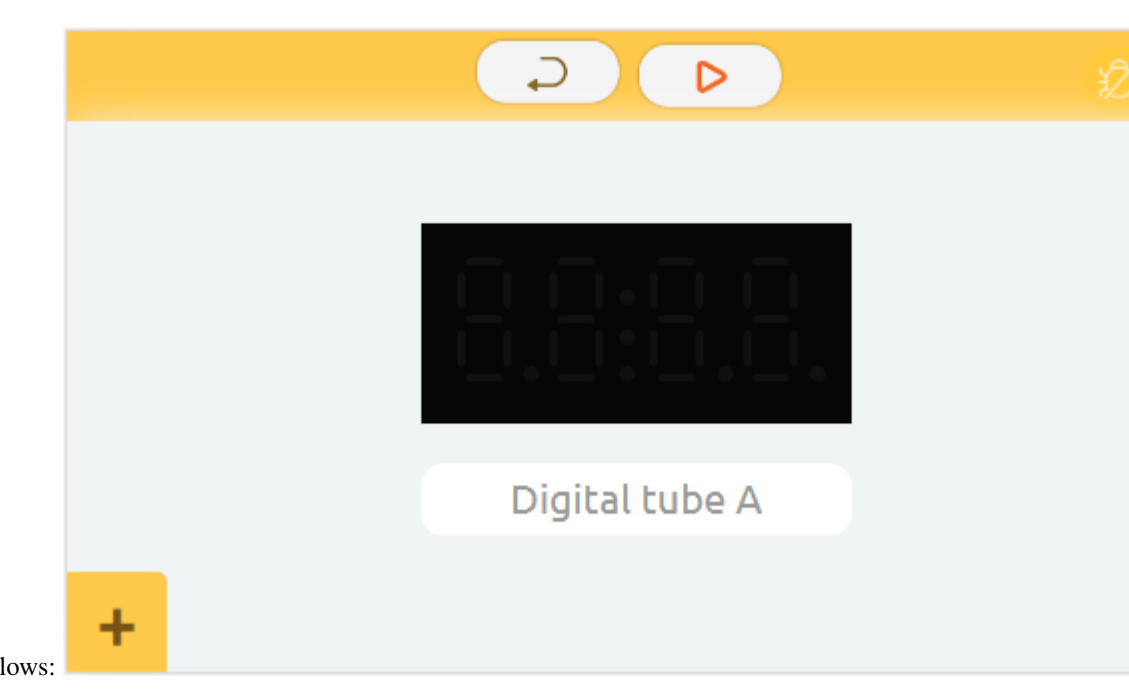

The remote controls are as follows:

- 1. Flash the code
- 2. Run remote control
- 3. Play

# **2.3.11 Plant Monitoring**

Make a monitor for your potted plant! With IoT, you can use photoresistor and moisture module to know the current growing environment of your plants even when you are not at home, and to give them additional light.

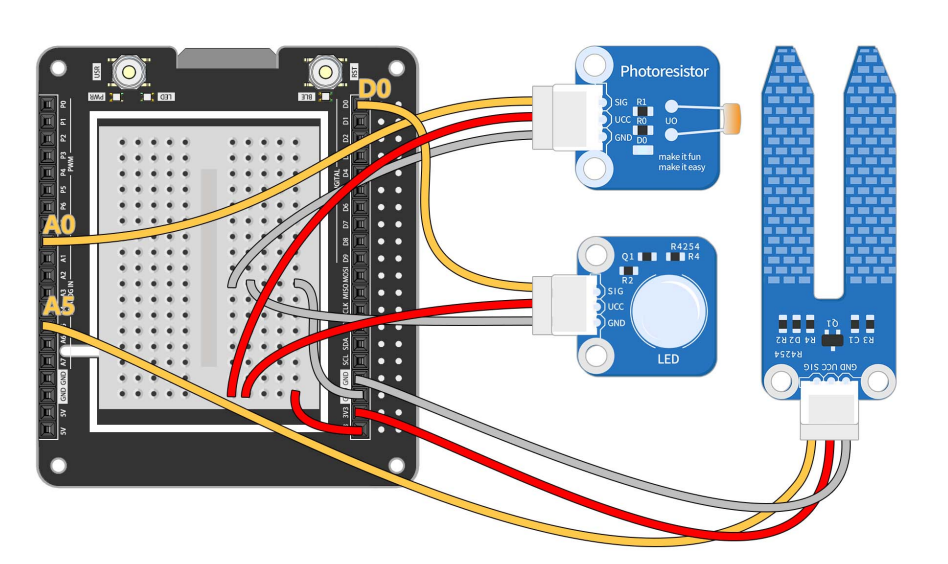

The circuit is built as follows:

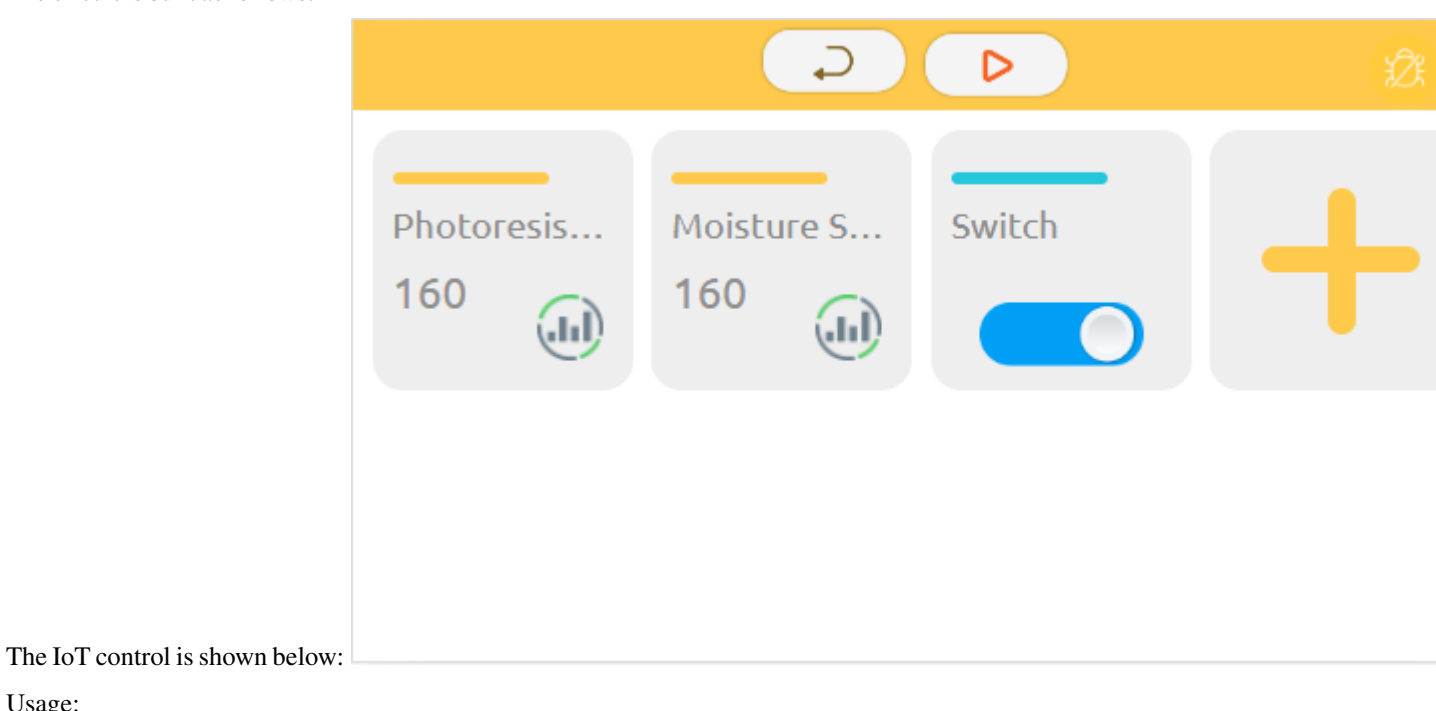

- 1. Modify Wifi Configuration
- 2. Flash the code
- 3. Run IoT

### **CHAPTER**

# **THREE**

# **REFERENCES**

# **3.1 language**

## **3.1.1 Block**

This article introduces the use and annotation of blocks in block programming

### **Basic**

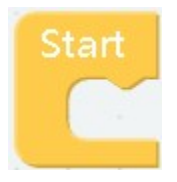

• effect The block placed in Start will only be executed once, which is suitable for some initialization operations in the block

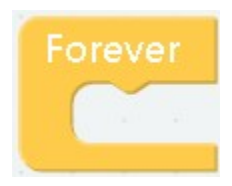

• effect The content in the block will loop indefinitely

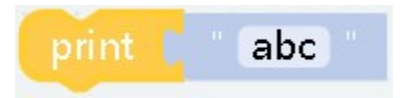

- effect The corresponding content can be output to the console, which can be used for debugging
- parameter "abc" is what you want to output, it can be any type

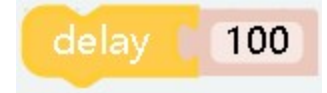

- effect Delay a certain timeSet duration for operation
- parameter "100" Can only be a number type, in milliseconds

**Logic**

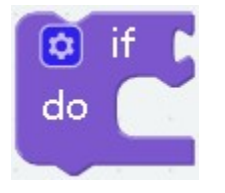

• effect Used to capture changes in variables to respond When the condition is met, that is, when the parameter value is true, the content of the block will be executed

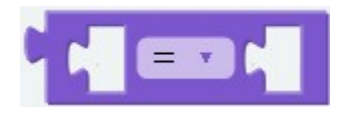

- effect Compare the left and right parameters, return a Boolean value, return true if the condition is met, otherwise return false
- parameter The value type on the left and right sides must be the same, for example, both are numbers or both are characters

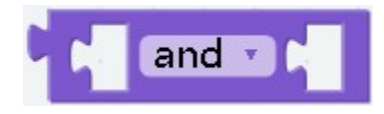

• effect It will return a Boolean value, and the parameters on both sides must also be Boolean values. If both sides are true, return **true**. If either party is false or both parties are false, return **false**.

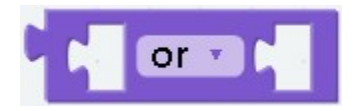

• effect Returns a boolean value, the parameters on both sides must also be boolean values, as long as either of them is **true**, it will return true, and only when both are **fasle** will it

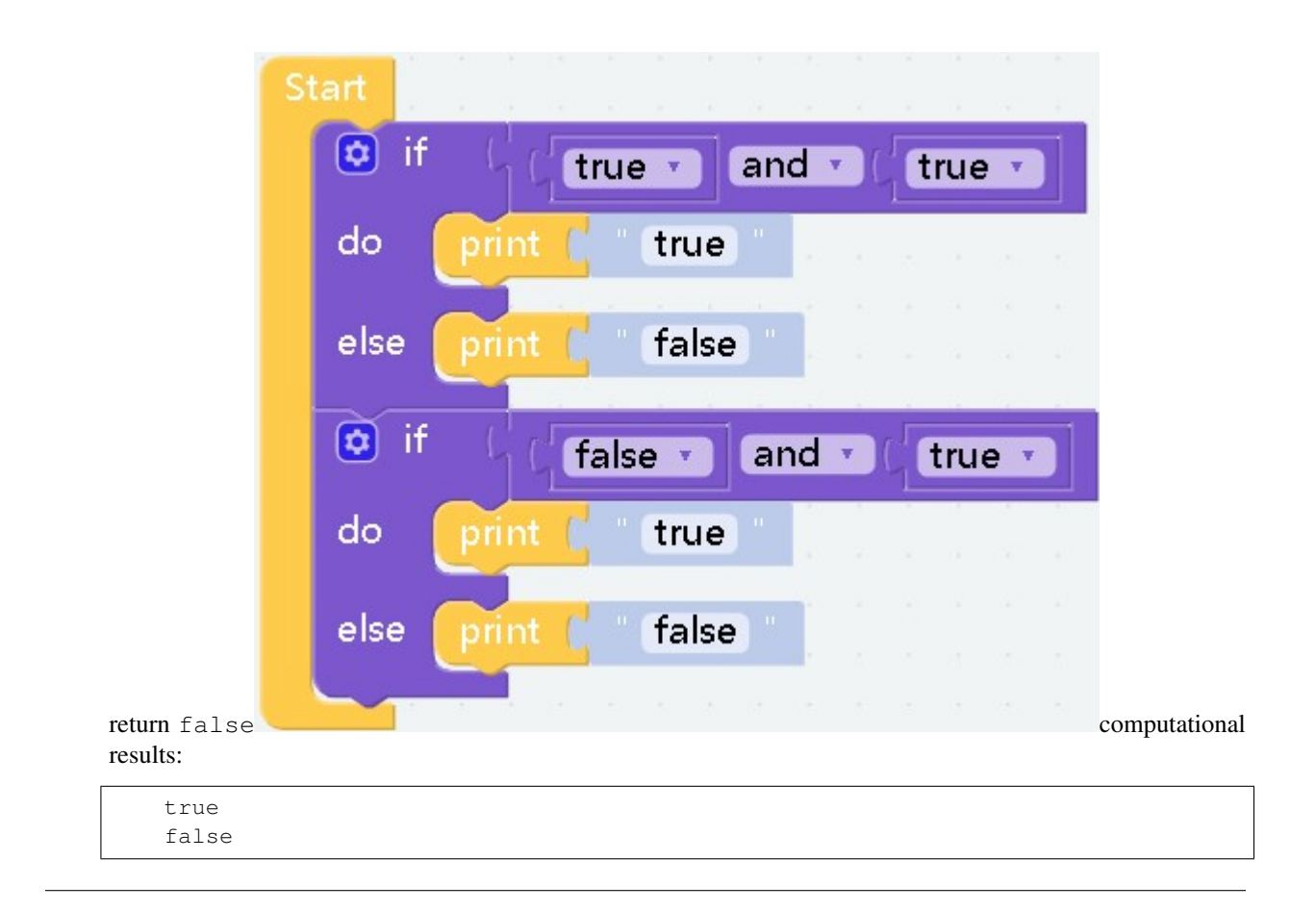

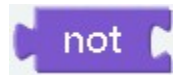

• effect Splicing before the block whose return value is Boolean will get the opposite Boolean

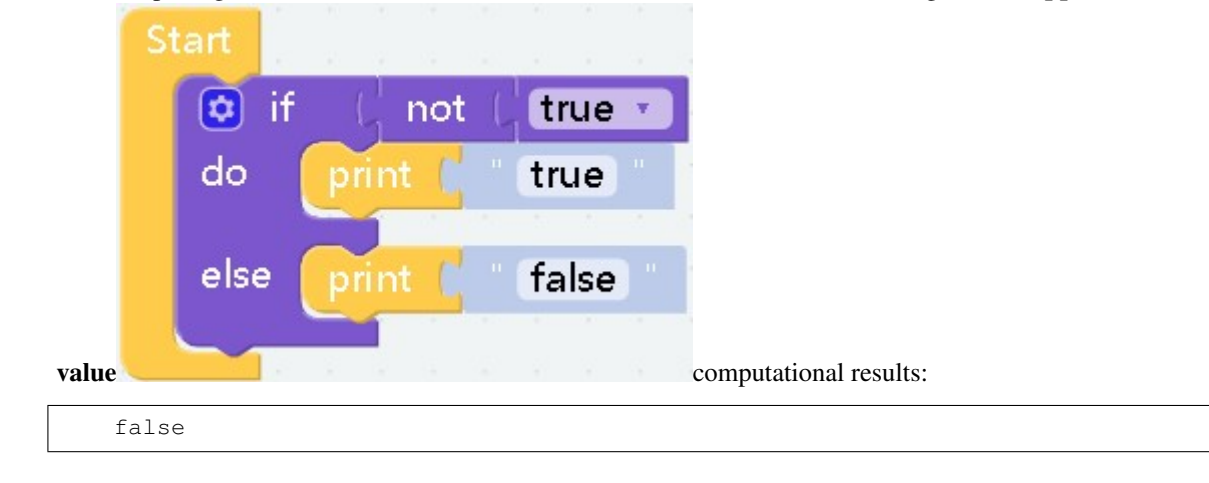

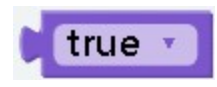

• effect That is, the boolean value true.

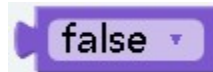

• effect That is, the boolean value false.

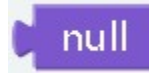

• effect Generally used to compare or assign values to variables

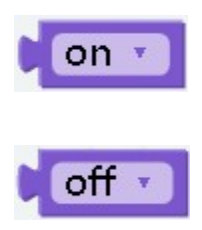

• effect In fact, it has the same function as the true block and the false block. They are all boolean values, but this block is more suitable for switch state assignment.

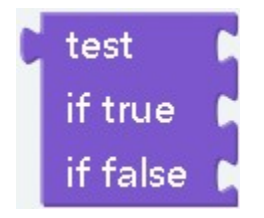

• effect This is a ternary expression, if the return value of test is true then the block after if true will be executed, and vice versa

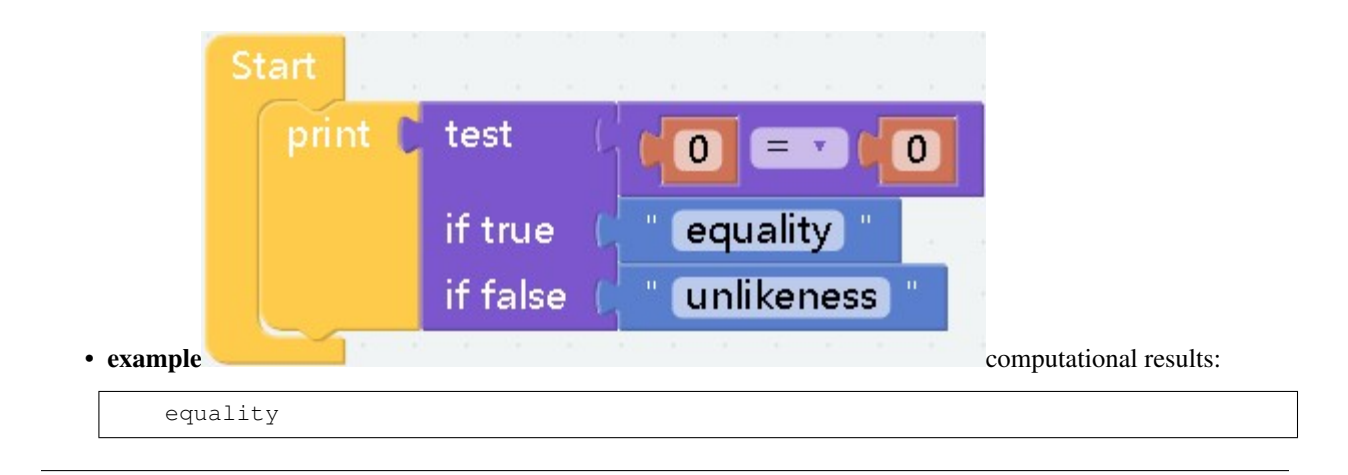

#### **Loops**

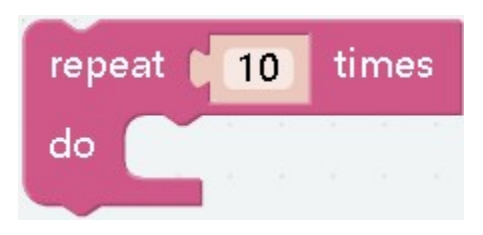

- effect The code in the block will be executed a certain number of times
- parameter The parameter must be an integer, used to specify the number of cycles

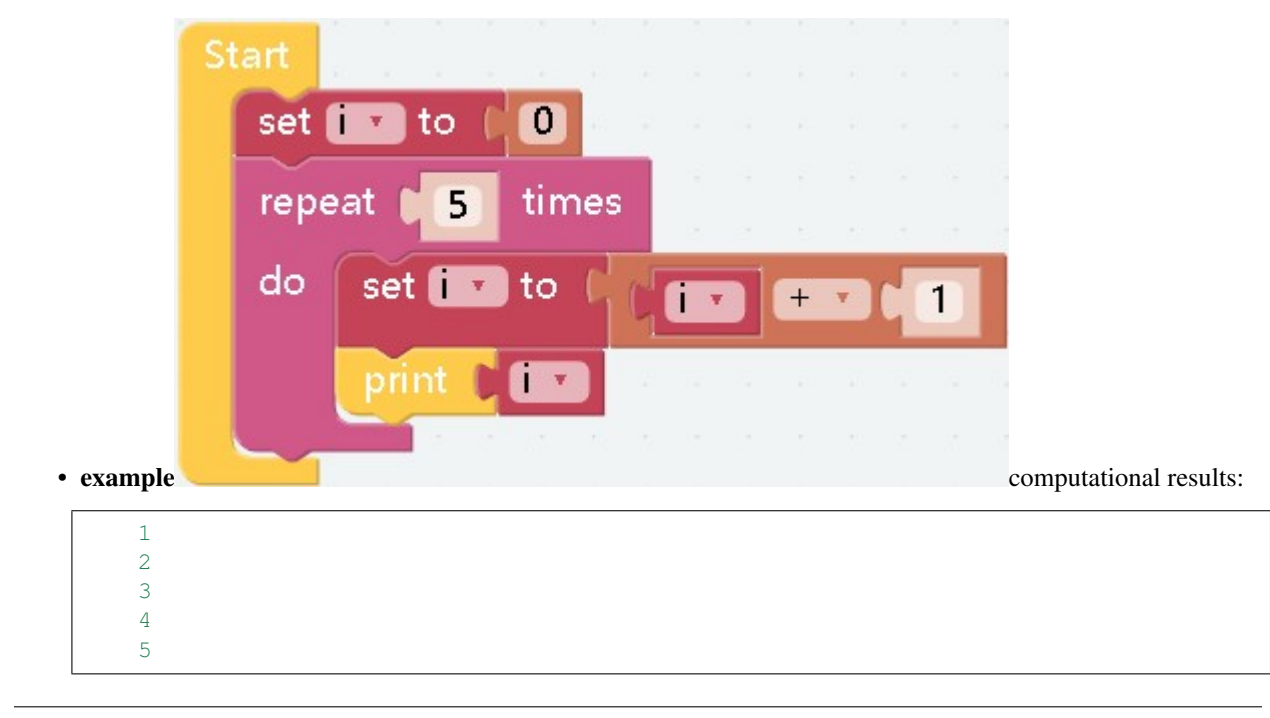

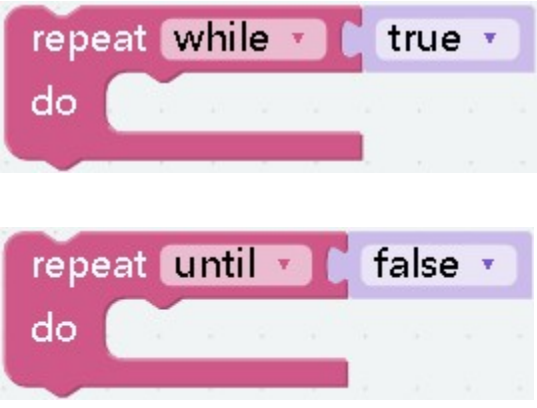

- effect When the conditions are met, the content in the block will be executed repeatedly
- parameter while The type of the parameter is Boolean. When the value of the parameter is **true**, it will enter the loop. until The type of the parameter is Boolean. When the value of the parameter is **false**, it will enter the loop.

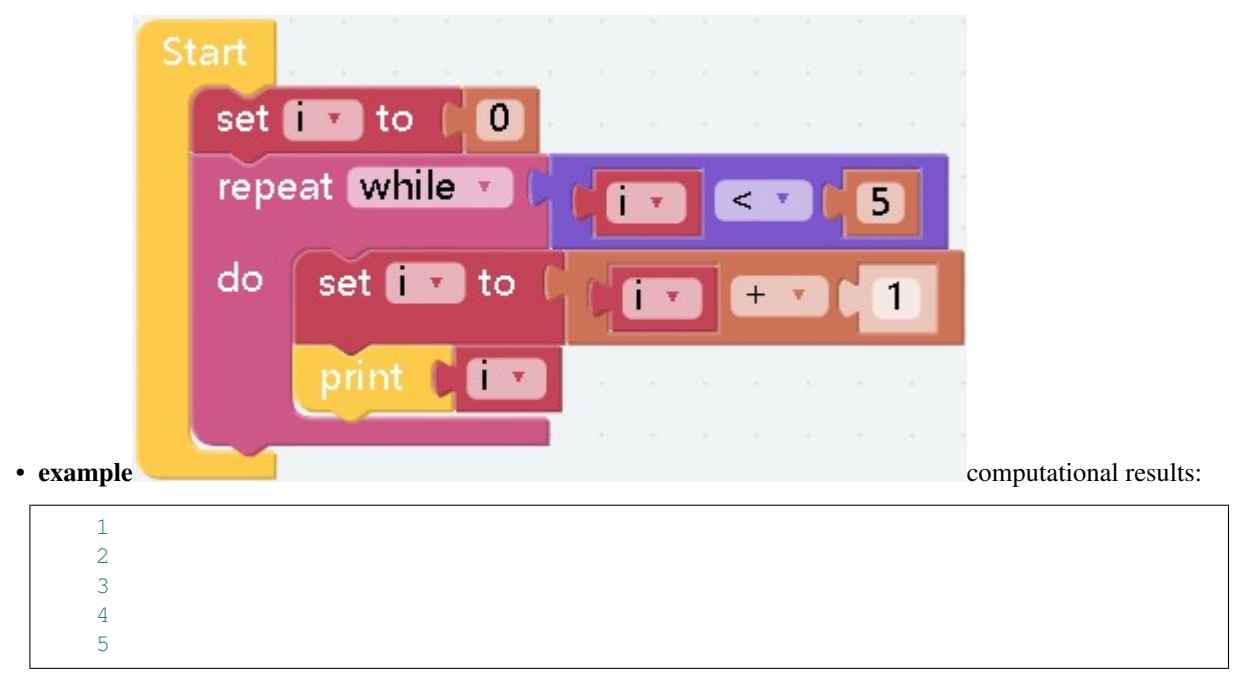

*If it is* **until** *then nothing will be output*

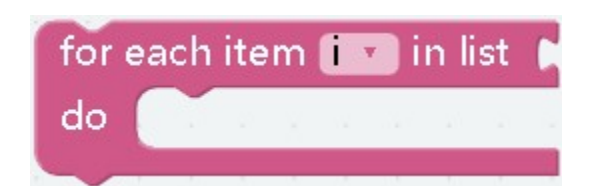

- effect Read the specified list from the subscript [0] in order
- parameter The parameter can only be a value of type list

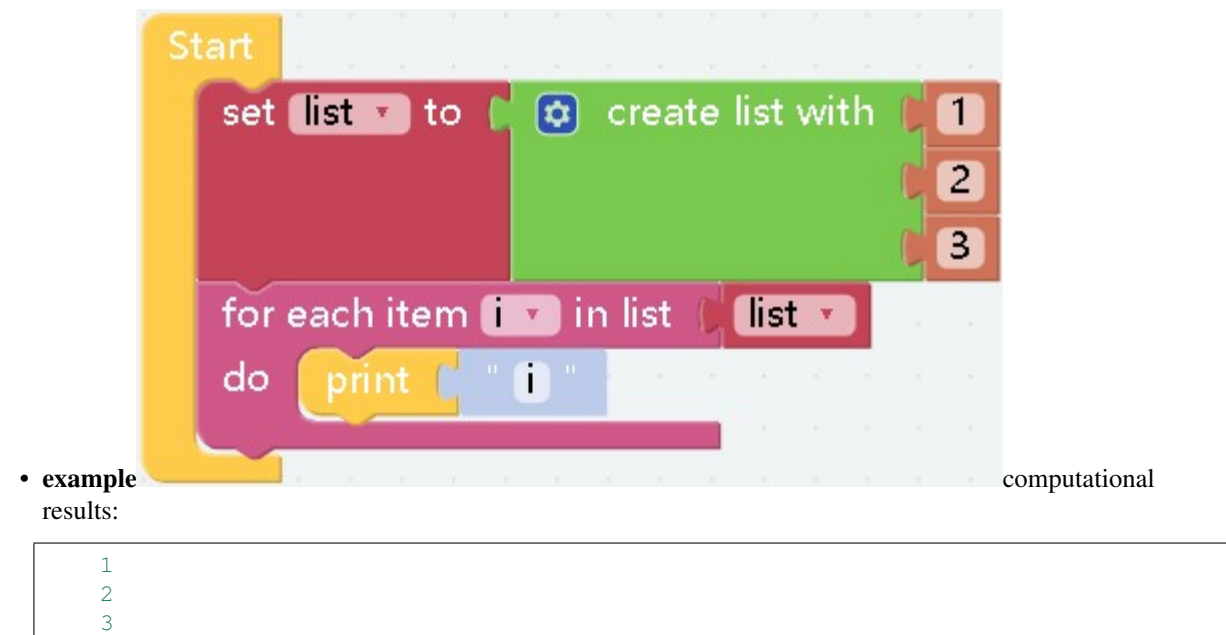

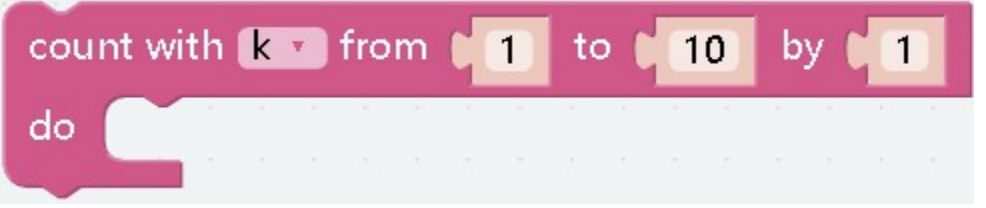

- effect Set the start number and increment number on the basis of repeat 10 times
- parameter The parameters can only be integers. During the loop, the current subscript value will be assigned to j, 5 means starting number, 10 means ending number, 2 means increasing number, and in non-special cases, second Parameter is not greater than the third parameter

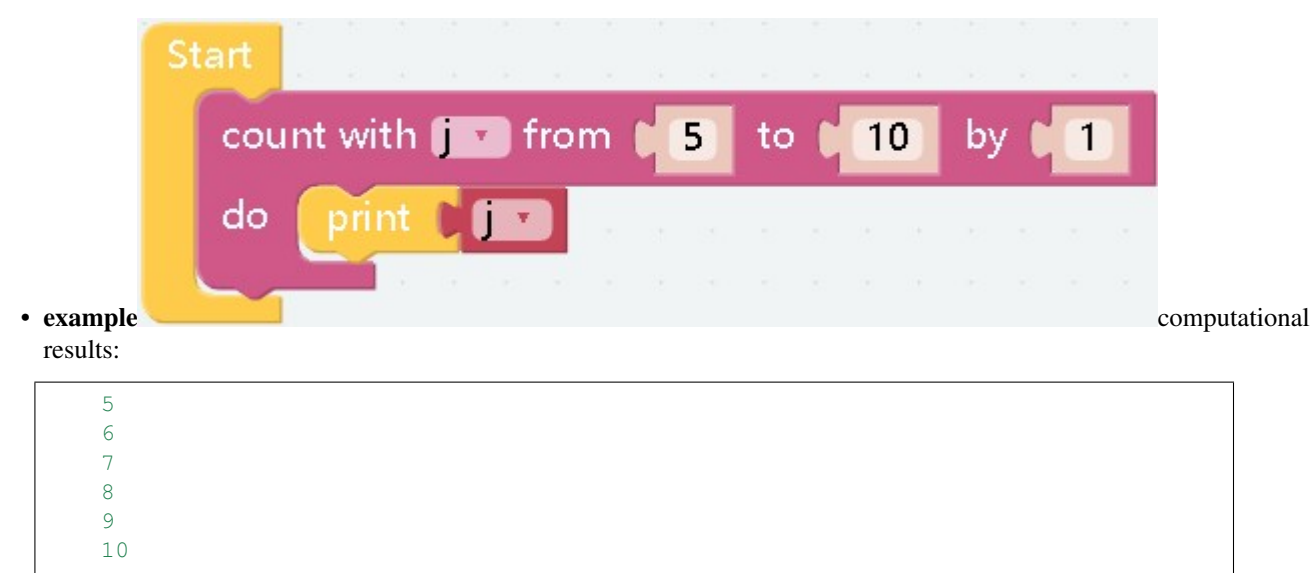

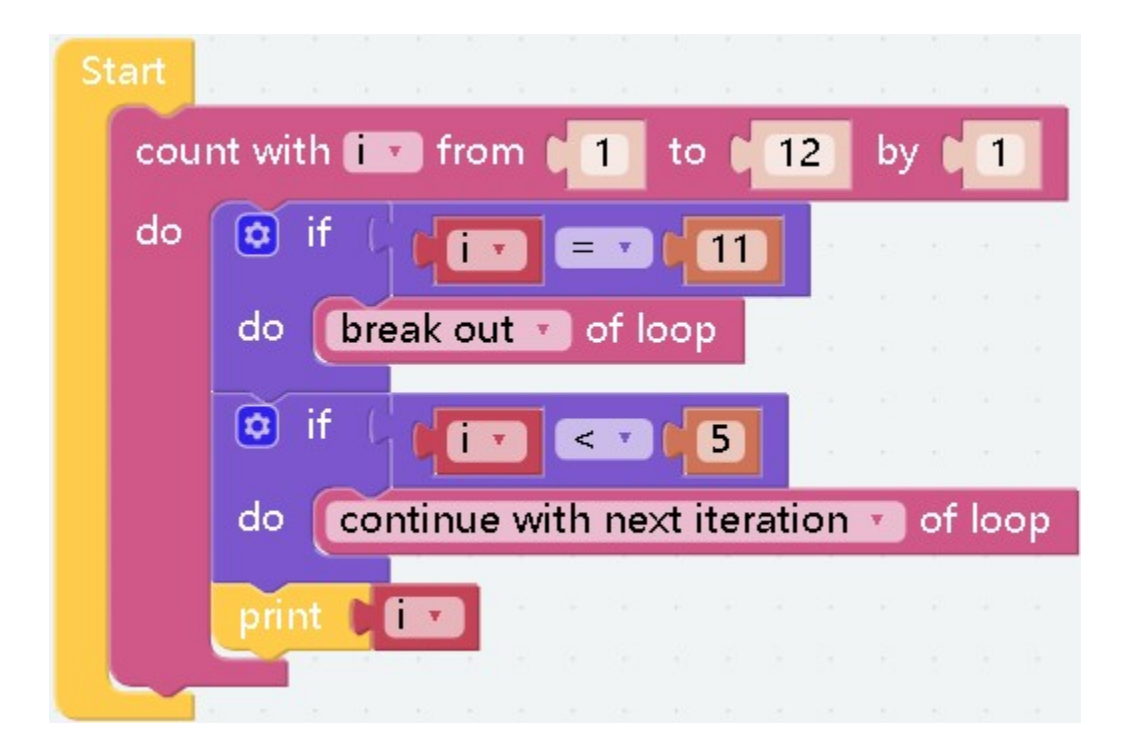

• effect Break and countinue can only be used in a loop block. The execution of break in a loop block will terminate the entire loop. If countinue is executed, it will jump out of this loop and start the next loop.

computational results:

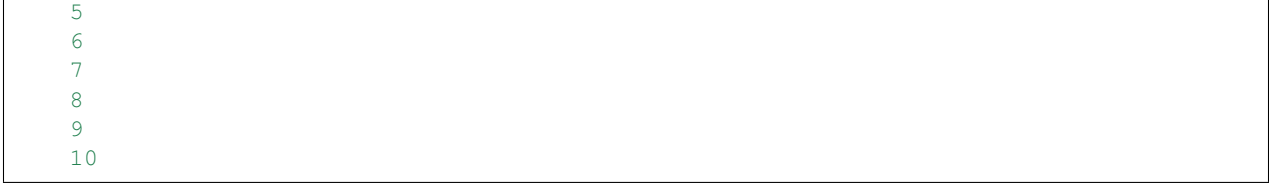

**Math**

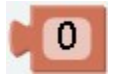

• effect Usually a digital block for assignment, the parameter can be negative or decimals.

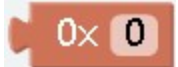

### • effect Hexadecimal

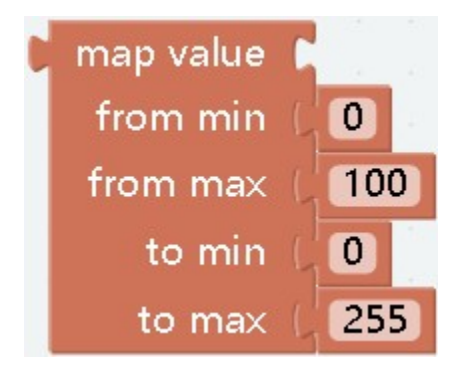

• effect The two sets of data are mapped in equal proportions, which are commonly used to control analog value modules.

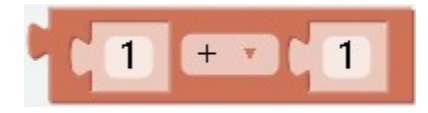

• effect Generally used for assignment after calculation

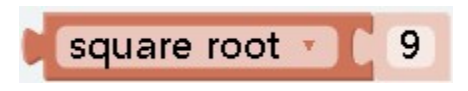

• effect Perform selected operations on parameters

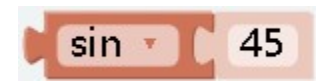

• effect Graph formula related operations

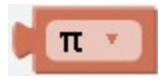

• effect Needless to say

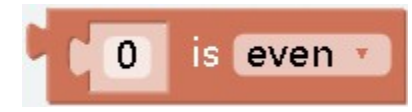

• effect Determine the type of the parameter and return a Boolean value

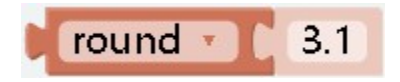

• effect Perform operations such as rounding parameters

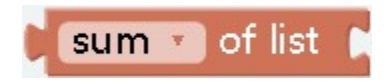

• effect Get the relevant attributes of the list

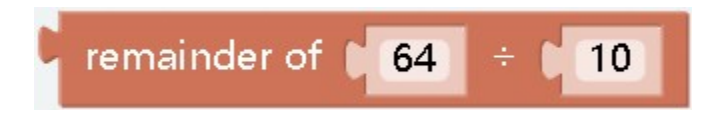

• effect Take the remainder

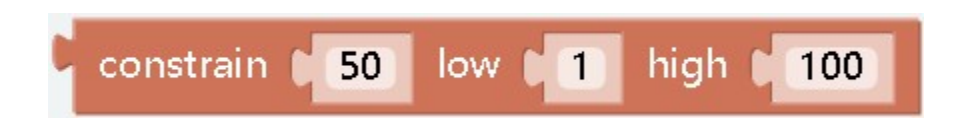

• effect Limit the range of numbers. If it is less than the range, it is assigned to parameter 2, and if it is greater than the range, it is assigned to parameter 3.

#### random integer from **11**  $to$ 100

• effect Get a random integer in the specified interval

# random fraction

• effect Get random scores

#### **Basic**

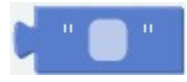

• effect String value, generally used for assignment or judgment

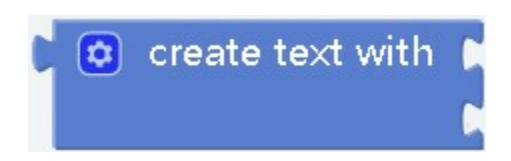

- effect Used to concatenate strings
- parameter The number of parameters can be any number, the parameters can also be any type, but they will all be converted to string

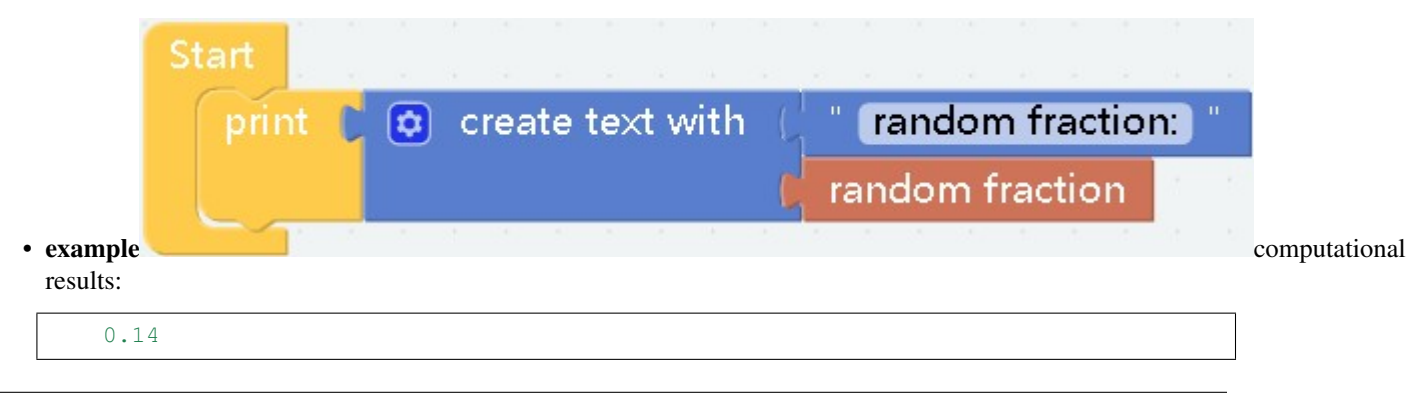

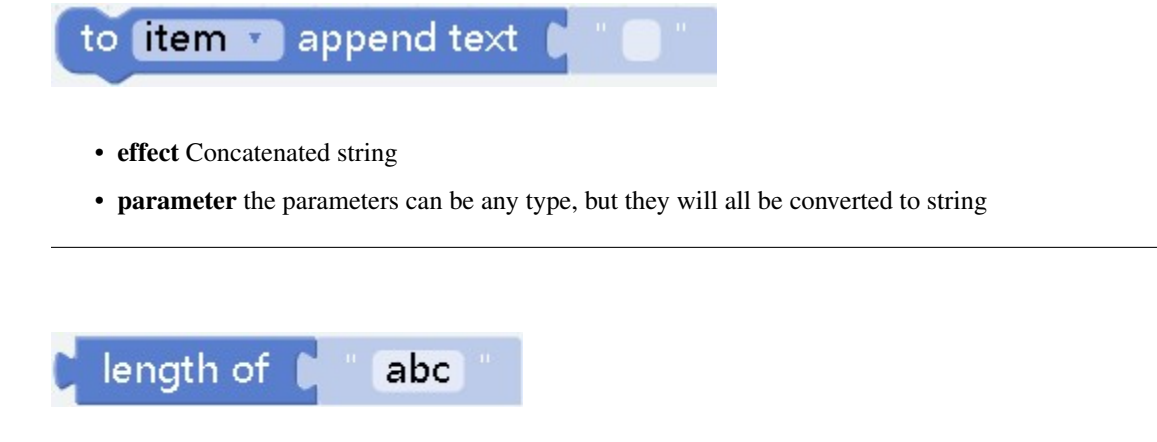

• effect Returns the length of the string, the return value of int type

- effect Check whether there is a corresponding character in the character, and return the position, if not, return 0You can set to return the position of the first character found, or return the position of the last character
- parameter Both parameters are of string type, the first parameter is the main string, and the second parameter represents the character to be found in the first parameter

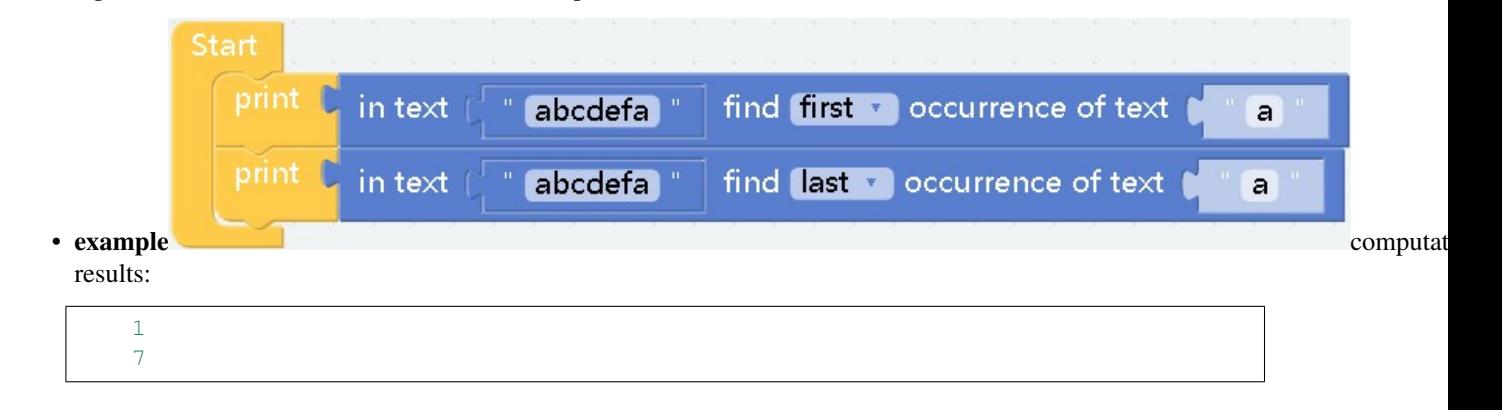

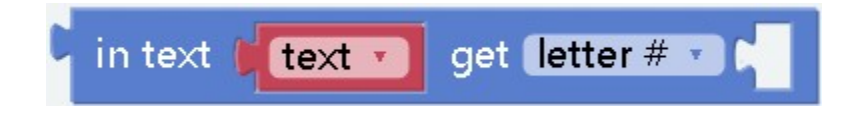

• effect Get the string at the specified position in the text

• effect Get the characters between the specified subscripts in the text

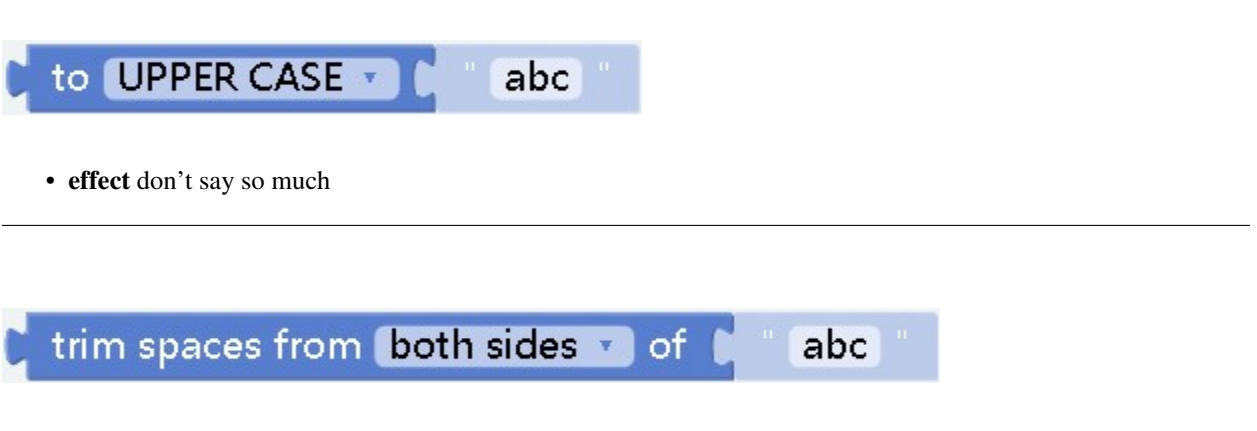

• effect Needless to say

### **Lists**

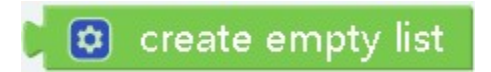

• effect More often, an empty list is assigned to a variable, or it can be output directly.

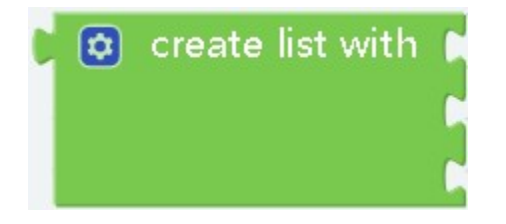

• effect Initialize a list, or reassign the list

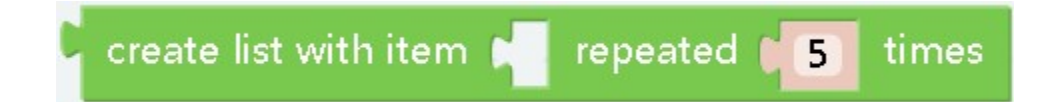

• effect Assign the same value to the list a certain number of times

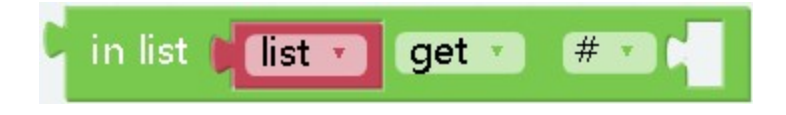

• effect Read or delete the value of the corresponding position in the list

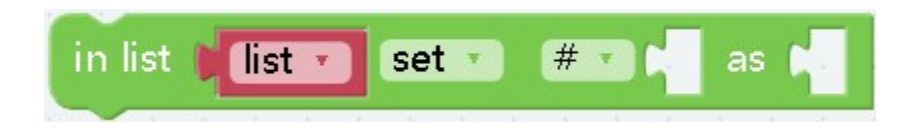

- effect Modify the value of the corresponding position in the list
- parameter When the position parameter is #, the first parameter indicates that the position can only be of type int, and the second parameter indicates that the value to be modified can be of any type

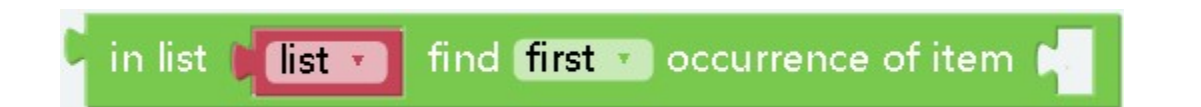

• effect Find the corresponding value in the list and return the subscript

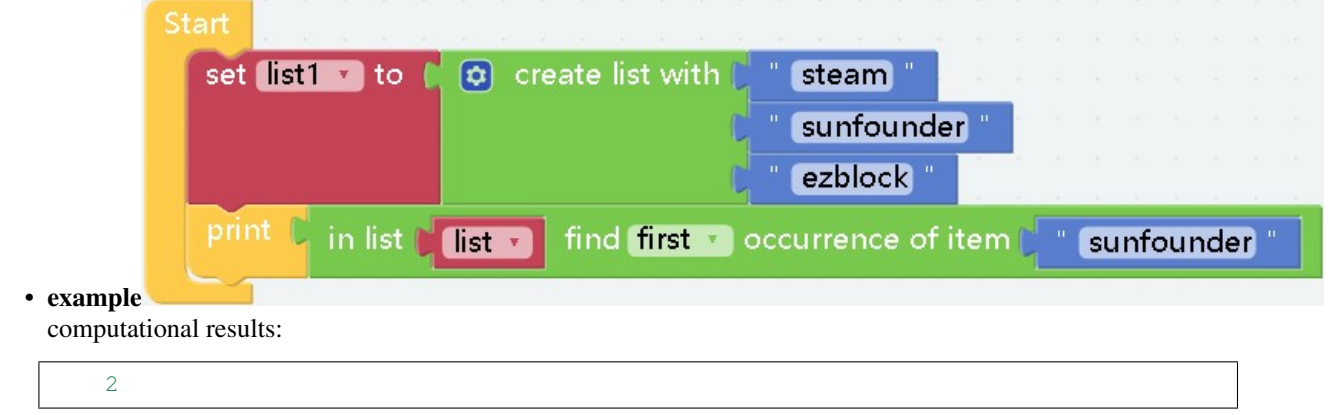

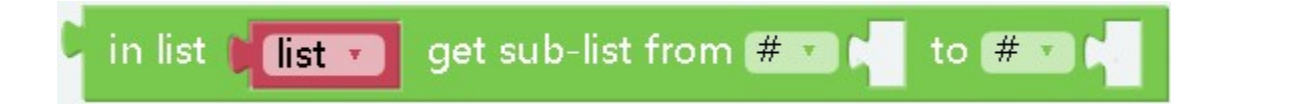

• effect Get a part of the list by subscript

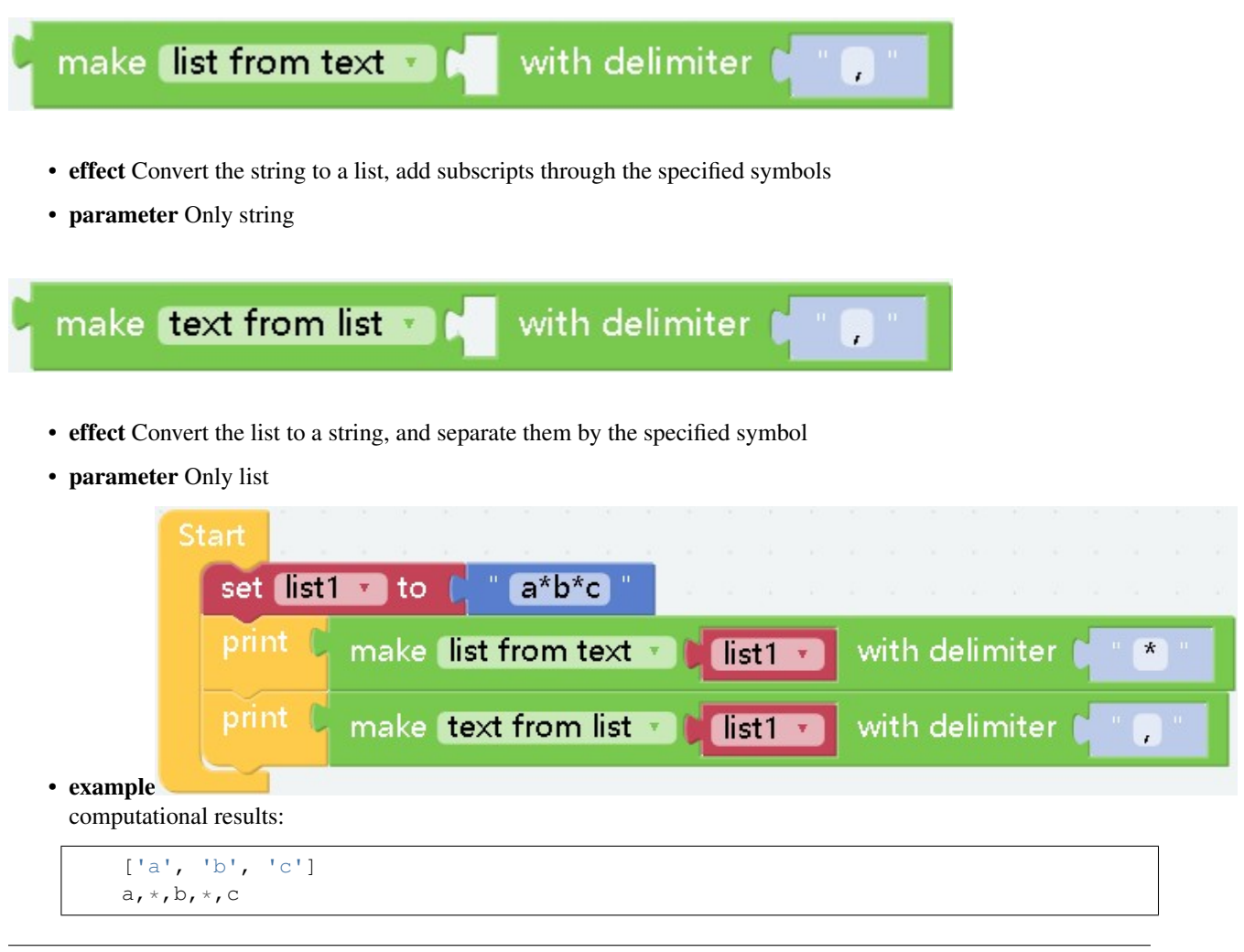

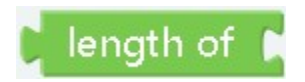

• effect Get list length

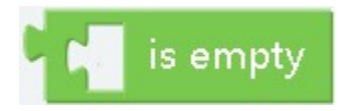

• effect Determine whether the list is empty, return a Boolean value

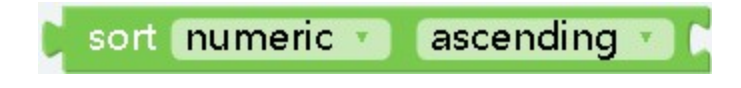

• effect Sort the list in the specified way and return the sorted list

### **Music**

These blocks can only be used in conjunction with some specific blocks, such as picar-x car

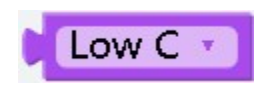

• effect Set tone

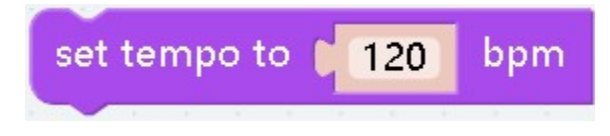

• effect Set music speed

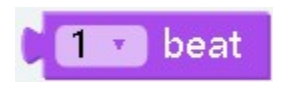

• effect Set the beat

#### **Colour**

### **Prologue**

Colour can only be used with some special modules, such as rgb modules

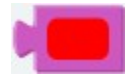

• effect Variable for outputting a colorm,computer-based color

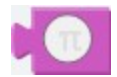

• effect Variable for outputting a colorm,Based on the colors that the rgb module can output

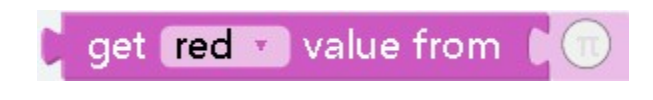

• effect The color is composed of three colors of r, g, and b according to a certain ratio. This block can read the ratio of r, g, and b of the color value

# random colour

• effect Get random colors

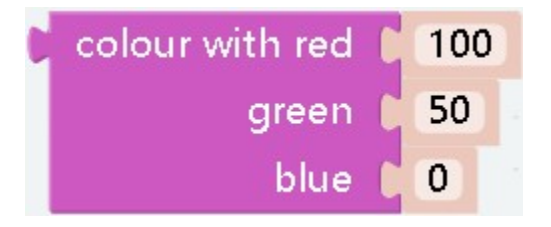

- effect Create a color according to the custom r, g, b ratio
- **parameter** The rgb value of ezblock is different from the normal rgb value. Normally, it is  $0 \sim 255$ , but the chromaticity in ezblock is 0~100 (this is also the range of the parameter)

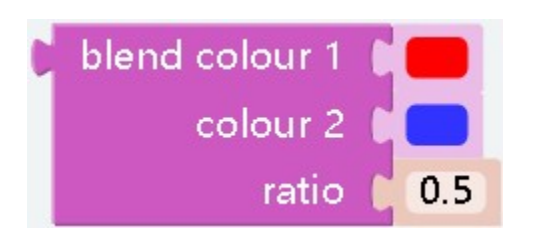

- effect You can mix two colors in a certain ratio
- parameter The parameter can only be a decimal (fraction) less than 1, which will be allocated to colour2 and the rest will be allocated to  $\text{colour1}$ . For example, if the parameter is 0.4, then the colors will be mixed in the ratio of colour10.6,colour20.4

**Variables**

change var1 + by  $\overline{1}$ 

effect Add one to the variable. Doing so will make him eat an int type. This block can be used for technology in the logic block of the loop.

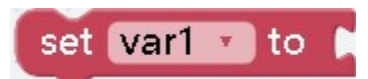

effect Assignment, the value can be any type

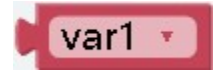

effect Variable value, can be judged again, or used in the case of assignment lamp

#### **Functions**

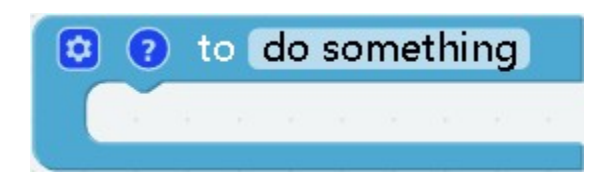

• effect Create a function with no return value

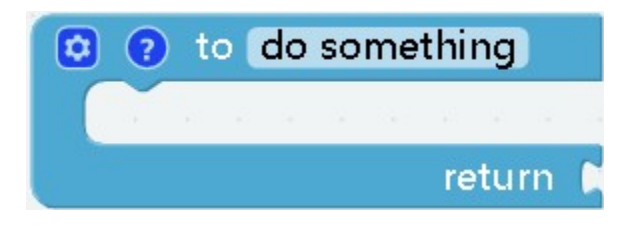

• effect Create a function with a return value

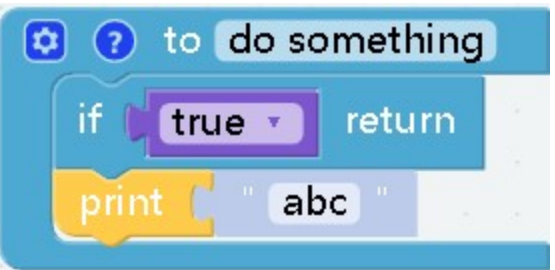

• effect When certain conditions are met, the function will be terminated and subsequent statements will not be executed

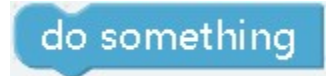

• effect Call a function you created and execute its contents

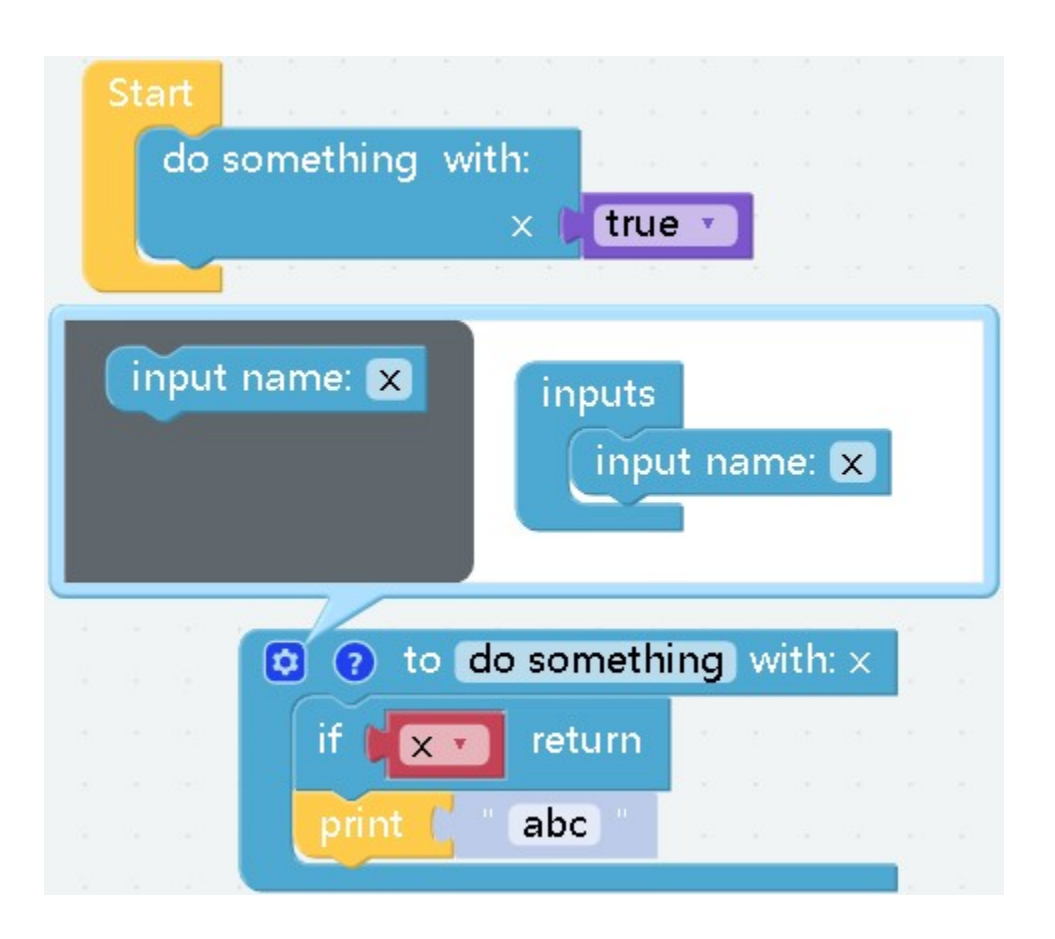

• effect Optional when creating a function. Click the gear in the upper left corner of the function block to configure the parameters. The transmitted parameters can be used directly inside the function computational results:

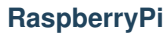

**Pin**

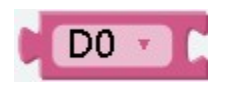

• effect: pin object

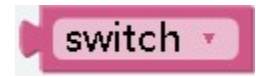

• effect: pin objects of buttons and led lights on the expansion board

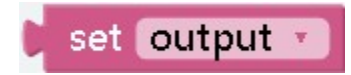

• effect: Set the mode of the pin to output or input,Set the mode of the pin to output or input, for example, the led light is output, and the button is input

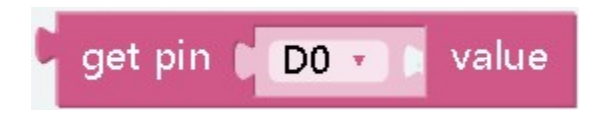

• effect: Get the status of the specified pin will return 0 or 1

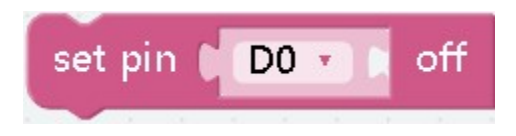

• effect: Setting the pin to off means setting the value of the pin to 0

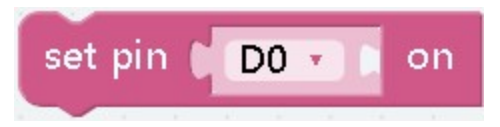

• effect: Setting the pin to on means setting the value of the pin to 1

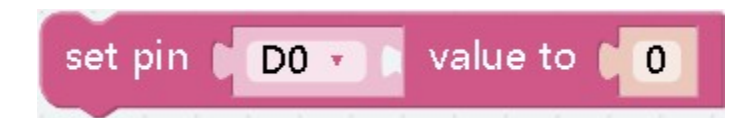

• effect: Set the state of the pin, the parameter can only be 0 or 1

### **ADC**

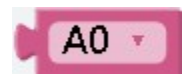

• effect Pin object to input analog value,Such as joystick, potentiometer, sound sensor and other modules

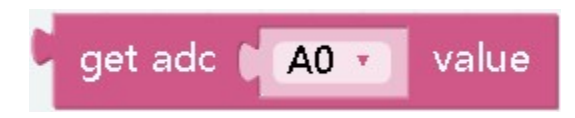

• effect Get the value of the corresponding analog pin

**PWM**

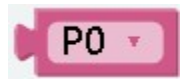

• effect pwm pin object

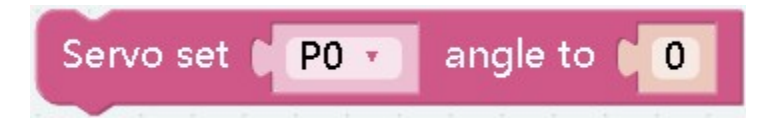

- effect set the servo angle
- parameter It can only be a numerical value, indicating the angle you want to set, between -90 and 90

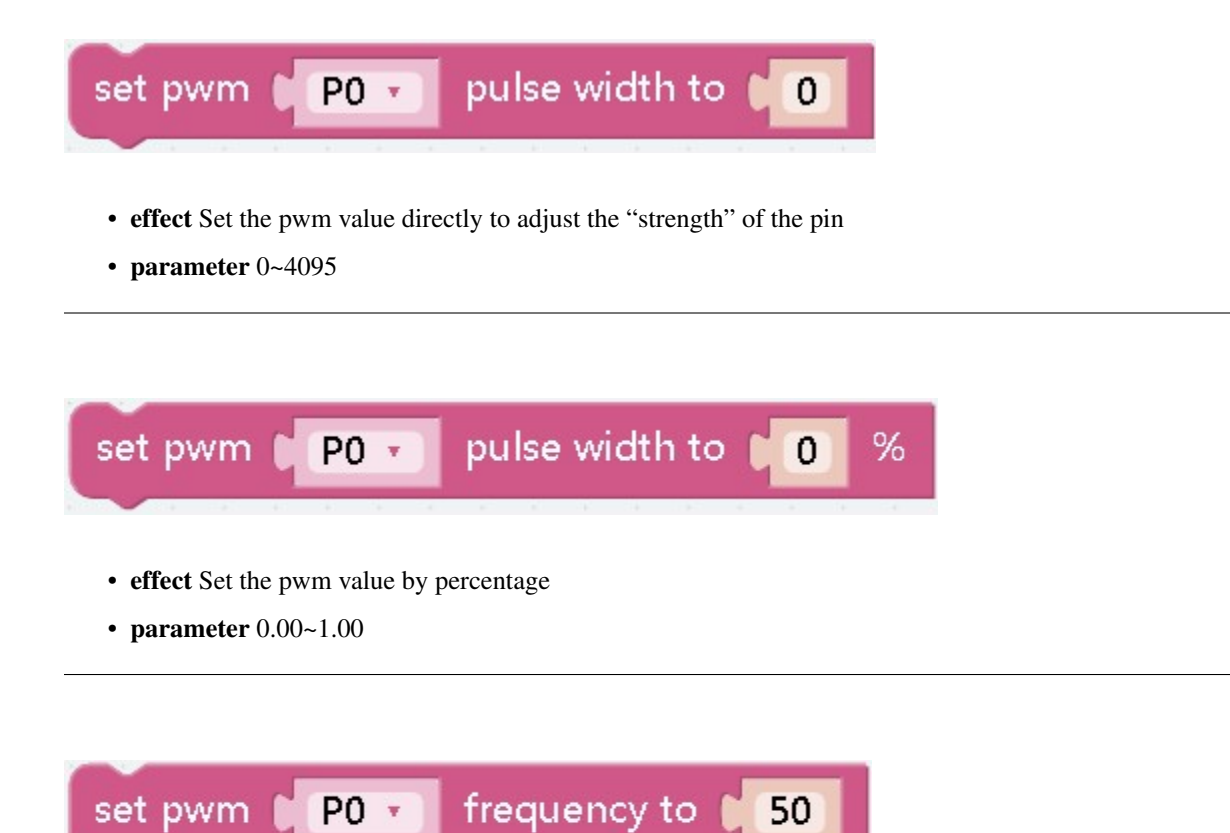

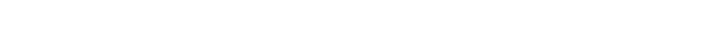

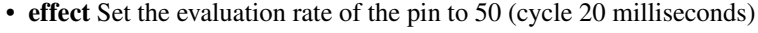

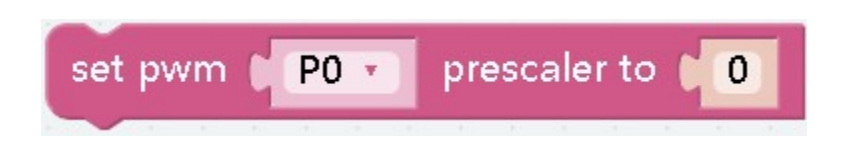

• effect Set the clock rate of the pin pwm unit

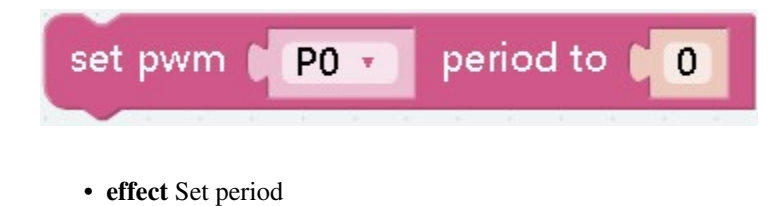
**System**

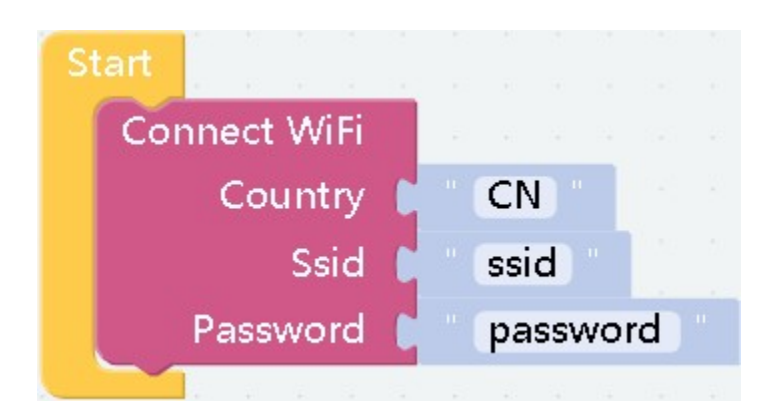

• effect Connect to wifi

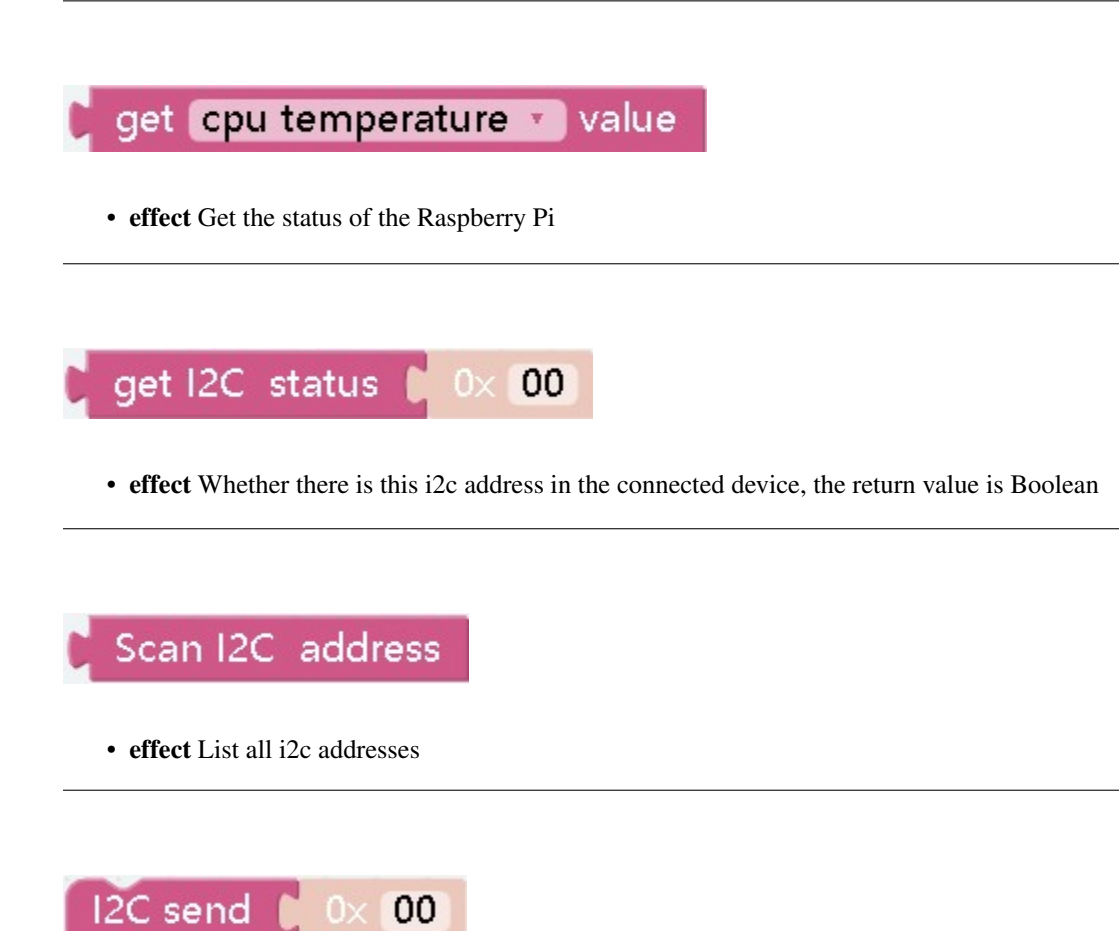

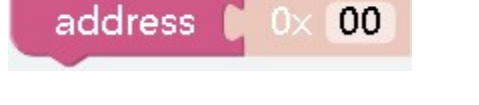

• effect Send data to the corresponding address

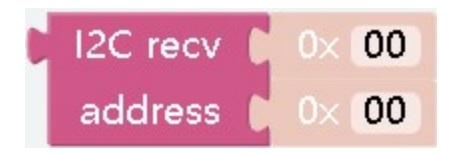

• effect Read the data corresponding to the address

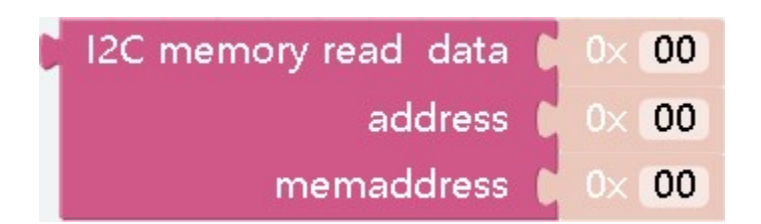

• effect Send data to the corresponding address

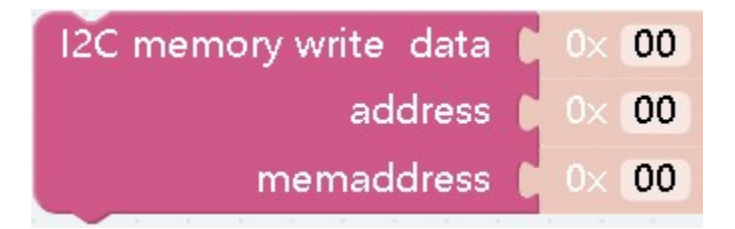

• effect Read the data corresponding to the address

## **TextToSpeech**

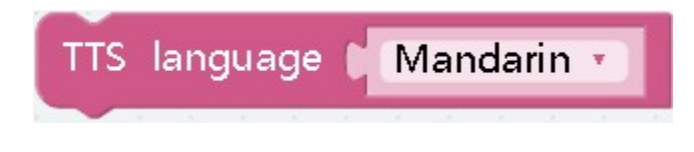

• effect Select the yu'y you want to convert

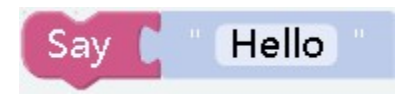

• effect The input language will be played

**Camera**

$$
C \text{ get } C \text{ width } t \text{ of color detected}
$$

• effect The width or height of the detected color. If there are multiple detected colors in the camera, they will be returned in the order of detection. All widths

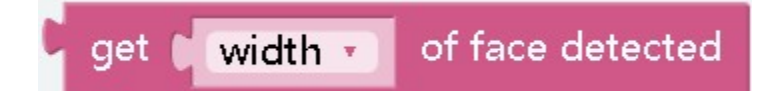

• effect Returns the height or width of the face

# QR code decoding result

• effect Return the result of the QR code

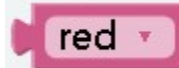

• effect Color object for color recognition

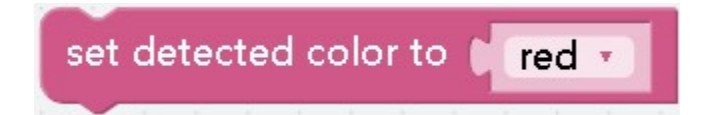

• effect Set the color to be detected

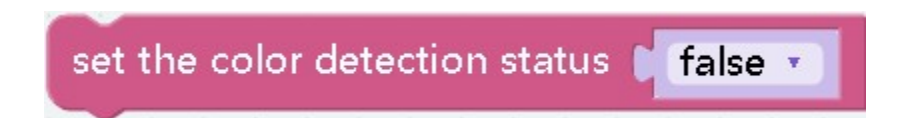

• effect Enable or disable color recognition

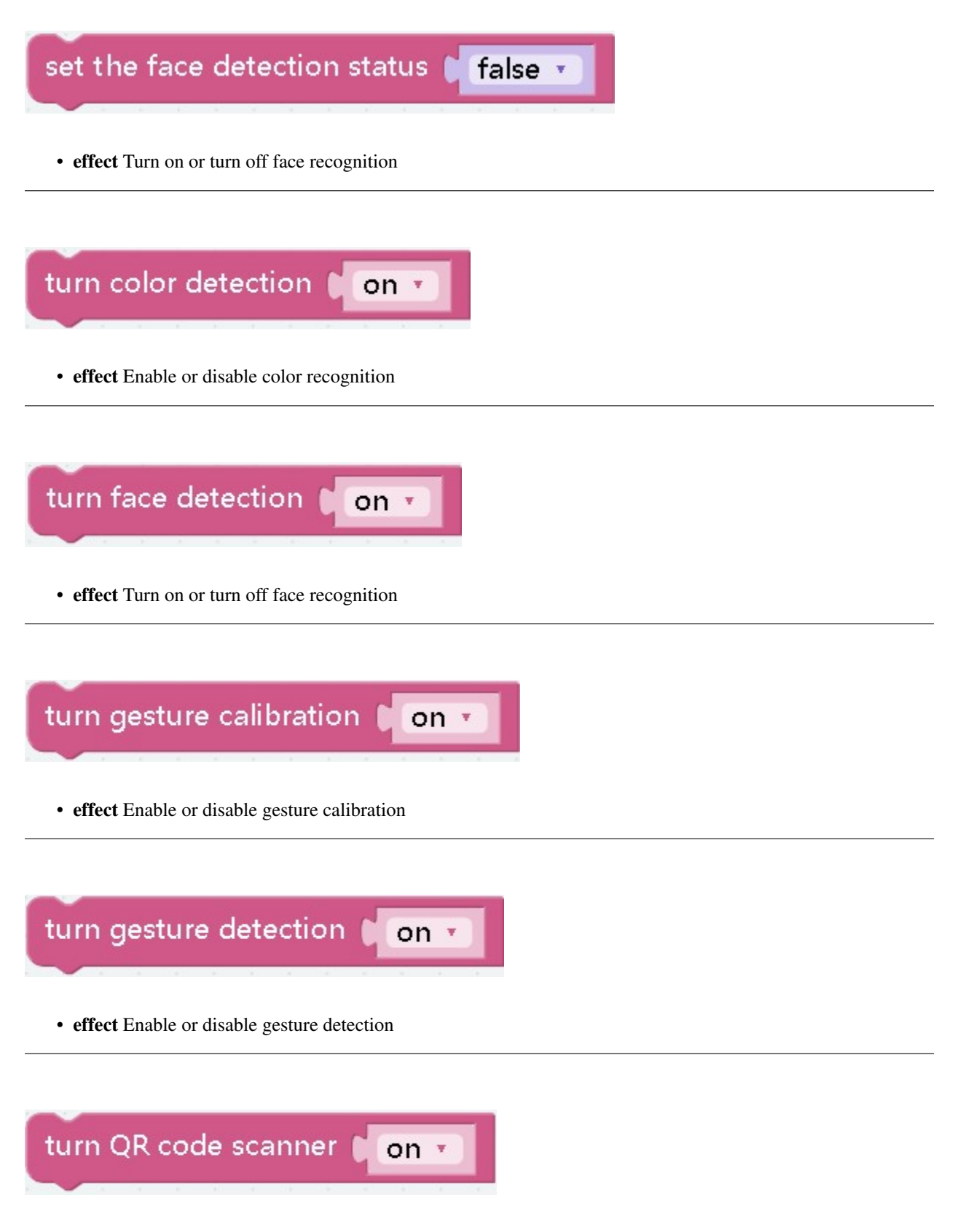

• effect Enable or disable QR code detection

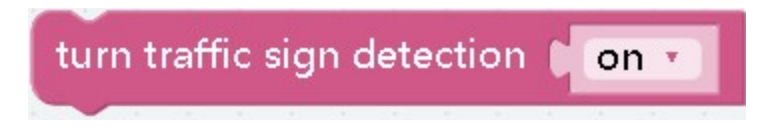

• effect Enable or disable traffic sign detection

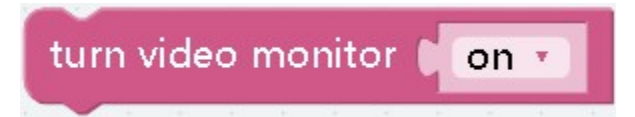

• effect Start or close the camera screen

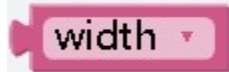

• effect Object to be detected

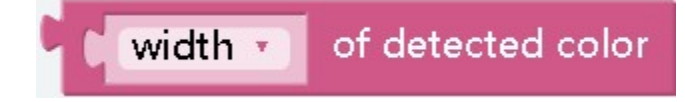

• effect Color width or height

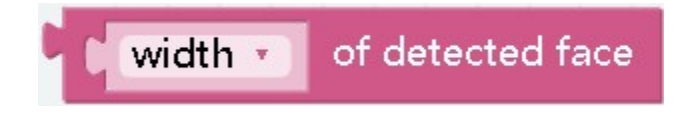

• effect The width or height of the face

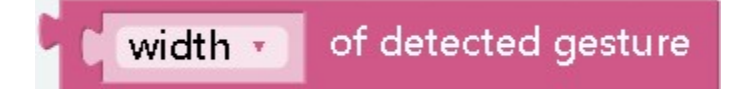

• effect The width or height of the gesture

## of detected traffic sign width  $\sqrt{ }$

• effect The width or height of the traffic sign

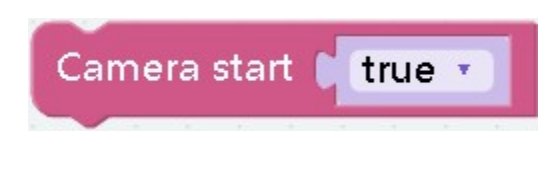

## **3.1.2 Python**

• effect Start camera

## **ezblock**

Under ezblock, the classes and methods used import everything  $from$  ezblock import  $123*$ 

## **Methods**

• delay - Delay for the given number of milliseconds.

delay(ms)

• print - replace the original print function to print via bluetooth.

```
print(msg, end="/n", tag='[DEBUG]')
```
• mapping - masp a value from a range to another

```
mapping(x, inmin, inmax, outmin, outmax)
```
## **Classes**

## **class Pin - control I/O pins**

Usage:

```
from ezblock import Pin
pin = Pin("D0") \# create an Pin object from a pin
val = pin.value() # read an analog value
```
## **Constructors**

class ezblock.Pin(value) A pin is the basic object to control I/O pins. It has methods to set the mode of the pin (input, output, etc) and methods to get and set the digital logic level.

## **Methods**

• value - Read the value on the analog pin and return it. The returned value will be between 0 and 4095.

Pin.value()

## **Availble pins**

- "D0"
- "D1"
- "D2"
- "D3"
- "D4"
- "D5"
- "D6"
- "D7"
- "D8"
- "D9"
- "SW"
- "LED"

#### **class ADC - analog to digital converter**

Usage:

```
from ezblock import ADC
\texttt{adc} = \texttt{ADC}(\texttt{TA0T}) # create an analog object from a pin
val = adc.read() # read an analog value
```
## **Constructors**

class ezblock.ADC(pin) Create an ADC object associated with the given pin. This allows you to then read analog values on that pin.

#### **Methods**

• read - Read the value on the analog pin and return it. The returned value will be between 0 and 4095.

ADC.read()

111

## **class PWM - pulse width modulation**

Usage:

```
from ezblock import PWM
pwm = PWM('P0') \# create an pwm object from a pin
pwm.freq(50) # set freq 50Hz
pwm.prescaler(2) # set prescalepwm.period(100) # set period
pwm.pulse_width(10) # set pulse_width
pwm.pulse_width_percent(50) # set pulse_width_percent
```
### **Constructors**

class ezblock.PWM(channel) Create an PWM object associated with the given pin. This allows you set up the pwm function on that pin.

### **Methods**

• freq - set the pwm channel freq.

PWM.freq(50)

• prescaler - set the pwm channel prescaler.

PWM.prescaler(50)

• period - set the pwm channel period.

PWM.period(100)

• pulse\_width - set the pwm channel pulse\_width.

PWM.pulse\_width(10)

• pulse\_width\_percent - set the pwm channel pulse\_width\_percent.

PWM.pulse\_width\_percent(50)

#### **class Servo - 3-wire pwm servo driver**

Usage:

```
from ezblock import Servo, PWM
pin = PWM("P0")ser = Servo(pin) \# create an Servo object from a pin
val = ser.angle(60) # set the servo angle
```
## **Constructors**

class ezblock.Servo(pin) Create an Servo object associated with the given pin. This allows you to set the angle values.

#### **Methods**

• angle - set the angle values between -90 and 90.

Servo.angle(90)

## **class UART - serial communication bus**

Usage:

```
from ezblock import UART
# On Raspberry Pi and init later
uart = UART("/dev/serial0") # create an UART object
uart.init(9600) # uart init
\texttt{uart.read(5)} # read up 5 bytes
# On Ezblock One and init
uart = UART(1, tx=25, rx=26, baudrate=115200) # create an UART object
buf = [1, 3, 5]buf = bytearray(buf)
uart.write(buf) # send a buf
```
#### **Constructors**

class ezblock.UART(device, tx=None, rx=None, baudrate=115200) Create an UART object. device: On Ezblock Pi, it's the serial path, like: /dev/xxx(). On Ezblock One, it's the uart id: 0, 1, 2 tx: pin of tx. rx: pin of rx

## **Methods**

• init - init the uart.

UART.init(baudrate)

• read - read data.

UART.read(num)

• write - send a buf of bytes.

UART.write(buf)

## **class I2C - IIC bus**

Usage:

```
from ezblock import I2C
i2c = I2C(1) # create on bus 1
i2c = I2C(1, I2C.MASTER) # create and init as a master
i2c.send('abc') # send 3 bytes
i2c.\text{send}(0x42) # send a single byte, given by the number
data = i2c \cdot recv(3) # receive 3 bytes
i2c.is_ready(0x42) # check if slave 0x42 is ready
i2c.scan() \# scan for slaves on the bus, returning
                          # a list of valid addresses
i2c.mem_read(3, 0x42, 2) # read 3 bytes from memory of slave 0x42,
                            starting at address 2 in the slave
i2c.mem_write('abc', 0x42, 2, timeout=1000) # write 'abc' (3 bytes) to memory of\leftrightarrowslave 0x42
                                        # starting at address 2 in the slave,
˓→timeout after 1 second
```
## **Constructors**

class ezblock.I2C(num) Create an I2C object associated with the given num. This allows you to use i2c on that device.

## **Methods**

• is\_ready - check if slave 0x42 is ready

I2C.is\_ready(addr)

• scan - scan for slaves on the bus, returning

I2C.scan()

• send - send several bytes to slave with address

I2C.send(send,addr,timeout)

• recv - # receive one or several bytes

data = i2c.recv(recv, addr, timeout) # receive 3 bytes

• mem\_write - Write to the memory of an I2C device

I2C.mem\_write(data, addr, memaddr, timeout)

• mem\_read - Read from the memory of an I2C device

I2C.mem\_read(data, addr, memaddr, timeout)

#### **class Remote - remote with ble**

Usage:

```
from ezblock import Remote
remote = Remote() \# create an Remote object from
val = remote.read() # read an analog value
slider_val = remote.get_slider_value() # get slider value
```
## **Constructors**

class ezblock.Remote() Create an Remote object associated with the device.

### **Methods**

• read - Read the name and value of device.

Remote.read()

• get\_value - get the value of device.

Remote.get\_value()

• get\_joystick\_value - get the joystick\_value of device.

Remote.get\_joystick\_value()

• get\_slider\_value - get the slider\_value of device.

Remote.get\_slider\_value()

• get\_dpad\_value - get the dpad\_value of device.

Remote.get\_dpad\_value()

• get\_button\_value - get the button\_value of device.

Remote.get\_button\_value()

• get\_switch\_value - get the switch\_value of device.

```
Remote.get_switch_value()
```
#### **class IOT - internet of things**

Usage:

**from ezblock import** IOT

 $iot = IOT()$ 

## **Constructors**

class ezblock.IOT(iot\_token, device) Create an ADC object associated with the given pin. This allows you to then read analog values on that pin.

#### **Methods**

• post -  $1$ 

IOT.post(sensorname, value)

• get  $-1$ 

```
IOT.get(sensorname)
```
#### **class Music - notes and beats**

Usage:

```
from ezblock import Music, Buzzer
m = Music() # create an music object
buzzer = Buzzer("P0")
m.tempo(120) # set current tempo to 120 beat per minute
# play middle C, D, E, F ,G, A, B every 1 beat.
buzzer.play(m.note("Middle C"), m.beat(1))
buzzer.play(m.note("Middle D"), m.beat(1))
buzzer.play(m.note("Middle E"), m.beat(1))
buzzer.play(m.note("Middle F"), m.beat(1))
buzzer.play(m.note("Middle G"), m.beat(1))
buzzer.play(m.note("Middle A"), m.beat(1))
buzzer.play(m.note("Middle B"), m.beat(1))
```
#### **Constructors**

class ezblock.Music() Create an Music object. This allows you to then get or control music!

#### **Methods**

• note - get frequency of the note. Input string must be in Constant NOTE

```
Music().note("Middle D")
Music().note("High A#")
```
• beat - get milisecond from beats. Input value can be float, like 0.5 as half beat, or 0.25 as quarter beat

```
Music().beat(0.5)
Music().beat(0.125)
```
• tempo - get/set the tempo. input value is in bmp(beat per second)

```
Music().tempo()
Music().tempo(120)
```
• play\_tone\_for - Play tone.Input is note and beat,like Music.note("Middle D"), Music. beat(0.5)

Music().play\_tone\_for(Music.note("Middle D"), Music.beat(0.5))

#### **class Color - rgb color**

Usage:

**from ezblock import** Color

```
c = Color() \# create an color object
white = c \cdot color("#fffff") \qquad \qquad \qquad \qquad \qquad \qquad \qquad \qquad \qquad \qquad \qquad \qquad \qquad \qquad \qquad \qquad \qquad \qquad \qquad \qquad \qquad \qquad \qquad \qquad \qquad \qquad \qquad \qquad \qquad \qquad \qquad \qquad \qquad \white led = c.led color("#ffffff") # hex color for led
color\_red = c.get\_from("red", "#ffffff") # get red from a rgb color
random_color = c.random() \# get random color
color = c.rgb(200, 20, 40) # get color from RGB value
blended = c.blend("#ff0000", "#00ff00", 0.5) # blend 2 color with specific ratio
```
## **Constructors**

class ezblock.Color() Create an Color object. This allows you to then get or control colors!

## **Methods**

• color - get color from a hex string. this function only test the value if is color format, then returns the input value.

Color().color("#88ff44")

• led\_color - get color from a hex string. this function only test the value if is color format, then returns the input value. same as color()

Color().led\_color("#88ff44")

• get\_from - get Red/Green/Blue value from a color.

Color().get\_from("red", "#88ff44")

• random - get random color.

Color().random()

• rgb - get color from RGB value. ranlue ranges 0~255.

Color().rgb(200,100,20)

• blend - blend two color with specific ratio. Ratio ranges 0~1, float

Color().blend("#ff0000", "#00ff00", 0.5)

#### **class Camera - camera module**

Usage:

```
from ezblock import Camera
cam = Camera() \# create an camera object
cam.start() # start \text{ camera streaming}cam.stop() \# \text{ stop } \text{ camera } \text{streaming}
```
#### **Constructors**

class ezblock.Camera(res=1, fps=12, port=9000, rotation=0) Create an Camera object. This allows you to then control the camera!

- res resolution. 0: 320x240, 1: 640x480, 2: 1024x576, 3: 1280x800, default to 1
- fps frame per second. default to 12
- port Streaming port, default to 9000 for ezblock remote panel
- rotation rotation of the video.

## **Methods**

• start - start video streaming value.

Camera().start()

• stop - stop video streaming'

Camera().stop()

#### **class TTS - text to speech**

Usage:

```
from ezblock import *
\texttt{tts} = \texttt{ITS}() \texttt{\#} \text{ create an ITS object}tts.say('hello') #write word
# tts.write('hi') #write word
tts.lang('en-GB') #change language
tts.supported_lang() #return language
```
## **Constructors**

class ezblock.TTS(engine) Create an TTS object. engine could be "espeak" as Espeak, "gtts" as Google TTS and polly as AWS Polly

#### **Methods**

• say - Write word on TTS.

TTS.say(words)

• lang - Change on TTS.

TTS.lang(language)

• supported\_lang - Inquire all supported language.

```
TTS.supported_lang()
```
#### **class IRQ - external interrupter**

Usage:

```
from ezblock import IRQ
def callback(line):
   print("line =", line)
irq = IRQ('D1',IRQ.IRQ_RISING,callback('D1'))
```
## **Constructors**

class ezblock.IRQ(pin, trigger, callback) Create an IRQ object associated with the given pin.

## **Methods**

• disable - Disable the interrupt associated with the ExtInt object. This could be useful for debouncing.

IRQ.disable()

• enable - Enable a disabled interrupt.

IRQ.enable()

• line - Return the line number that the pin is mapped to.

IRQ.line()

• swint - Trigger the callback from software.

IRQ.swint()

## **Constance**

- IRO FALLING 0
- IRQ\_FALLING -
- IRQ\_FALLING -

## **class WiFi - Wi-Fi set up**

Usage:

```
from ezblock import WiFi
\texttt{with} \quad \texttt{with} \quad \texttt{wifi.write('CN','sunfounder','sunfounder')
```
## **Constructors**

class ezblock.WiFi(pin) Create an WiFi object to connect internet.

## **Methods**

• write - write the imformation of wifi then will connect the wifi.

WiFi.write()

## **class Taskmgr - task manager**

Usage:

```
from ezblock import *
taskmgr = Taskmgr() \# create an Taskmgr object
temp\_cpu\_val = taskmgr.cpu\_temperature() # read the temperature of
ightharpoonuptemp_gpu_val = taskmgr.gpu_temperature() \qquad # read the temperature of
ightharpoonupcpu_usage_val = taskmgr.cpu_usage() \qquad \qquad \qquad \# \text{ read the cpu\_usage}disk_space_val = taskmgr.disk_space() \qquad \qquad \qquad \# \text{ read the disk\_space}disk_used_val = taskmgr.disk_used() \# read the disk_used
ram\_info\_val = taskmgr.random() # read the ram_info
ram_used_val = taskmgr.ram_used() # read the ram_used
read_val = taskmgr.read() \qquad # read all the systerm parameter of Pi
```
## **Constructors**

class ezblock.Taskmgr(pin) Create an Taskmgr object to inquire the parameter of Pi.

## **Methods**

• cpu\_temperature - inquire the temperature of CPU.

Taskmgr.cpu\_temperature()

• gpu\_temperature - inquire the temperature of GPU.

Taskmgr.gpu\_temperature()

• cpu\_usage - inquire the usage of CPU.

Taskmgr.cpu\_usage()

• disk\_space - inquire the disk\_space of Pi.

Taskmgr.disk\_space()

• disk\_used - inquire the disk\_space of Pi.

Taskmgr.disk\_used()

• ram\_info - inquire the ram\_info of Pi.

Taskmgr.ram\_info()

• ram\_used - inquire the ram\_used of Pi.

Taskmgr.ram\_used()

• read - inquire all the systerm parameter of Pi.

Taskmgr.read()

#### **class SendMail - email library**

#### Usage:

```
from ezblock import *
sendmail = SendMail(mail_host, sender, mail_pass) \# create an
˓→SendMail object
sendmail.send(receivers, msq, subject) # send a e-Mail
```
#### **Constructors**

class ezblock.SendMail(pin) Create an SendMail object associated with the given pin. This allows you to then read analog values on that pin.

## **Methods**

• send -You can send mail by thie function.

SendMail.send(receivers, msg, subject)

## **class Ultrasonic - ultrasonic ranging sensor**

Usage:

```
from ezblock import Ultrasonic, Pin
triq = Pin("D0")echo = Pin("DI")ultrasonic = Ultrasonic(trig, echo) \# create an Ultrasonic object from \Box\rightarrowpin
val = ultrasonic.read() \# read an analog value
```
#### **Constructors**

class ezblock.Ultrasonic(trig, echo) Create an Ultrasonic object associated with the given pin. This allows you to then read distance values.

## **Methods**

• read - Read the value on the analog pin and return it. The returned value will be between 0 and 4095.

```
Ultrasonic.read(trig, echo)
```
#### **class DS18X20 - ds18x20 series temperature sensor**

Usage:

```
from ezblock import Pin, DS18X20
pin = Pin("D0") # create pin object
ds = DS18X20(pin) # create an DS18X20 object with PWM object
ds.read(ds.C) # read temperature in celsius(1)
ds.read(0) \# read temperature in Fahrenheit(0)
```
Raspberry Pi only have one one-wire pin "D7". While Leaf works with almost every digital pins.

## **Constructors**

class ezblock.DS18X20(pin) Create an DS18X20 object associated with the given pin object. This allows you to then read temperature from DS18X20.

## **Methods**

• DS18X20. read - read temperature with the giving unit. it returns a float if only one ds18x20 is connected to the pin, or it will return a list of all sensor values.

DS18X20.read(unit)

• DS18X20.scan - Scan the ds18x20(s) connected to the pin, returns a list of roms address

DS18X20.scan()

• DS18X20.read\_temp - Read temperature(s) with the givving rom(s)

DS18X20.read\_temp(rom)

### **Constants**

- DS18X20.C Celsius
- DS18X20.F Fahrenheit

## **class ADXL345 - accelemeter**

#### Usage:

```
from ezblock import ADXL345
\texttt{accel} = \texttt{ADXL345}() \texttt{\#} \texttt{create} \texttt{an} \texttt{ADXL345} \texttt{object}x_val = accel.read(accel.X) # read an X(0) value
y_val = accel.read(1) # read an Y(1) value
z_val = accel.read(2) # read an Z(2) value
```
#### **Constructors**

class ezblock.ADXL345(address=0x53) Create an ADXL345 object. This allows you to then read adxl345 accelerator values.

## **Methods**

• read - Read the value with the axis and return it. Value unit is gravity acceleration(about 9.8m/s2).

```
ADXL345.read(axis)
```
## **Constants**

- X x axis
- $Y y axis$
- Z z axis

#### **class RGB\_LED - rgb LED**

Usage:

```
from ezblock import PWM, RGB_LED
r = PWM("P0")g = PWM(TPI")b = PWM(TP2")rgb = RGB\_LED(r, g, b) # create an RGB_LED object from a pin
val = rgb.write('#FFFFFF') # write value of value
```
## **Constructors**

class ezblock.RGB\_LED(Rpin, Gpin, Bpin) Create an RGB\_LED object associated with the given pin. This allows you set the color of an RGB LED module. Input Rpin, Gpin, Bpin must be PWM object from ezblock. PWM.

## **Methods**

• write - Read the value on the analog pin and return it. The returned value will be between 0 and 4095.

RGB\_LED.write(color)

#### **class Buzzer - passive buzzer**

Usage:

```
from ezblock import PWM, Buzzer, Music
pwm = PWM("A0") # create pwm object
buzzer = Buzzer(pwm) # create an Buzzer object with PWM object
music = Music() \# create music object
buzzer.play(music.note("Low C"), music.beat(1)) # play low C for 1 beat
buzzer.play(music.note("Middle C#")) # play middle C sharp
buzzer.off() # turn buzzer off
```
## **Constructors**

class ezblock.Buzzer(pwm) Create an Buzzer object associated with the given pwm object. This allows you to then control buzzer.

## **Methods**

• on - Turn the buzzer on with a square wave

Buzzer.on()

•  $\circ$  f f - Turn the buzzer off

Buzzer.off()

• freq - Set the square wave frequency

Buzzer.freq(frequency)

• play - Play freq, set off if a ms delay arguement is provided.

Buzzer.play(freq, ms) Buzzer.play(freq)

#### **class Sound - sound sensor**

Usage:

```
from ezblock import Sound, ADC
pin = ADC("A0")sound = Sound(pin) \# create an Sound object from a pin
val = sound.read_raw() # read an analog value
average_val = sound.read_raw(time = 100) # read an average analog value
```
#### **Constructors**

class ezblock.Sound(pin) Create an Sound object associated with the given pin. This allows you to then read analog values on that pin.

#### **Methods**

• read - Read the value on the analog pin and return it. The returned value will be between 0 and 4095.

Sound.read\_raw()

#### **class Joystick - 3-axis joystick**

Usage:

```
from ezblock import Joystick, ADC, Pin
x\_pin = ADC("A0")y_pin = ADC("A1")
btn\_pin = Pin("D1")joystick = Joystick(x_pin, y_pin, btn_pin) # create an Joystick object from a_{\square}\rightarrow pin
```
(continues on next page)

(continued from previous page)

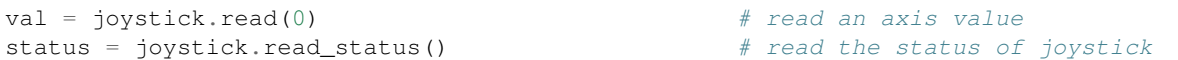

#### **Constructors**

class ezblock.Joystick(pin) Create an Joystick object associated with the given pin. This allows you to then read values on that pin.

#### **Methods**

• read - Read the value on the given pin and return it.

Joystick.read(Xpin, Ypin, Btpin)

• read\_status - Read the value on the given pin and return it.

```
Joystick.read_status()
```
#### **class BLE - bluetooth driver**

**PiMobile**

**Methods**

**Classes**

#### **robothat Module - Robot Control Boards**

Usage:

```
from robothat import *
motor_direction_calibration(1, 1) # Calibrate motor direction of rotation
set_motor_speed(1, 50) \qquad # Set the speed of the motor
motor_speed_calibration(10) # Speed calibration of motors
˓→
```
## **Constructors**

Robothat Module robothat Module allows you to control the robothat board.

### **Methods**

• motor\_direction\_calibration - Calibrate motor direction of rotation.(motor: 1 or 2,value: 0 or 1))

motor\_direction\_calibration(1,0)

• set\_motor\_speed - Set the speed of the motor.(motor: 1 or 2,value:0 ~ 100)

set\_motor\_speed(1,50)

• motor\_speed\_calibration - #Speed calibration of motors.(value: -100 ~ 100, If the value is greater than zero,the speed of motor 1 will increase the value.

motor\_speed\_calibration(10)